# Manual de usuario

32PHT5301

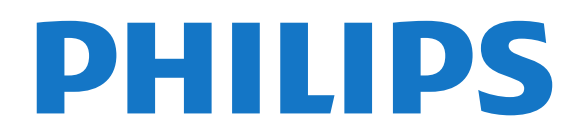

# Contenido

### [1 Presentación del televisor](#page-3-0)*[4](#page-3-0)*

- [1.1 Smart TV](#page-3-1)*[4](#page-3-1)*
- [1.2 App gallery \(Galería de aplicaciones\)](#page-3-2)*[4](#page-3-2)*
- [1.3 Vídeos de alquiler](#page-3-3)*[4](#page-3-3)*
- [1.4 Pause TV y grabaciones](#page-3-4)*[4](#page-3-4)*
- [1.5 Smartphones y tabletas](#page-3-5)*[4](#page-3-5)*

#### [2 Montaje](#page-4-0)*[5](#page-4-0)*

- [2.1 Instrucciones de seguridad](#page-4-1)*[5](#page-4-1)*
- [2.2 Soporte del televisor y montaje en pared](#page-4-2)*[5](#page-4-2)*
- [2.3 Sugerencias de colocación](#page-4-3)*[5](#page-4-3)*
- [2.4 Cable de alimentación](#page-4-4)*[5](#page-4-4)* [2.5 Cable de antena](#page-5-0)*[6](#page-5-0)*

### [3 Red](#page-6-0)*[7](#page-6-0)*

[3.1 Red e Internet](#page-6-1)*[7](#page-6-1)*

### [4 Conexión de dispositivos](#page-9-0)*[10](#page-9-0)*

- [4.1 Acerca de las conexiones](#page-9-1)*[10](#page-9-1)*
- [4.2 CAM con tarjeta inteligente: CI+](#page-12-0)*[13](#page-12-0)*
- [4.3 Receptor digital \(STB\)](#page-13-0)*[14](#page-13-0)*
- [4.4 Sistema de cine en casa \(HTS\)](#page-14-0)*[15](#page-14-0)* [4.5 Smartphones y tabletas](#page-16-0)*[17](#page-16-0)*
- 
- [4.6 Reproductor de Blu-ray Disc](#page-16-1)*[17](#page-16-1)* [4.7 Reproductor de DVD](#page-17-0)*[18](#page-17-0)*
- 
- [4.8 Auriculares](#page-17-1)*[18](#page-17-1)* [4.9 Videoconsola](#page-17-2)*[18](#page-17-2)*
- [4.10 Unidad de disco duro USB](#page-18-0)*[19](#page-18-0)*
- [4.11 Teclado USB](#page-20-0)*[21](#page-20-0)*
- [4.12 Ratón USB](#page-20-1)*[21](#page-20-1)*
- [4.13 Unidad flash USB](#page-21-0)*[22](#page-21-0)*
- [4.14 Cámara de fotos](#page-21-1)*[22](#page-21-1)*
- [4.15 Videocámara](#page-21-2)*[22](#page-21-2)* [4.16 Ordenador](#page-21-3)

### [5 Encendido y apagado](#page-23-0)*[24](#page-23-0)*

- [5.1 Encendido o modo de espera](#page-23-1)*[24](#page-23-1)*
- [5.2 Botones del TV](#page-23-2)*[24](#page-23-2)* [5.3 Temporizador](#page-23-3)
- [5.4 Temporizador de desconexión](#page-24-0)*[25](#page-24-0)*

### [6 Mando a distancia](#page-25-0)*[26](#page-25-0)*

- [6.1 Descripción de los botones](#page-25-1)*[26](#page-25-1)* [6.2 Sensor iR](#page-26-0)*[27](#page-26-0)* [6.3 Pilas](#page-26-1)*[27](#page-26-1)*
- [6.4 Limpieza](#page-26-2)*[27](#page-26-2)*

### [7 Canales](#page-27-0)*[28](#page-27-0)*

- [7.1 Instalación de canales](#page-27-1)*[28](#page-27-1)*
- [7.2 Cambio de canal](#page-27-2)
- [7.3 Listas de canales](#page-27-3)*[28](#page-27-3)*
- [7.4 Selección de un filtro de lista](#page-28-0)*[29](#page-28-0)*
- [7.5 Visualización de canales](#page-28-1)<br>7.6Teletexto 31
- [7.6 Teletexto](#page-30-0)*[31](#page-30-0)*
- [7.7 Televisión interactiva](#page-31-0)*[32](#page-31-0)*

### [8 Guía de TV](#page-33-0)*[34](#page-33-0)*

- [8.1 Qué necesita](#page-33-1)*[34](#page-33-1)*
- [8.2 Datos de la guía de televisión](#page-33-2)*[34](#page-33-2)* [8.3 Uso de la guía de televisión](#page-33-3)*[34](#page-33-3)*

# [9 Grabación y Pause TV](#page-35-0)*[36](#page-35-0)*

- 
- [9.1 Grabación](#page-35-1)*[36](#page-35-1)* [9.2 Pausar televisión](#page-36-0)*[37](#page-36-0)*
- [10 Menú Inicio](#page-37-0)*[38](#page-37-0)*
- [10.1 Acerca del menú Inicio](#page-37-1)*[38](#page-37-1)*
- [10.2 Apertura del menú de inicio](#page-37-2)*[38](#page-37-2)*

### [11 Servicios](#page-38-0)*[39](#page-38-0)*

[12 Netflix](#page-39-0)*[40](#page-39-0)*

### [13 Fuentes](#page-40-0)*[41](#page-40-0)*

- [13.1 Cambio a un dispositivo](#page-40-1)*[41](#page-40-1)*
- [13.2 Opciones de una entrada de TV](#page-40-2)*[41](#page-40-2)*
- [13.3 Buscar conexiones](#page-40-3)*[41](#page-40-3)*
- [13.4 Juego u ordenador](#page-40-4)*[41](#page-40-4)*

### [14 Vídeos, fotos y música](#page-41-0)*[42](#page-41-0)*

- [14.1 Desde un dispositivo USB](#page-41-1)[42](#page-41-1)<br>14.2 Desde un ordenador 42
- [14.2 Desde un ordenador](#page-41-2)
- [14.3 Barra de menús y ordenación](#page-41-3)*[42](#page-41-3)*
- [14.4 Reproducción de vídeos](#page-41-4) [14.5 Visualización de fotos](#page-42-0)*[43](#page-42-0)*
- [14.6 Reproducción de música](#page-42-1)*[43](#page-42-1)*

### [15 Smartphones y tabletas](#page-43-0)*[44](#page-43-0)*

- [15.1 Aplicación Philips TV Remote App](#page-43-1)*[44](#page-43-1)*
- [15.2 Miracast](#page-43-2)*[44](#page-43-2)*
- [15.3 MHL](#page-44-0)*[45](#page-44-0)*
- [15.4 Smart TV](#page-44-1)*[45](#page-44-1)*

### [16 Multi room \(Multi-habitación\)](#page-48-0)*[49](#page-48-0)*

- [16.1 Acerca de Multi Room](#page-48-1)*[49](#page-48-1)*
- [16.2 Qué necesita](#page-48-2)
- [16.3 Uso de Multi room \(Multi-habitación\)](#page-48-3)*[49](#page-48-3)*

### [17 Ajustes](#page-50-0)*[51](#page-50-0)*

- [17.1 Configuración rápida](#page-50-1)*[51](#page-50-1)*
- [17.2 Imagen](#page-50-2)*[51](#page-50-2)*
- [17.3 Sonido](#page-54-0)
- [17.4 Ajustes ecológicos](#page-56-0)*[57](#page-56-0)*
- [17.5 Ajustes generales](#page-57-0)<br>17.6Reloi e idioma *50*
- [17.6 Reloj e idioma](#page-59-0)[60](#page-59-0)<br>17.7 Acceso universal 63 [17.7 Acceso universal](#page-62-0)*[63](#page-62-0)*
- [18 Redes](#page-64-0)*[65](#page-64-0)*

### [19 Instalación de canales](#page-65-0)*[66](#page-65-0)*

- [19.1 Instalación de la conexión por antena/cable](#page-65-1) *66*
- [19.2 Copia de la lista de canales](#page-67-0)*[68](#page-67-0)*

### [20 Software](#page-69-0)*[70](#page-69-0)*

- [20.1 Actualizar software](#page-69-1)*[70](#page-69-1)*
- [20.2 Versión de software](#page-69-2)*[70](#page-69-2)*
- [20.3 Actualizaciones locales](#page-69-3)*[70](#page-69-3)*
- [20.4 Buscar actualizaciones OAD](#page-69-4)*[70](#page-69-4)*
- [20.5 Software de código fuente abierto](#page-70-0)*[71](#page-70-0)*
- [20.6 Licencia de código fuente abierto](#page-70-1)*[71](#page-70-1)*

### [21 Accesorios](#page-81-0)*[82](#page-81-0)*

- [21.1 Medio ambiente](#page-81-1)*[82](#page-81-1)*
- [21.2 Potencia](#page-81-2)*[82](#page-81-2)*

[21.8 Sonido](#page-82-4)*[83](#page-82-4)*

2

[21.3 Recepción](#page-81-3)*[82](#page-81-3)*

[21.9 Multimedia](#page-82-5)*[83](#page-82-5)*

[21.4 Tipo de pantalla](#page-82-0)*[83](#page-82-0)*

[22 Ayuda y asistencia](#page-84-0)*[85](#page-84-0)*

- [21.5 Resolución de entrada de la pantalla](#page-82-1)*[83](#page-82-1)*
- [21.6 Dimensiones y pesos](#page-82-2)<br>21.7Conectividad [83](#page-82-2) [21.7 Conectividad](#page-82-3)*[83](#page-82-3)*
- [22.1 Registro del televisor](#page-84-1)*[85](#page-84-1)*
- [22.2 Uso de la ayuda](#page-84-2)*[85](#page-84-2)*
- [22.3 Solución de problemas](#page-84-3)*[85](#page-84-3)*
- [22.4 Ayuda en línea](#page-86-0)*[87](#page-86-0)*
- [22.5 Atención al cliente/reparaciones](#page-86-1)*[87](#page-86-1)*

#### [23 Información de precaución y seguridad](#page-88-0) *[89](#page-88-0)*

- [23.1 Seguridad](#page-88-1)*[89](#page-88-1)*
- [23.2 Cuidado de la pantalla](#page-89-0)*[90](#page-89-0)*

### [24 Condiciones de uso](#page-90-0)*[91](#page-90-0)*

### [25 Derechos de autor](#page-91-0)*[92](#page-91-0)*

[25.1 MHL](#page-91-1)*[92](#page-91-1)* [25.2 HDMI](#page-91-2)*[92](#page-91-2)* [25.3 Dolby Digital Plus](#page-91-3)*[92](#page-91-3)* [25.4 DTS 2.0 + Digital Out™](#page-91-4)*[92](#page-91-4)* [25.5 DTVi](#page-91-5)*[92](#page-91-5)* [25.6 Java](#page-91-6)*[92](#page-91-6)* [25.7 Microsoft](#page-91-7)*[92](#page-91-7)* [25.8 Wi-Fi Alliance](#page-91-8)*[92](#page-91-8)* [25.9 Kensington](#page-92-0) [25.10 Software MHEG](#page-92-1)*[93](#page-92-1)* [25.11 Otras marcas comerciales](#page-92-2)*[93](#page-92-2)*

26 Descargo de responsabilidad con [respecto a servicios y/or software ofrecidos por](#page-93-0) [terceros](#page-93-0)*[94](#page-93-0)*

[Índice](#page-94-0)*[95](#page-94-0)*

# <span id="page-3-0"></span>1 Presentación del televisor

### <span id="page-3-1"></span>1.1 Smart TV

<span id="page-3-4"></span>Conecte este televisor Smart LED de Philips a Internet y descubra una nueva experiencia en el mundo de la televisión. Puede establecer una conexión con cable al router o de forma inalámbrica a través de Wi-Fi.

Con el televisor conectado a la red doméstica, podrá visualizar una fotografía de su smartphone en el televisor, reproducir vídeos almacenados en su ordenador o controlar el televisor con su tableta.

Con el televisor conectado a Internet, podrá ver un vídeo de alquiler en un videoclub en línea, leer la guía de televisión en línea o grabar su programa favorito en una unidad de disco duro USB.

Las aplicaciones de Smart TV ofrecen mucha más diversión gracias a todo tipo de opciones de entretenimiento y prácticos servicios.

En Ayuda, pulse **- Palabras clave** y busque Smart TV para obtener más información.

# <span id="page-3-2"></span> $\overline{12}$

# <span id="page-3-5"></span>App gallery (Galería de aplicaciones)

Abra la App gallery en Smart TV para explorar las aplicaciones y la colección de sitios Web personalizados para su televisor.

Hay aplicaciones de videoclubs en línea y otras que le permiten ver los programas que se haya perdido.

Si la App gallery no tiene lo que busca, acceda a la red y navegue por Internet directamente en el televisor.

En Ayuda, pulse - Palabras clave y busque App gallery para obtener más información.

# <span id="page-3-3"></span> $\overline{13}$ Vídeos de alquiler

Ya no es necesario salir de casa para alquilar un vídeo. Basta con alquilar los últimos estrenos en su videoclub en línea regional.

Inicie Smart TV y añada la aplicación de videoclub a la página de inicio de Smart TV.

Abra la aplicación de videoclub, cree una cuenta personal, seleccione la película y pulse el botón de reproducción. La descarga es facilísima y podrá comenzar a ver la película inmediatamente\*.

En Ayuda, pulse **-** Palabras clave y busque Vídeos de alquiler para obtener más información.

\* En función del servicio de transmisión de vídeo del videoclub que seleccione.

# $\overline{14}$ Pause TV y grabaciones

Si conecta una unidad de disco duro USB, podrá grabar y poner en pausa una emisión de un canal de televisión digital.

Puede poner en pausa la televisión y responder a una llamada telefónica urgente o simplemente tomarse un descanso durante una retransmisión deportiva. Mientras tanto, el televisor almacena la emisión en la unidad de disco duro USB. Así podrá verla más tarde. Con una unidad de disco duro USB conectada, también puede grabar emisiones digitales. Puede grabar la emisión mientras está viendo un programa o programar la grabación de un programa que se va a emitir.

Para obtener más información, en Ayuda, pulse Palabras clave y busque Pause TV o Grabación.

# 1.5 Smartphones y tabletas

Descargue e instale la aplicación Philips TV Remote App. Es gratuita y está disponible para Android e iOS.

Con la aplicación TV Remote App en su smartphone o tableta podrá controlar todas sus actividades multimedia. Envíe fotos, música o vídeos a la pantalla del televisor o vea cualquiera de los canales de TV desde la tableta o el teléfono. Abra la guía de televisión y programe una grabación para mañana. El televisor hará el trabajo en casa. Con TV Remote App tiene el control en su mano. Puede, por ejemplo, bajar el volumen del televisor.

# <span id="page-4-0"></span>2 Montaje

### <span id="page-4-1"></span> $\overline{21}$

# Instrucciones de seguridad

Lea las instrucciones de seguridad antes de utilizar el televisor.

Para leer las instrucciones, en Ayuda,

pulse Palabras clave y busque Instrucciones de seguridad.

### <span id="page-4-3"></span><span id="page-4-2"></span> $\overline{22}$

# Soporte del televisor y montaje en pared

# Soporte del televisor

Puede consultar las instrucciones de montaje del soporte del televisor en la guía de inicio rápido que incluye el televisor. Si ha perdido la guía, puede descargarla en [www.philips.com](http://www.philips.com).

Utilice el número de modelo del televisor para buscar la guía de inicio rápido correspondiente y descargarla.

# Montaje en pared

<span id="page-4-4"></span>El televisor admite también un soporte de montaje en pared compatible con VESA (se vende por separado). Utilice el siguiente código VESA cuando compre el soporte de montaje en pared: . .

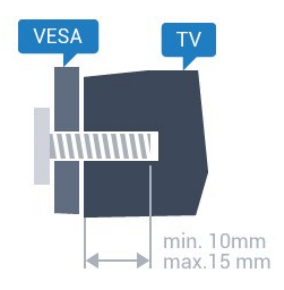

• 32PHx5301, 32PHS5302/RU VESA MIS-F 100 x 100, M4

### Preparación

En primer lugar, retire las cuatro tapas de plástico de los casquillos roscados para tornillos de la parte posterior del televisor.

Asegúrese de insertar aproximadamente 10 mm en los casquillos roscados los tornillos de metal para montar el televisor en el soporte compatible con VESA.

### Precaución

El montaje en pared requiere conocimientos técnicos y solo puede llevarlo a cabo el personal cualificado. Además, el montaje en pared debe cumplir los requisitos de seguridad correspondientes al peso del televisor. Antes de colocarlo, lea también las precauciones de seguridad.

TP Vision Europe B.V. no asume ninguna responsabilidad por el montaje inadecuado del televisor ni por cualquier montaje que provoque accidentes o lesiones.

### 2.3

# Sugerencias de colocación

- Coloque el televisor donde la luz no refleje directamente en la pantalla.
- Coloque el televisor a una distancia máxima de 15 cm de la pared.
- La distancia ideal para ver la televisión es tres veces el tamaño diagonal de la pantalla. Mientras se está sentado, los ojos deberían quedar a la altura del centro de la pantalla.

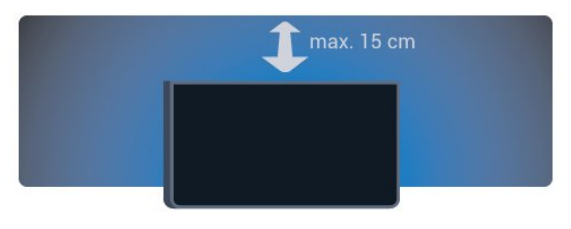

### $\overline{24}$

# Cable de alimentación

- Enchufe el cable en el conector POWER de la parte posterior del televisor.
- Asegúrese de que el cable de alimentación esté bien insertado en el conector.
- Asegúrese de que el enchufe de la toma de alimentación de la pared permanece accesible en todo momento.
- Al desconectar el cable de alimentación, tire siempre del enchufe, nunca del cable.

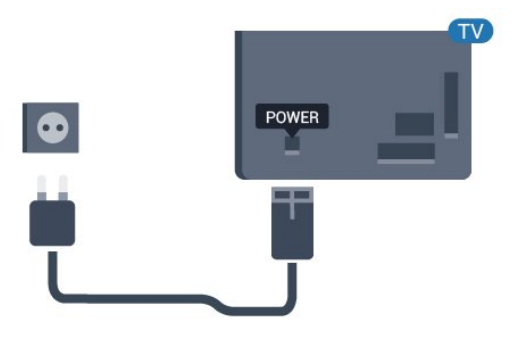

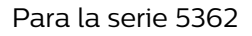

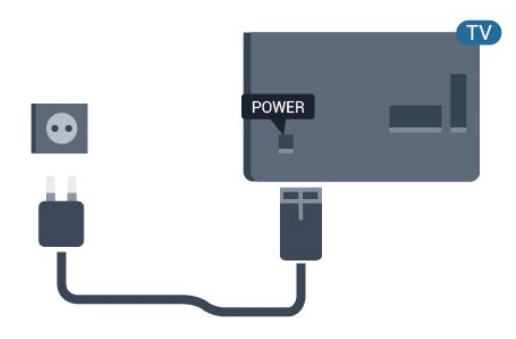

Aunque este televisor tiene un consumo de energía muy bajo en el modo de espera, se debe desenchufar el enchufe del cable de alimentación si no se usa el televisor durante un largo periodo de tiempo para ahorrar energía.

Para obtener más información, en Ayuda, pulse Palabras clave y busque Encendido.

# <span id="page-5-0"></span> $\overline{2.5}$ Cable de antena

Inserte el conector de la antena con firmeza en la toma de la antena de la parte posterior del televisor.

Puede conectar su propia antena o conectar una señal de antena de un sistema de distribución de antena. Utilice un conector de antena RF coaxial IEC de 75 ohmios.

Utilice esta conexión de antena para las señales de entrada de TDT y TDC.

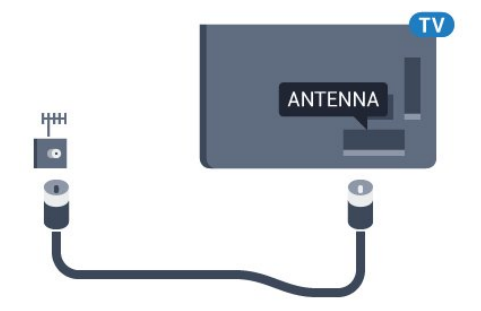

Para la serie 5362

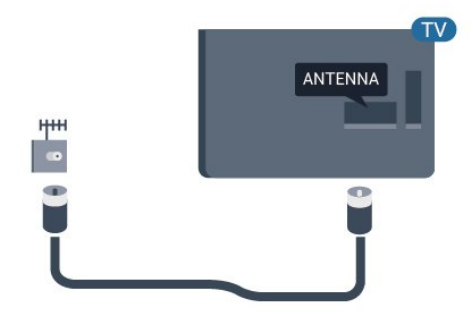

# <span id="page-6-0"></span> $\overline{3}$ Red

# <span id="page-6-1"></span> $\overline{31}$ Red e Internet

# Red doméstica

Para disfrutar de todas las funciones de su Philips TV, debe conectar el televisor a Internet.

Conecte el televisor a una red doméstica mediante una conexión a Internet de alta velocidad. Puede conectar el televisor de forma inalámbrica o por cable al router de red.

### Conectar a la red

Conexión inalámbrica

### Qué necesita

Para conectar el televisor a Internet de forma inalámbrica, se necesita un router Wi-Fi con conexión a Internet.

Utilice una conexión a Internet de alta velocidad (banda ancha).

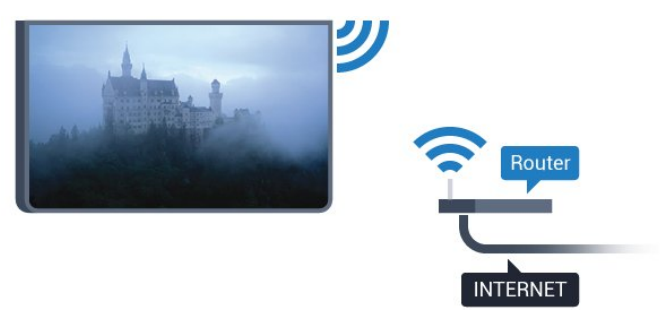

### Establecimiento de la conexión

### Sin cables

Para realizar una conexión inalámbrica:

**1 -** Asegúrese de que el router de la red inalámbrica está encendido.

2 - Pulse  $\mathbf{\dot{z}}$ , seleccione Red y pulse  $\rightarrow$  (derecha) para acceder al menú.

- **3** Seleccione Conectar a la red y pulse OK.
- **4** Seleccione Inalámbrico y pulse OK.

**5 -** En la lista de redes encontradas, seleccione la suya. Si su red no aparece en la lista porque el nombre de red está oculto (ha desactivado la emisión de SSID del router), seleccione Entrada manual para introducir el nombre de su red.

**6 -** En función del tipo de router, introduzca la clave

de cifrado: WEP, WPA o WPA2. Si ha introducido la clave de cifrado de esta red con anterioridad, puede seleccionar Terminado para establecer la conexión inmediatamente.

Si el router es compatible con WPS o PIN WPS, seleccione WPS, PIN WPS o Estándar. Seleccione el elemento que desee y pulse OK.

**7 -** Se mostrará un mensaje cuando la conexión se realice correctamente.

### WPS

Si el router tiene WPS, puede conectarse directamente al router sin búsqueda de redes. Si hay dispositivos en la red inalámbrica que utilizan el sistema de cifrado de seguridad WEP, no puede utilizar WPS.

1 - Pulse  $\mathbf{\dot{z}}$ , seleccione Red y pulse > (derecha) para acceder al menú.

**2 -** Seleccione Conectar a la red y pulse OK.

**3 -** Seleccione WPS y pulse OK.

**4 -** Vaya al router, pulse el botón WPS y vuelva al televisor antes de que transcurran 2 minutos.

**5 -** Seleccione Conectar para realizar la conexión.

**6 -** Se mostrará un mensaje cuando la conexión se realice correctamente.

### WPS con código PIN

Si el router tiene WPS con código PIN, puede conectarse directamente al router sin búsqueda de redes. Si hay dispositivos en la red inalámbrica que utilizan el sistema de cifrado de seguridad WEP, no puede utilizar WPS.

1 - Pulse  $\bullet$ , seleccione Red y pulse > (derecha) para acceder al menú.

**2 -** Seleccione Conectar a la red y pulse OK.

**3 -** Seleccione WPS con código PIN y pulse OK.

**4 -** Anote el código PIN de 8 dígitos que se muestra en la pantalla e introdúzcalo en el software del router en el ordenador. Consulte el manual del router para saber dónde se debe introducir el código PIN en el software del router.

**5 -** Seleccione Conectar para realizar la conexión. **6 -** Se mostrará un mensaje cuando la conexión se realice correctamente.

### Problemas

### No se encuentra la red inalámbrica o ésta pierde calidad

• Los hornos microondas, los teléfonos DECT y otros dispositivos Wi-Fi 802.11b/g/n cercanos pueden alterar la red inalámbrica.

• Asegúrese de que los firewalls de la red permitan al televisor acceder a la conexión inalámbrica.

• Si la red inalámbrica no funciona correctamente en su casa, pruebe con la instalación de la red con cable. Internet no funciona

• Si la conexión al router es correcta, compruebe la conexión del router a Internet.

El PC y la conexión a Internet son lentos • Consulte en el manual de usuario de su router inalámbrico el alcance en interiores, la velocidad de transferencia y otros factores de la calidad de la señal.

• Utilice una conexión a Internet de alta velocidad (banda ancha) para el router.

### DHCP

• Si falla la conexión, compruebe que el ajuste de DHCP (Protocolo de configuración dinámica de host) del router está activado. DHCP siempre debería estar activado.

Conexión con cable

### Qué necesita

Para conectar el televisor a Internet, se necesita un router de red con una conexión a Internet.

Utilice una conexión a Internet de alta velocidad (banda ancha).

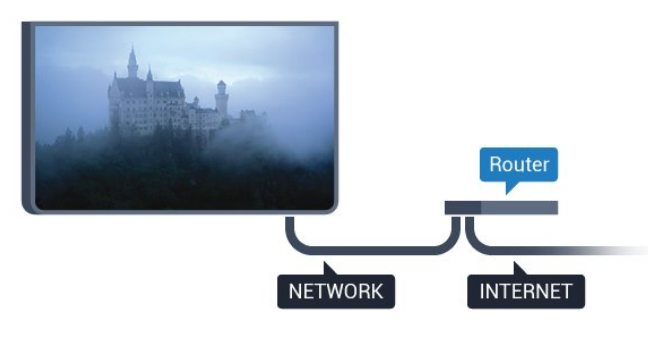

### Establecimiento de la conexión

Para realizar una conexión con cable:

**1 -** Conecte el router al televisor mediante un cable de red (cable Ethernet).\*\*

**2 -** Compruebe que el router está encendido.

3 - Pulse  $\mathbf{\dot{g}}$ , seleccione Red y pulse > (derecha) para acceder al menú.

**4 -** Seleccione Conectar a la red y pulse OK.

**5 -** Seleccione Con cable y pulse OK. El televisor busca constantemente la conexión de red.

**6 -** Se mostrará un mensaje cuando la conexión se realice correctamente.

Si falla la conexión, compruebe que el ajuste DHCP del router está activado. DHCP siempre debería estar activado.

\*\* Para cumplir con la normativa sobre compatibilidad electromagnética (EMC), utilice un cable Ethernet

CAT FTP blindado. Cable Ethernet 5E.

# Ajustes de red

### Ver configuración de red

 Aquí puede ver todos los ajustes de red actuales. La dirección IP y MAC, la intensidad de la señal, la velocidad, el método de codificación etc.

Para ver los ajustes actuales de red:

1 - Pulse  $\bigstar$ , seleccione Red y pulse > (derecha) para acceder al menú.

**2 -** Seleccione Ver ajustes de red y pulse OK.

**3 -** Pulse (izquierda) varias veces si fuera necesario para cerrar el menú.

### Configuración de red

Si es un usuario avanzado y desea instalar la red con dirección IP estática, ajuste el televisor en IP estática.

Para ajustar el televisor en IP estática:

1 - Pulse  $\bullet$ , seleccione Red y pulse > (derecha) para acceder al menú.

**2 -** Seleccione Configuración de red y pulse OK. **3 -** Seleccione IP estática y pulse OK para

activar Configuración IP estática.

**4 -** Seleccione Configuración IP estática y configure la conexión.

- **5** Puede establecer los números de Dirección
- IP, Másc. red, Pasarela, DNS 10 DNS 2.

**6 -** Pulse (izquierda) varias veces si es necesario para cerrar el menú.

### Activar con Wi-Fi (WoWLAN)

Puede encender este televisor desde su smartphone o tableta si el televisor está en modo de espera. El ajuste Activar con Wi-Fi (WoWLAN) debe estar activado.

Para activar WoWLAN:

1 - Pulse  $\bigotimes$ , seleccione Red y pulse  $\bigotimes$  (derecha) para acceder al menú.

**2 -** Seleccione Activar con Wi-Fi (WoWLAN) y pulse OK.

**3 -** Seleccione Encendido y pulse OK.

**4 -** Pulse (izquierda) varias veces si es necesario para cerrar el menú.

### Digital Media Renderer - DMR

Si sus archivos multimedia no se reproducen en el televisor, asegúrese de que la opción Digital Media Renderer está activada. De forma predeterminada, la

#### opción DMR está activada.

Para activar DMR:

1 - Pulse  $\bigotimes$ , seleccione Red y pulse > (derecha) para acceder al menú.

**2 -** Seleccione Digital Media Renderer - DMR y pulse OK.

**3 -** Seleccione Encendido y pulse OK.

**4 -** Pulse (izquierda) varias veces si es necesario para cerrar el menú.

#### Activar la conexión Wi-Fi

Puede activar o desactivar la conexión Wi-Fi de su televisor.

Para activar la conexión Wi-Fi:

1 - Pulse **&** seleccione Red y pulse > (derecha) para acceder al menú.

**2 -** Seleccione Ence./apa. Wi-Fi y pulse OK.

**3 -** Seleccione Encendido y pulse OK.

**4 -** Pulse (izquierda) varias veces si es necesario para cerrar el menú.

### Activar Wi-Fi Miracast

Active Wi-Fi Miracast para compartir la pantalla de su smartphone, tableta u ordenador en el televisor.

Para activar Miracast:

1 - Pulse **&** seleccione Red y pulse > (derecha) para acceder al menú.

**2 -** Seleccione Wi-Fi Miracast y pulse OK.

**3 -** Seleccione Encendido y pulse OK.

**4 -** Pulse (izquierda) varias veces si es necesario para cerrar el menú.

Para obtener más información, en Ayuda, pulse Palabras clave y busque Miracast™, activar.

### Restablecer conexiones de Wi-Fi Miracast

Borre la lista de dispositivos conectados y bloqueados que se utilizan con Miracast.

Para borrar las conexiones Miracast:

1 - Pulse  $\bigotimes$ , seleccione Red y pulse > (derecha) para acceder al menú.

**2 -** Seleccione Restablecer conexiones de Wi-Fi Miracast y pulse OK.

**3 -** Seleccione Borrar todo y pulse OK.

**4 -** Pulse (izquierda) varias veces si es necesario para cerrar el menú.

#### Nombre de la red TV

Si tiene más de un televisor en su red doméstica, puede asignar un nombre único a este televisor.

Para cambiar el nombre del televisor:

1 - Pulse  $\bigotimes$ , seleccione Red y pulse > (derecha) para acceder al menú.

- **2** Seleccione Nombre de la red TV y pulse OK.
- **3** Introduzca el nombre con el teclado en pantalla.
- **4** Seleccione Terminado para confirmar el cambio.

**5 -** Pulse (izquierda) varias veces si es necesario para cerrar el menú.

#### Configuraciones Netflix

Con Configuraciones Netflix, puede ver el número ESN o desactivar el dispositivo Netflix.

Para acceder a Configuraciones Netflix:

1- Pulse  $\bigotimes$ , seleccione Red y pulse > (derecha) para acceder al menú.

**2 -** Seleccione Configuraciones Netflix y pulse OK. **3 -** Pulse (izquierda) varias veces si es necesario para cerrar el menú.

### Borrar memoria de Internet

Con la opción Borrar memoria de Internet, puede borrar todos los archivos e inicios de sesión de Internet almacenados en el televisor, como las contraseñas, las cookies y el historial.

Para borrar la memoria de Internet:

1 - Pulse  $\bullet$ , seleccione Red y pulse > (derecha) para acceder al menú.

#### **2 -** Seleccione Borrar memoria de Internet y pulse OK.

**3 -** Seleccione OK para confirmar.

**4 -** Pulse (izquierda) varias veces si es necesario para cerrar el menú.

### Uso compartido de archivos

El televisor puede conectarse a otros dispositivos de su red inalámbrica, como un ordenador o smartphone. Puede utilizar un ordenador con Microsoft Windows o Apple OS X.

En este televisor es posible ver fotografías y reproducir archivos de vídeos y música almacenados en el ordenador.

# Conexión de dispositivos

<span id="page-9-0"></span>7

# <span id="page-9-1"></span> $\overline{4.1}$ Acerca de las conexiones

# Guía de conectividad

Conecte los dispositivos al televisor siempre con la conexión de mayor calidad posible. Además, utilice cables de alta calidad para garantizar una buena transferencia de imagen y sonido.

Cuando se conecta un dispositivo, el televisor reconoce su tipo y le otorga un nombre de tipo correcto. Puede cambiar el nombre del tipo si lo desea. Si se ha establecido un nombre de tipo correcto para un dispositivo, el televisor cambia automáticamente a la configuración idónea del televisor cuando se cambia a ese dispositivo en el menú Fuentes.

Si necesita ayuda para conectar varios dispositivos al televisor, puede consultar la guía de conectividad para televisores de Philips. Esta guía ofrece información sobre cómo realizar la conexión y qué cables puede utilizar.

Visite www.connectivityguide.philips.com.

# Puerto de la antena

Si dispone de un receptor o grabador digital, conecte los cables de antena para transmitir la señal de antena a través del receptor o grabador en primer lugar antes de que llegue al televisor. De esta forma, la antena y el receptor digital podrán enviar los posibles canales adicionales para que se graben en el grabador.

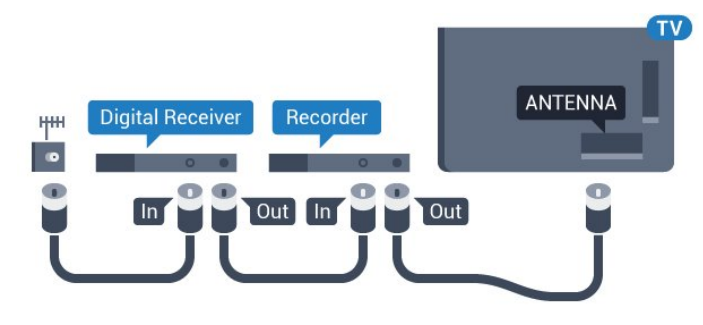

Para la serie 5362

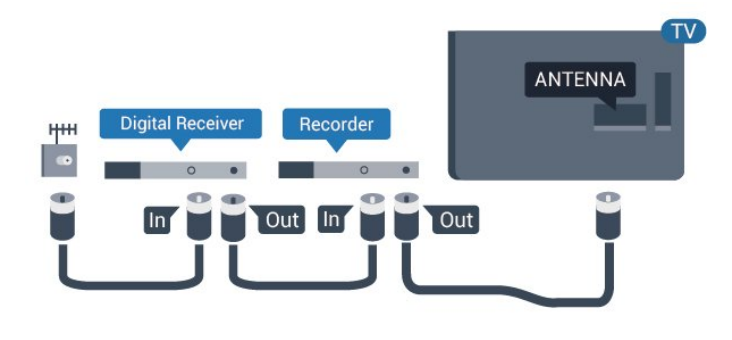

# Puertos HDMI

### Calidad HDMI

La conexión HDMI ofrece la mejor calidad de imagen y sonido. Un cable HDMI combina señales de vídeo y audio. Utilice un cable HDMI para señales de televisión.

Para una calidad óptima de la transferencia de la señal, emplee un cable HDMI de alta velocidad y no use un cable HDMI de más de 5 m de largo.

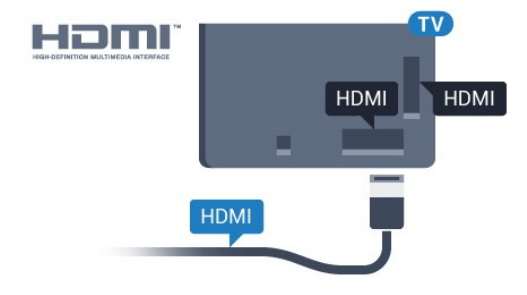

### Para la serie 5362

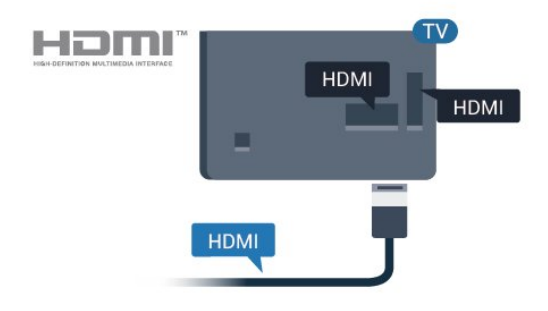

### Protección contra copia

Los cables HDMI admiten la protección de contenido digital de banda ancha (HDCP). HDCP es una señal de protección contra copia que impide copiar contenidos de DVD o Blu-ray Disc. Esta tecnología también es conocida como gestión de derechos digitales (DRM, del inglés Digital Rights Management).

### HDMI ARC

Solo la conexión HDMI 2 del televisor tiene HDMI ARC (canal de retorno de audio).

Si el dispositivo, normalmente un sistema Home Theatre (HTS), también dispone de conexión HDMI ARC, conéctelo a la conexión HDMI 2 de este televisor. Con la conexión HDMI ARC, no es necesario conectar un cable de audio adicional para que envíe el sonido de la imagen del televisor al sistema de cine en casa. La conexión HDMI ARC combina ambas señales.

### HDMI MHL

Con HDMI MHL, puede enviar todo lo que vea en su smartphone o tableta Android a la pantalla del televisor.

La conexión HDMI 1 de este televisor incorpora MHL 2.0 (Mobile High-Definition Link).

Esta conexión por cable ofrece una gran estabilidad y ancho de banda, baja latencia y una reproducción de sonido de gran calidad sin interferencias. A parte de eso, la conexión MHL carga la batería del smartphone o tableta. Aunque esté conectado, el dispositivo móvil no se carga cuando el televisor está en modo de espera.

Infórmese sobre cuál es el cable MHL pasivo adecuado para su dispositivo móvil. En particular, con el conector HDMI del televisor a un lado, el tipo de conector que necesita para conectar el smartphone o tableta.

MHL, Mobile High-Definition Link y el logotipo de MHL son marcas comerciales o marcas comerciales registradas de MHL, LLC.

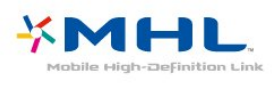

### HDMI CEC: EasyLink

### EasyLink

La conexión HDMI ofrece la mejor calidad de imagen y sonido. Un cable HDMI combina señales de vídeo y audio. Utilice un cable HDMI para señales de televisión de alta definición (HD). Para una calidad óptima de la transferencia de la señal, emplee un cable HDMI de alta velocidad y no use un cable HDMI de más de 5 m de largo.

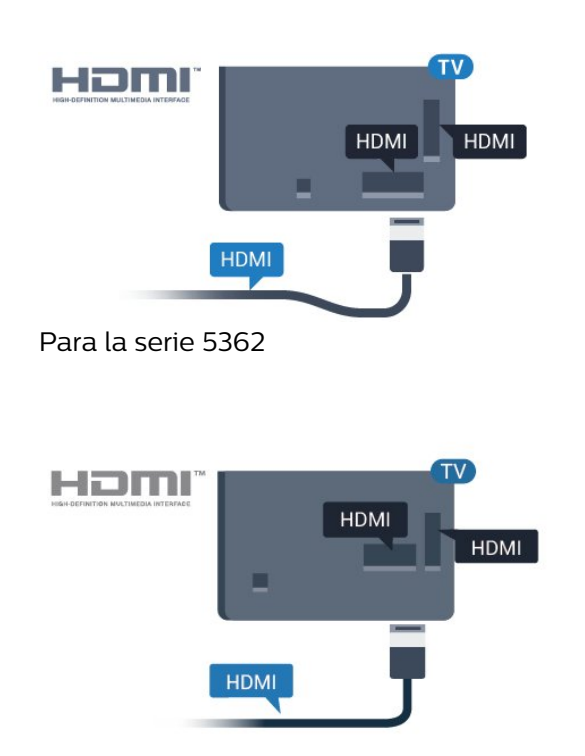

### EasyLink HDMI CEC

Si los dispositivos están conectados con HDMI y disponen de EasyLink, puede controlarlos con el mando a distancia del televisor. Debe activar EasyLink HDMI CEC en el televisor y el dispositivo conectado.

Con EasyLink puede controlar un dispositivo conectado con el mando a distancia del televisor. EasyLink utiliza HDMI CEC (control de electrónica de consumo) para comunicarse con los dispositivos conectados. Los dispositivos deben ser compatibles con HDMI CEC y deben conectarse mediante una conexión HDMI.

### Configuración de EasyLink

El televisor tiene activada la función EasyLink de manera predeterminada. Asegúrese de que todos los ajustes HDMI-CEC se hayan configurado correctamente en los dispositivos con EasyLink conectados. EasyLink podría no funcionar con dispositivos de otras marcas.

### Denominación de HDMI-CEC en otras marcas

La funcionalidad HDMI-CEC posee diferentes nombres en función de la marca. Algunos ejemplos son: Anynet, Aquos Link, Bravia Theatre Sync, Kuro Link, Simplink y Viera Link. No todas las marcas son totalmente compatibles con EasyLink.

Los nombres de marcas de HDMI CEC de ejemplo son propiedad de sus respectivos propietarios.

### Control de dispositivos

Para controlar un dispositivo conectado mediante HDMI y configurarlo con EasyLink, seleccione el dispositivo o su actividad en la lista de conexiones del televisor. Pulse **SOURCES**, seleccione un dispositivo conectado a una conexión HDMI y pulse OK.

Una vez seleccionado el dispositivo, podrá controlarlo con el mando a distancia. No obstante, los botones  $\bigwedge$  Inicio y  $\bigoplus$  OPTIONS y otros botones del televisor no tienen efecto sobre el dispositivo.

Si el botón que necesita no se encuentra en el mando a distancia del televisor, puede seleccionarlo en el menú Opciones.

Pulse  $\equiv$  **OPTIONS** y seleccione **Controles** en la barra de menú. En la pantalla, seleccione el botón del dispositivo que necesita y pulse OK.

Puede que algunos botones del dispositivo muy específicos no estén disponibles en el menú Controles.

Solo los dispositivos que admiten la función Mando a distancia de EasyLink responderán al mando a distancia del televisor.

### Activación o desactivación de EasyLink

Puede activar o desactivar EasyLink. El televisor viene con los ajustes de EasyLink activados.

Para desactivar EasyLink completamente:

1 - Pulse **&** seleccione Ajustes generales y

pulse > (derecha) para acceder al menú.

2 - Seleccione EasyLink, pulse > (derecha) y seleccione EasyLink.

**3 -** Seleccione Apagado.

**4 -** Pulse (izquierda) varias veces si es necesario para cerrar el menú.

### Mando a distancia de EasyLink

Si desea que los dispositivos se comuniquen, pero no quiere controlarlos con el mando a distancia del televisor, puede desactivar el mando a distancia de EasyLink por separado.

Para activar o desactivar el mando a distancia de EasyLink:

1 - Pulse  $\boldsymbol{\star}$ , seleccione Ajustes generales y pulse > (derecha) para acceder al menú.

**2 -** Seleccione EasyLink > Mando a distancia de EasyLink y pulse OK.

**3 -** Seleccione Encendido o Apagado y pulse OK.

**4 -** Pulse (izquierda) varias veces si es necesario para cerrar el menú.

### Pixel Plus Link

Otros dispositivos, como reproductores de DVD o de Blu-ray Disc, pueden incluir sus propios sistemas de procesamiento de calidad de imagen. Para evitar que se produzcan problemas con la calidad de imagen debido a interferencias con el procesamiento del televisor, deberá desactivar el procesamiento de imágenes de estos dispositivos. El televisor tiene la función Pixel Plus Link activada de manera predeterminada y desactiva el procesamiento de calidad de imagen de los dispositivos Philips recientes que estén conectados a él.

Para activar o desactivar Pixel Plus Link:

1 - Pulse  $\boldsymbol{\star}$ , seleccione Ajustes generales y pulse > (derecha) para acceder al menú. **2 -** Seleccione EasyLink > Pixel Plus Link y pulse OK.

**3 -** Seleccione Encendido o Apagado y pulse OK. **4 -** Pulse (izquierda) varias veces si es necesario para cerrar el menú.

### Cambio auto desact. dispositivos

Puede configurar el televisor para que desactive los dispositivos compatibles con HDMI-CEC que se conecten si no son la fuente activa. El televisor activa en modo de espera en el dispositivo conectado después de 10 minutos de inactividad.

### Protección contra copia

Los cables DVI y HDMI admiten la protección de contenido digital de banda ancha (HDCP). HDCP es una señal de protección contra copia que impide copiar contenidos de DVD o Blu-ray Disc. Esta tecnología también es conocida como gestión de derechos digitales (DRM, del inglés Digital Rights Management).

### Y Pb Pr: componente

Y Pb Pr: el vídeo por componentes es una conexión de alta calidad.

La conexión YPbPr puede utilizarse para señales de televisión de alta definición (HD). Junto a las señales Y, Pb y Pr, agregue las señales de audio izquierda y derecha para el sonido.

Cuando realice la conexión, haga coincidir los colores del conector YPbPr (verde, azul y rojo) con los enchufes.

Utilice un cable de audio L/R fabricado en cincha si el dispositivo también tiene sonido.

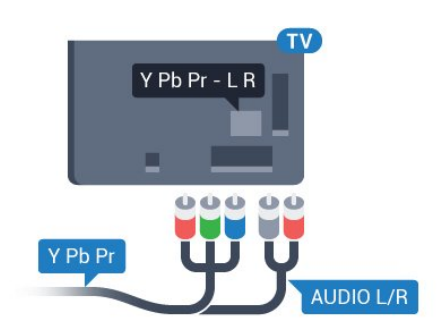

Para la serie 5362

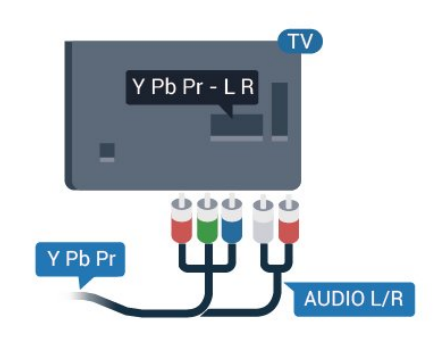

# CVBS: cable de audio L/R

CVBS, o vídeo compuesto es una conexión de alta calidad. Junto a las señales de CVBS, se agregan las señales de audio izquierda y derecha para el sonido.

• Y comparte la toma con el cable CVBS.

• El cable de componentes y el cable compuesto comparten la toma de audio.

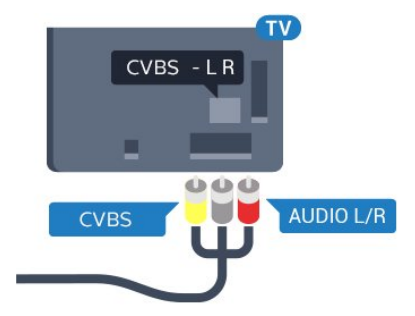

Para la serie 5362

<span id="page-12-0"></span>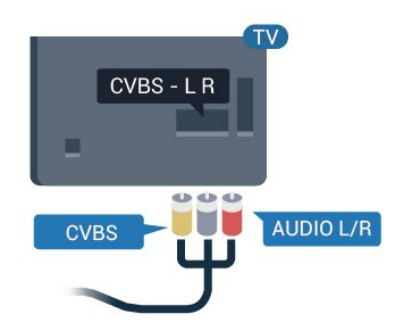

# Salida de audio, óptica

La salida de audio óptica es una conexión de sonido de alta calidad.

Esta conexión de salida de audio óptica puede transmitir audio de 5.1 canales. Si el dispositivo, normalmente un sistema de cine en casa, no tiene conexión HDMI ARC, puede usar esta conexión con la entrada de audio óptica (Audio In - Optical) del sistema de cine en casa. La conexión Audio Out - Optical envía el sonido del televisor al sistema de cine en casa.

Puede ajustar el tipo de señal de salida de audio para adaptarla a la función de audio del sistema de cine en casa.

Para obtener más información, en Ayuda, pulse Palabras clave y busque Ajustes de salida de audio.

Si el sonido no coincide con el vídeo de la pantalla, puede ajustar la sincronización de audio y vídeo. Para obtener más información, en Ayuda, pulse Palabras clave y busque Sincronización de audio y vídeo.

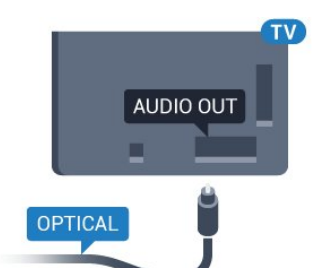

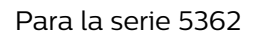

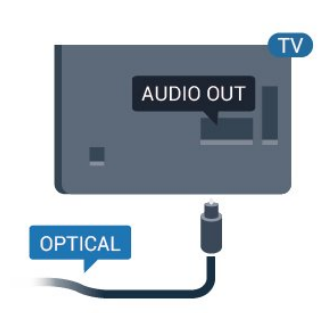

 $\overline{42}$ 

CAM con tarjeta inteligente:  $Cl<sub>+</sub>$ 

# $Cl<sup>+</sup>$

Este televisor admite el acceso condicional mediante  $Cl +$ .

Con CI+ puede ver programas de alta definición premium, como películas y deportes, ofrecidos por emisoras de televisión digital de su región. Estos programas están codificados por el proveedor de televisión y se descodifican con un módulo CI+ de prepago.

Los proveedores de televisión digital ofrecen un módulo CI+ (módulo de acceso condicional, CAM) junto con una tarjeta inteligente, con la suscripción a los canales premium. Estos programas tienen un alto nivel de protección contra copia.

Póngase en contacto con un proveedor de televisión digital para obtener más información sobre los términos y condiciones.

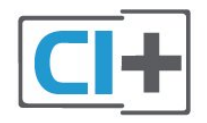

# Tarjeta inteligente

Los proveedores de televisión digital ofrecen un módulo CI+ (módulo de acceso condicional, CAM) junto con una tarjeta inteligente, con la suscripción a los canales premium.

Inserte la tarjeta inteligente en el módulo CAM. Consulte las instrucciones que recibió del proveedor.

Para insertar el CAM en el televisor:

<span id="page-13-0"></span>**1 -** Fíjese en el CAM para realizar la inserción en la dirección correcta. Si la inserción fuese incorrecta, se podría dañar el CAM y el televisor.

**2 -** Colóquese frente a la parte posterior del televisor y, con la parte delantera del CAM hacia usted, inserte con suavidad el CAM en la ranura COMMON INTERFACE.

**3 -** Presione el CAM tanto como sea posible. Déjelo dentro de la ranura de forma permanente.

Al encender el televisor, el CAM puede tardar unos minutos en activarse. Si inserta un CAM y ha pagado las cuotas de suscripción (los métodos de suscripción pueden variar), podrá ver los canales codificados admitidos por la tarjeta inteligente y el módulo CAM.

El CAM y la tarjeta inteligente son exclusivos para el televisor. Si se quita el CAM, no será posible ver los canales codificados admitidos por el CAM.

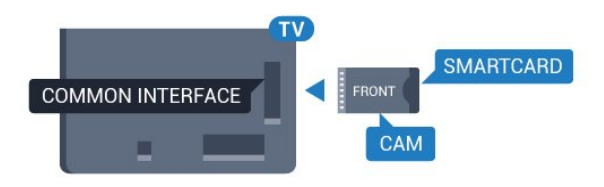

Para la serie 5362

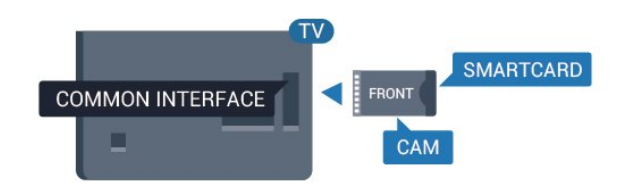

# Contraseñas y códigos PIN

Para algunos CAM, debe introducir un código PIN para ver los canales. Al establecer el código PIN del CAM, le recomendamos que utilice el mismo código que usa para desbloquear el televisor.

Para establecer el código PIN para el CAM:

1 - Pulse **Ex** SOURCES.

**2 -** Seleccione el tipo de canal para el que está utilizando el CAM.

**3 - Pulse**  $\equiv$  **OPTIONS** y seleccione Interfaz común.

**4 -** Seleccione el operador de televisión del CAM. Las siguientes pantallas proceden del proveedor de televisión. Siga las instrucciones en pantalla para buscar el ajuste de código PIN.

# 4.3 Receptor digital (STB)

# Receptor por cable

Utilice dos cables de antena para conectar la antena del receptor por cable (receptor digital) y el televisor.

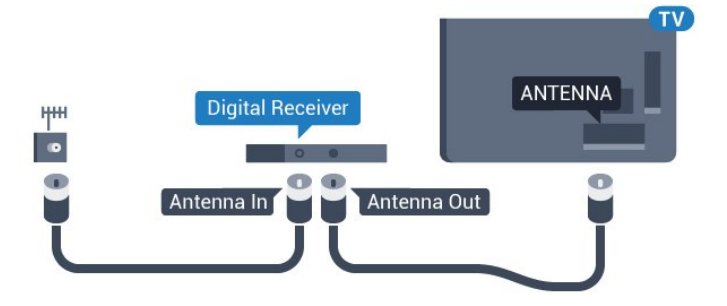

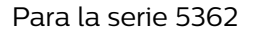

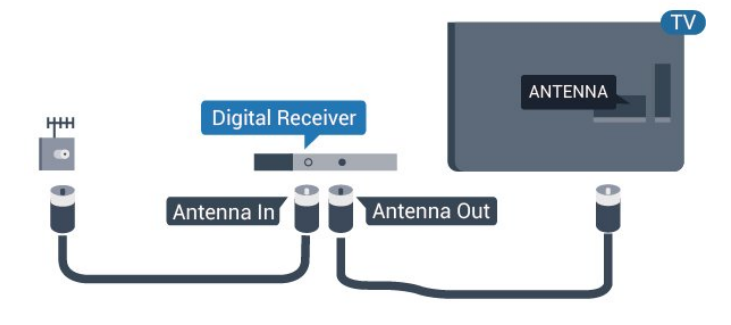

Junto al conector de la antena, añada un cable HDMI para conectar el receptor digital al televisor.

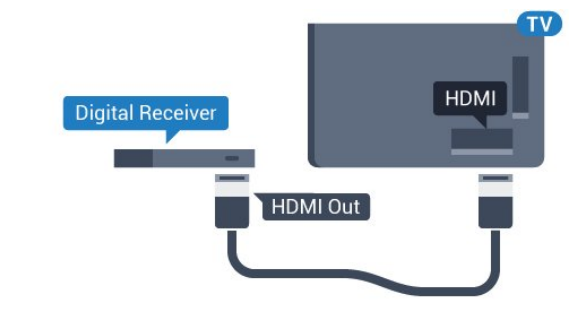

Para la serie 5362

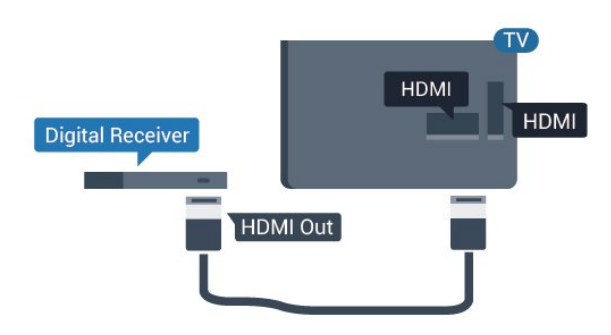

### <span id="page-14-0"></span>Temporizador de apagado

Si solo utiliza el mando a distancia del receptor digital, desconecte el temporizador automático. Hágalo para evitar que el televisor se apague automáticamente tras 4 horas sin pulsar algún botón del mando a distancia del televisor.

Para obtener más información, en Ayuda, pulse Palabras clave y busque Temporizador de desconexión.

# Sintonizador de satélite

Conecte el cable de la antena parabólica al receptor de satélite.

Junto al conector de la antena, añada un cable HDMI para conectar el dispositivo al televisor.

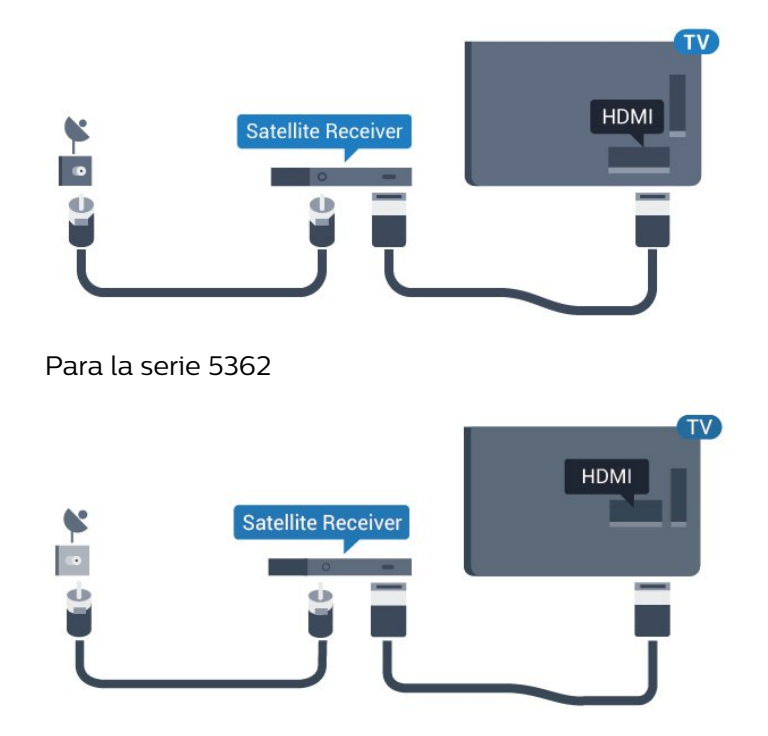

### Temporizador de apagado

Si solo utiliza el mando a distancia del receptor digital, desconecte el temporizador automático. Hágalo para evitar que el televisor se apague automáticamente tras 4 horas sin pulsar algún botón del mando a distancia del televisor.

Para obtener más información, en Ayuda, pulse Palabras clave y busque Temporizador de desconexión.

# 4.4 Sistema de cine en casa (HTS)

# Conectar con HDMI ARC

Utilice un cable HDMI para conectar un sistema de cine en casa (HTS) al televisor. Puede conectar un Soundbar de Philips al HTS con un reproductor de discos integrado.

### HDMI ARC

Si su sistema Home Theatre tiene una conexión HDMI ARC, podrá utilizar la conexión HDMI 2 del televisor para conectarlo. Con HDMI ARC no es necesario conectar un cable de audio adicional. La conexión HDMI ARC combina ambas señales.

La conexión HDMI 2 del televisor tiene señal ARC (canal de retorno de audio). No obstante, una vez que conecte el sistema de cine en casa, el televisor solo puede enviar la señal ARC a esta conexión HDMI.

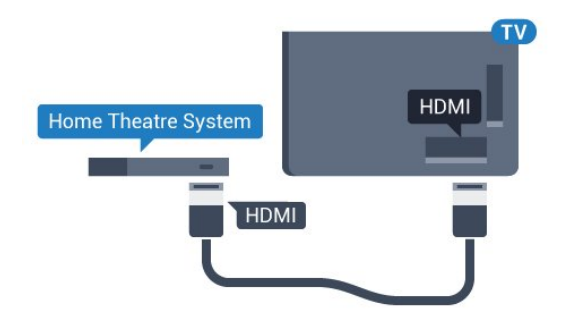

Para la serie 5362

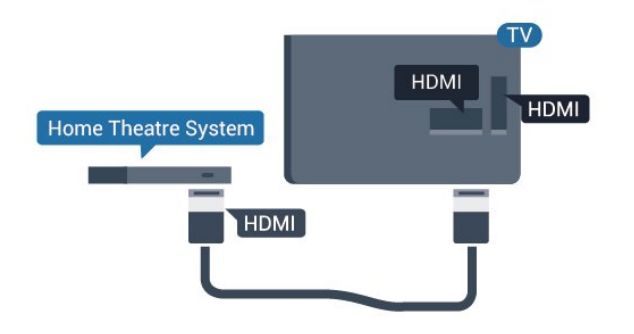

### Sincronización de audio y vídeo (sinc.)

Si el sonido no coincide con la imagen que se muestra en pantalla, en la mayoría de los sistemas de cine en casa con reproductor de discos es posible configurar un retardo para sincronizar el sonido con el vídeo.

Para obtener más información, en Ayuda, pulse Palabras clave y busque Sincronización de audio y vídeo.

### Conectar con HDMI

Utilice un cable HDMI para conectar un sistema de cine en casa (HTS) al televisor. Puede conectar un Soundbar de Philips al HTS con un reproductor de discos integrado.

Si el sistema de cine en casa no dispone de conexión HDMI ARC, añada un cable óptico de audio (Toslink) para enviar el sonido de la imagen del televisor al sistema de cine en casa.

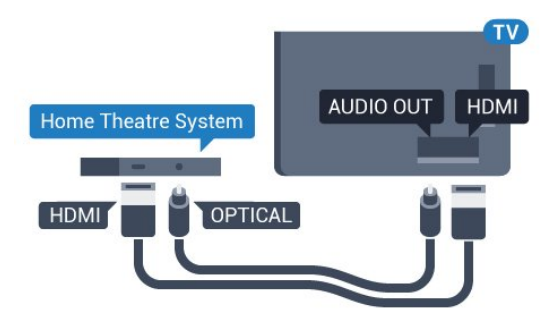

Para la serie 5362

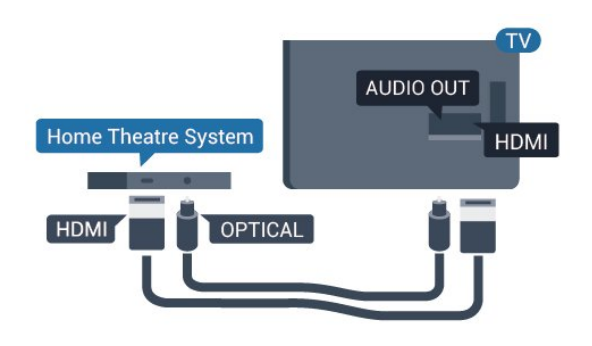

### Sincronización de audio y vídeo (sinc.)

Si el sonido no coincide con la imagen que se muestra en pantalla, en la mayoría de los sistemas de cine en casa con reproductor de discos es posible configurar un retardo para sincronizar el sonido con el vídeo.

Para obtener más información, en Ayuda, pulse Palabras clave y busque Sincronización de audio y vídeo.

# Ajustes de salida de audio

### Retardo de salida de audio

Con un sistema de cine en casa (HTS) conectado al televisor, la imagen que se muestra y el sonido procedente del HTS deberían estar sincronizados.

### Sincronización automática de audio y vídeo

Con sistemas de cine en casa de Philips recientes, la sincronización de audio y vídeo se realiza automáticamente y siempre es correcta.

### Retardo de sincronía de audio

Es posible que en algunos sistemas de cine en casa se deba ajustar el retardo de audio para sincronizar el audio y el vídeo. En el sistema de cine en casa, aumente el retardo hasta que la imagen coincida con el sonido. Es posible que necesite un retardo de 180 ms. Para obtener más información, consulte el manual del usuario del sistema de cine en casa. Tras configurar el retardo del HTS, deberá desactivar la opción Retardo de salida de audio del televisor.

Para desactivar el retardo de salida de audio:

1 - Pulse  $\bigotimes$ , seleccione Sonido y pulse > (derecha) para acceder al menú.

**2 -** Seleccione Avanzado > Retardo de salida de audio y pulse OK.

**3 -** Seleccione Apagado.

**4 -** Pulse (izquierda) varias veces si es necesario para cerrar el menú.

### Compensación de salida de audio

Si no puede establecer un retardo en el sistema de cine en casa, puede ajustar el televisor para que se sincronice con el sonido. Puede establecer una compensación del tiempo necesario para que el sistema de cine en casa procese el sonido de la imagen del televisor. Puede ajustar la compensación en intervalos de 5 ms. El ajuste máximo es -60 ms.

El ajuste Retardo de salida de audio debe estar activado.

Para sincronizar el sonido del televisor:

1 - Pulse  $\bigotimes$ , seleccione Sonido y pulse >

(derecha) para acceder al menú.

**2 -** Seleccione Avanzado > Compensación de salida de audio y pulse OK.

**3 -** Utilice la barra deslizante para ajustar el desplazamiento de sonido y pulse OK.

**4 -** Pulse (izquierda) varias veces si es necesario para cerrar el menú.

### Formato de salida de audio

Si tiene un sistema de cine en casa (HTS) con capacidad de procesamiento de sonido multicanal como Dolby Digital, DTS® o similar, ajuste el formato de salida de audio en Multicanal. Con Multicanal, el televisor puede enviar la señal de sonido multicanal comprimida de un canal de televisión o un reproductor conectado al sistema de cine en casa. Si tiene un sistema de cine en casa sin procesamiento de sonido multicanal, seleccione Estéreo.

### Para ajustar la opción Formato de salida de audio:

<span id="page-16-0"></span>1 - Pulse  $\bullet$ , seleccione Sonido y pulse > (derecha) para acceder al menú. **2 -** Seleccione Avanzado > Formato de salida de audio  $v$  pulse  $OK$ . **3 -** Seleccione Multicanal, Estéreo (sin comprimir) o Multicanal (por pasos) y, a continuación, pulse OK. **4 -** Pulse (izquierda) varias veces si es necesario para cerrar el menú.

### Nivelación de salida de audio

Utilice el ajuste Nivelación de salida de audio para nivelar el volumen (sonoridad) del televisor y el sistema de cine en casa cuando cambie entre uno y otro. Las diferencias de volumen pueden estar provocadas por diferencias en el procesamiento de sonido.

<span id="page-16-1"></span>Para nivelar la diferencia de volumen:

- 1 Pulse **&** seleccione Sonido y pulse >
- (derecha) para acceder al menú.
- **2** Seleccione Avanzado > Nivelación de salida de

### audio y pulse OK.

**3 -** Seleccione Más, Medio o Menos y, a continuación, pulse OK.

**4 -** Si la diferencia de volumen es grande, seleccione Más. Si la diferencia de volumen es pequeña, seleccione Menos.

**5 -** Pulse (izquierda) varias veces si es necesario para cerrar el menú.

La nivelación de salida de audio afecta a las señales de sonido Salida de audio óptica y HDMI ARC.

### Problemas de sonido con el HTS

### Sonido con mucho ruido

Si ve un vídeo desde una unidad flash USB u ordenador que haya conectado, puede que el sonido del sistema de cine en casa se distorsione. Este ruido se produce cuando el archivo de audio o vídeo tiene sonido DTS pero el sistema de cine en casa no dispone de procesamiento de sonido DTS. Puede solucionarlo ajustando la opción Formato de salida de audio del televisor en Estéreo (sin comprimir).

Pulse  $\bigotimes$  para Sonido > Avanzado > Formato de salida de audio.

### No hay sonido

Si no puede oír el sonido del televisor en el sistema Home Theatre, compruebe que el cable HDMI está conectado a una conexión HDMI2 ARC del sistema Home Theatre.

### 4.5

# Smartphones y tabletas

Para conectar un smartphone o tableta al televisor, puede utilizar una conexión inalámbrica o por cable.

### Sin cables

Para una conexión inalámbrica, descargue la aplicación Philips TV Remote App en el smartphone o tableta desde su tienda de aplicaciones favorita.

### Con cables

Para una conexión por cable, utilice la conexión HDMI 1 MHL de la parte posterior del televisor. En Ayuda, pulse **- Palabras clave** y busque HDMI MHL para obtener más información.

# $\overline{46}$ Reproductor de Blu-ray Disc

Utilice un cable HDMI de alta velocidad para conectar el reproductor Blu-ray Disc al televisor.

<span id="page-17-1"></span>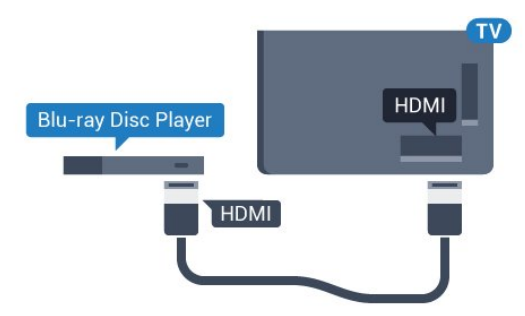

Para la serie 5362

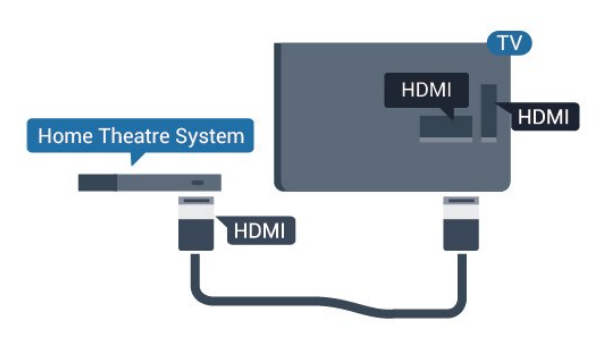

Si el reproductor de Blu-ray Disc dispone de EasyLink HDMI CEC, puede controlar el reproductor con el mando a distancia del televisor.

<span id="page-17-0"></span>4.7

# Reproductor de DVD

Utilice un cable HDMI para conectar el dispositivo al reproductor de DVD.

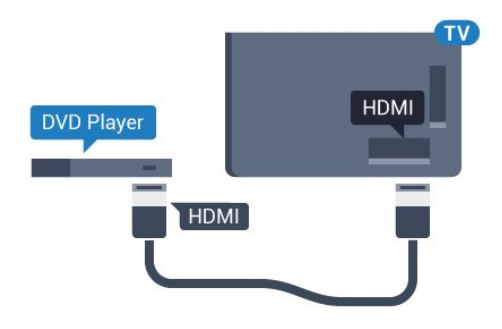

<span id="page-17-2"></span>Para la serie 5362

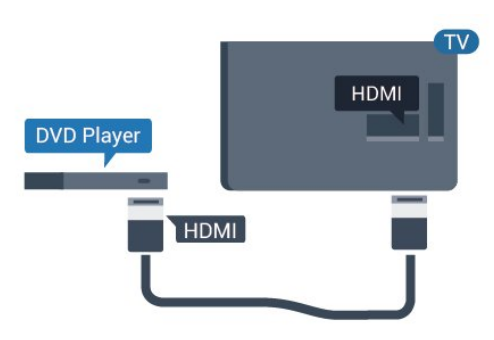

Si el reproductor de DVD está conectado mediante HDMI y dispone de EasyLink CEC, puede controlar el reproductor con el mando a distancia del televisor.

Para obtener más información sobre EasyLink, en Ayuda, pulse - Palabras clave y busque EasyLink HDMI CEC.

# $\overline{48}$ Auriculares

Puede conectar unos auriculares a la conexión  $\Omega$  de la parte posterior del televisor. La conexión es un miniconector de 3,5 mm. Puede ajustar el volumen de los auriculares de forma independiente.

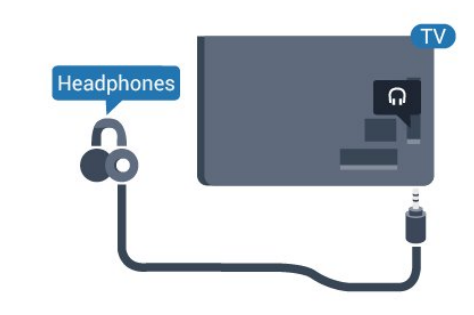

Para la serie 5362

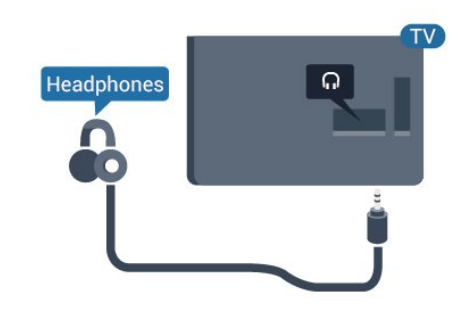

Para ajustar el volumen:

1 - Pulse  $\bullet$ , seleccione Sonido > Volumen auricular y pulse OK.

2 - Pulse las flechas  $\bigwedge$  (arriba) o  $\bigvee$  (abajo) para ajustar el valor.

**3 -** Pulse (izquierda) varias veces si fuera necesario para cerrar el menú.

# $\overline{49}$ Videoconsola

# HDMI

Para disfrutar de una calidad óptima, conecte la consola de juegos al televisor mediante un cable HDMI de alta velocidad.

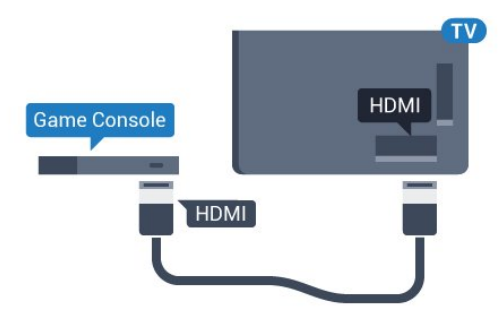

Para la serie 5362

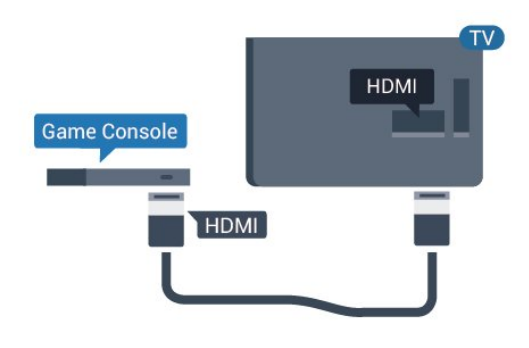

# Y Pb Pr: componente

<span id="page-18-0"></span>Conecte la consola de juegos con un cable de vídeo por componentes (Y Pb Pr) y un cable de audio L/R al televisor.

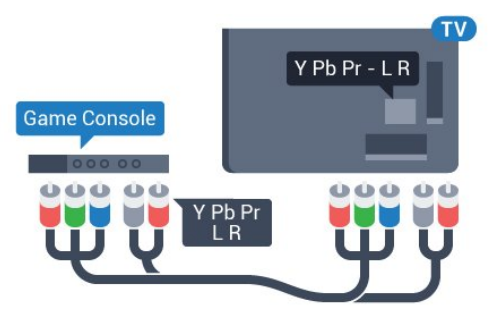

Para la serie 5362

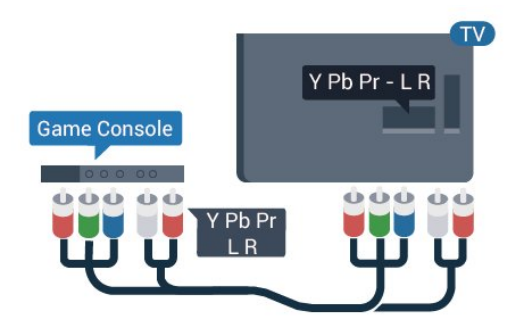

# CVBS: cable de audio L/R

CVBS, o vídeo compuesto es una conexión de alta calidad. Junto a las señales de CVBS, se agregan las señales de audio izquierda y derecha para el sonido.

- Y comparte la toma con el cable CVBS.
- El cable de componentes y el cable compuesto comparten la toma de audio.

# Ajuste óptimo

Antes de empezar a jugar a un juego en una consola de juegos conectada, le recomendamos que establezca el ajuste óptimo Juego en el televisor.

Cuando termine de jugar y empiece a ver la televisión de nuevo, recuerde volver a cambiar el ajuste Juego u ordenador a Apagado.

Para configurar el ajuste óptimo del televisor:

1 - Pulse  $\bigstar$ , seleccione Imagen y

pulse > (derecha) para acceder al menú. **2 -** Seleccione Avanzado > Juego u ordenador y seleccione el tipo de dispositivo que quiera utilizar. Para volver a la televisión,

seleccione Apagado.

**3 -** Pulse (izquierda) varias veces si es necesario para cerrar el menú.

# $\overline{410}$ Unidad de disco duro USB

# Qué necesita

Si conecta una unidad de disco duro USB, puede realizar una pausa en una emisión de televisión o grabarla. La emisión de televisión debe ser digital (emisión de TDT o similar).

### Para poner en pausa:

Para poner en pausa una emisión, necesita una unidad de disco duro compatible con USB que tenga 4 GB de espacio como mínimo.

### Para grabar:

Para poner en pausa y grabar una emisión, se necesita un espacio mínimo en disco de 250 GB. Si desea grabar una emisión a través de la guía de televisión de Internet, debe tener la conexión de Internet instalada en el televisor antes de instalar el disco duro USB.

Para obtener más información sobre la instalación de una unidad de disco duro USB, en Ayuda, pulse  $\longrightarrow$  Palabras clave y busque Unidad de disco duro USB, instalación.

# Instalación

Para poner en pausa o grabar una emisión, debe conectar y formatear una unidad de disco duro USB. Esta acción eliminará todos los archivos de la unidad de disco duro USB.

**1 -** Conecte la unidad de disco duro USB a una de las conexiones USB del televisor. No conecte otro dispositivo USB en los otros puertos USB cuando esté formateando una unidad.

**2 -** Encienda la unidad de disco duro USB y el televisor.

**3 -** Cuando el televisor esté sintonizando un canal de TV digital, pulse el botón de pausa **II**. Al intentar poner en pausa se iniciará el formateado.

Siga las instrucciones en pantalla.

Cuando la unidad de disco duro USB esté formateada, déjela conectada de forma permanente.

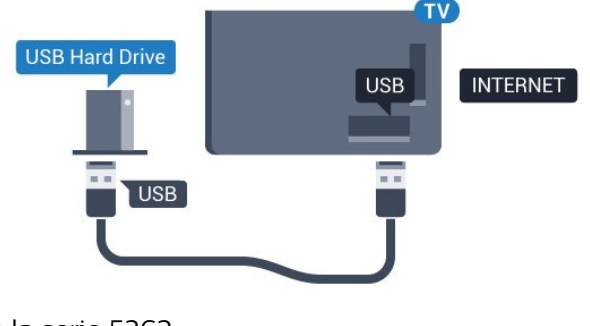

Para la serie 5362

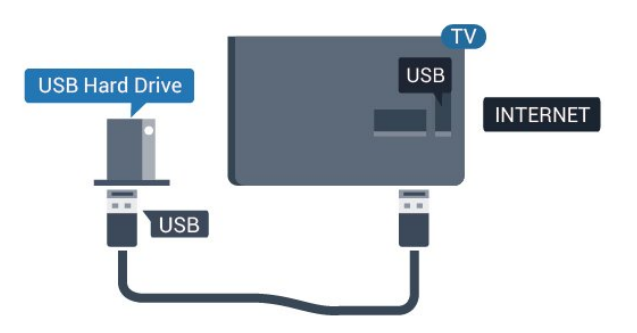

### Advertencia

La unidad de disco duro USB está formateada exclusivamente para este televisor, no podrá utilizarla en otro televisor u ordenador sin volver a formatearla. No copie ni cambie los archivos grabados de la unidad de disco duro USB a través de ninguna aplicación de PC, Esto podría inhabilitar sus grabaciones. Cuando formatee otra unidad de disco duro USB, el contenido de la anterior se perderá. La unidad de disco duro USB instalada en el televisor se deberá formatear antes de poder utilizarla con un ordenador.

# Formateo

Para poner en pausa o grabar una emisión, debe conectar y formatear una unidad de disco duro USB. Esta acción eliminará todos los archivos de la unidad de disco duro USB. Si desea grabar emisiones con los datos de la guía de TV de Internet, debe configurar la conexión de Internet antes de instalar el disco duro USB.

### Advertencia

La unidad de disco duro USB está formateada exclusivamente para este televisor, no podrá utilizarla en otro televisor u ordenador sin volver a formatearla. No copie ni cambie los archivos grabados de la unidad de disco duro USB a través de ninguna aplicación de PC, Esto podría inhabilitar sus grabaciones. Cuando formatee otra unidad de disco duro USB, el contenido de la anterior se perderá. La unidad de disco duro USB instalada en el televisor se deberá formatear antes de poder utilizarla con un ordenador.

Para formatear un disco duro USB:

**1 -** Conecte la unidad de disco duro USB a una de las conexiones USB del televisor. No conecte otro dispositivo USB en los otros puertos USB cuando esté formateando una unidad.

**2 -** Encienda la unidad de disco duro USB y el televisor.

**3 -** Cuando el televisor esté sintonizando un canal de TV digital, pulse el botón de pausa **II**. Al intentar poner en pausa se iniciará el formateado. Siga las instrucciones en pantalla.

**4 -** El televisor le preguntará si desea utilizar la unidad de disco duro USB para almacenar aplicaciones. Conteste de forma afirmativa si lo desea.

**5 -** Cuando la unidad de disco duro USB esté formateada, déjela conectada de forma permanente.

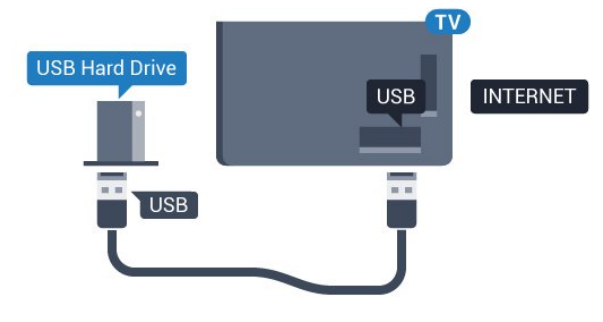

Para la serie 5362

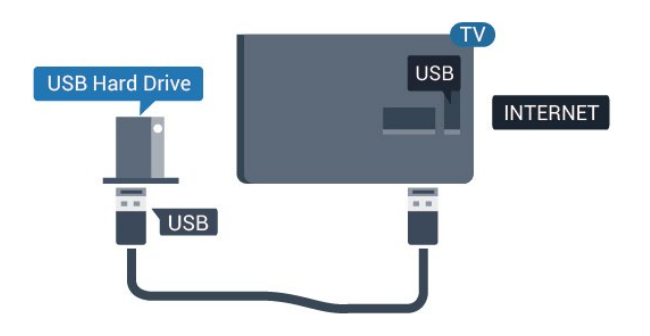

# <span id="page-20-0"></span> $4.11$ Teclado USB

# Conectar

Conecte un teclado USB (tipo USB-HID) para introducir texto en el televisor.

<span id="page-20-1"></span>Utilice una de las entradas USB para la conexión.

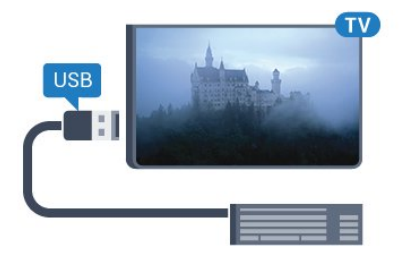

# Configura

Para instalar el teclado USB, encienda el televisor y conecte el teclado USB a una de las entradas USB del televisor. Cuando el televisor detecte el teclado por primera vez, podrá seleccionar su disposición y probar la selección. Si selecciona en primer lugar un teclado cirílico o griego, podrá seleccionar un teclado latino como secundario.

Para cambiar la disposición del teclado cuando ya se ha seleccionado una:

1 - Pulse  $\bullet$ , seleccione Ajustes generales y pulse > (derecha) para acceder al menú. **2 -** Seleccione Ajustes del teclado USB y, a continuación, pulse OK para iniciar la configuración del teclado.

# Teclas especiales

- Teclas para introducir texto
- $\cdot$  Intro = OK
- Retroceso = eliminar el carácter que precede al cursor
- Botones de flecha = desplazarse dentro de un campo de texto

• Para cambiar entre las disposiciones del teclado, si se ha establecido una disposición secundaria, pulse las teclas Ctrl + barra espaciadora simultáneamente. Botones para las aplicaciones y las páginas de

### Internet

- Tab y Mayús + Tab = siguiente y anterior
- Inicio = desplazarse hasta el principio de la página
- Fin = desplazarse hasta el final de la página
- Re Pág = saltar a la página anterior
- Av Pág = saltar a la página siguiente
- + = aumentar un nivel de zoom
- - = disminuir un nivel de zoom
- \* = ajustar el sitio web al ancho de la pantalla

# 4.12 Ratón USB

# Conexión del ratón USB

Puede conectar un ratón USB (tipo USB-HID) para navegar por páginas de Internet.

En las páginas de Internet, podrá seleccionar y hacer clic en los enlaces con más facilidad.

### Conexión del ratón

Encienda el televisor y conecte el ratón USB a una de las conexiones USB del televisor. También puede conectar el ratón USB a un teclado USB conectado.

### Clics con el ratón

• Clic con el botón izquierdo = OK

Puede utilizar la rueda de desplazamiento para desplazarse por las páginas hacia arriba y hacia abajo.

# Velocidad del ratón

Para instalar el teclado USB, encienda el televisor y conecte el teclado USB a una de las entradas USB del televisor. Cuando el televisor detecte el teclado por primera vez, podrá seleccionar su disposición y probar la selección. Si selecciona en primer lugar un teclado cirílico o griego, podrá seleccionar un teclado latino como secundario.

Para cambiar la disposición del teclado cuando ya se ha seleccionado una:

1 - Pulse **&** seleccione Ajustes generales y pulse > (derecha) para acceder al menú. **2 -** Seleccione Ajustes del ratón y, a continuación, pulse OK para iniciar la configuración del ratón.

# <span id="page-21-0"></span>4.13 Unidad flash USB

Puede ver fotos o reproducir vídeos y música desde una unidad flash USB conectada.

Inserte una unidad flash USB en una de las conexiones USB del televisor mientras está encendido.

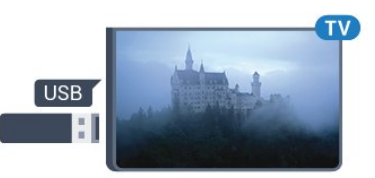

El televisor detecta la unidad flash y abre una lista que muestra su contenido.

Si la lista de contenidos no aparece

automáticamente, pulse **Ex** SOURCES y seleccione USB.

Para dejar de ver el contenido de la unidad flash USB, pulse **EXIT** o seleccione otra actividad. Para desconectar la unidad flash USB, puede extraerla en cualquier momento.

<span id="page-21-3"></span>Para obtener más información sobre cómo ver o reproducir el contenido de una unidad flash USB, en Ayuda, pulse - Palabras clave y busque Fotos, vídeos y música.

# <span id="page-21-1"></span> $\overline{A14}$ Cámara de fotos

Para ver las fotos almacenadas en su cámara de fotos digital, puede conectar la cámara directamente al televisor.

Utilice una de las conexiones USB del televisor para realizar la conexión. Encienda la cámara después de realizar la conexión.

Si la lista de contenidos no aparece automáticamente, pulse **SOURCES** y seleccione USB.

Puede que haya que configurar la cámara para transferir su contenido con el protocolo de transferencia de imágenes (PTP, del inglés Picture Transfer Protocol). Consulte el manual de usuario de la cámara de fotos digital.

<span id="page-21-2"></span>Para obtener más información sobre la visualización de fotos, en Ayuda, pulse **- Palabras clave** y busque Fotos, vídeos y música.

# $\frac{1}{4.15}$ Videocámara

# **HDMI**

Para obtener la mejor calidad, utilice un cable HDMI para conectar la videocámara al televisor.

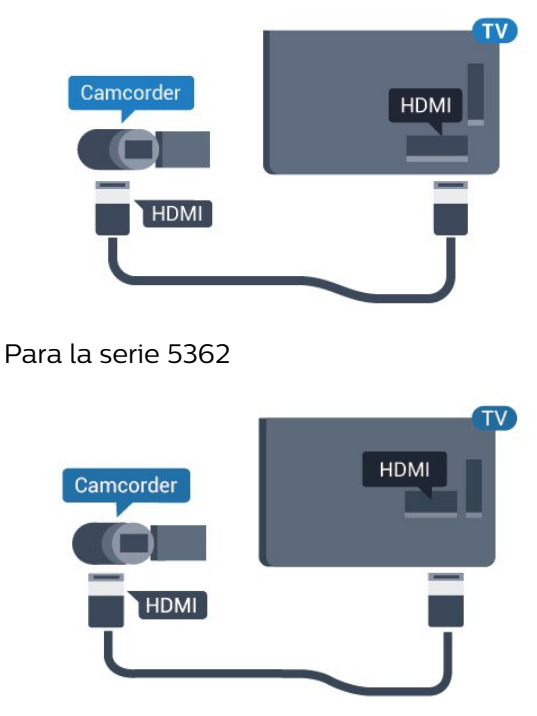

# 4.16 Ordenador

# Conectar

Puede conectar el ordenador al televisor y utilizar el televisor como monitor de PC.

### Con HDMI

Utilice un cable HDMI para conectar el ordenador al televisor.

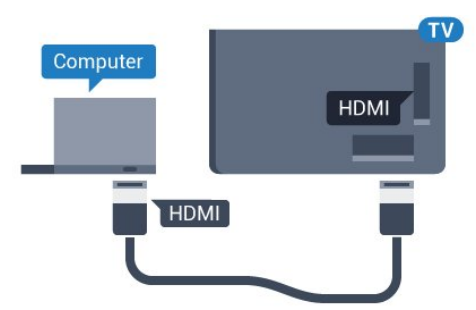

# Ajuste idóneo

Si conecta un ordenador, le recomendamos que asigne el nombre de tipo de dispositivo correcto a la conexión en la que va a conectar el ordenador en el Menú de fuentes. Si cambia a Ordenador en el Menú de fuentes, el televisor se establecerá en el ajuste óptimo para ordenador automáticamente.

Puede cambiar manualmente el ajuste óptimo a Apagado para ver la televisión o Juego para jugar a un juego en una consola de juegos conectada (recuerde volver a establecer el ajuste Apagado cuando termine de jugar).

Si cambia a una fuente y modifica el ajuste Juego u ordenador, este se almacenará para la fuente seleccionada.

Para configurar el ajuste óptimo del televisor:

1 - Pulse  $\bigstar$ , seleccione Imagen y pulse > (derecha) para acceder al menú. **2 -** Seleccione Avanzado > Juego u ordenador y, a continuación, pulse OK. **3 -** Seleccione Juego (para juegos) u Ordenador (para ver una película). **4 -** Pulse (izquierda) varias veces si fuera necesario para cerrar el menú.

No olvide desactivar el ajuste Juego u ordenador cuando termine de jugar.

# <span id="page-23-0"></span>5 Encendido y apagado

### <span id="page-23-1"></span>5.1

# Encendido o modo de espera

Antes de encender el televisor, asegúrese de que se ha conectado la red eléctrica al conector POWER de la parte posterior del televisor.

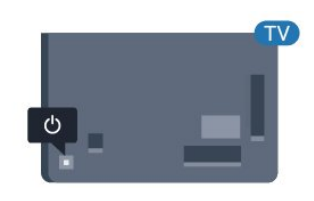

### Para la serie 5362

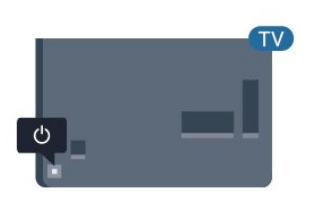

Con el televisor en modo de espera, pulse  $\Phi$  en el mando a distancia para encender el

televisor. También puede pulsar el pequeño botón del joystick en la parte trasera del televisor para encenderlo en caso de no disponer de mando a distancia o de que se hayan agotado las pilas.

### Cambio al modo de espera

Para activar el modo de espera en el televisor, pulse **(b** en el mando a distancia. También puede pulsar el pequeño botón del joystick en la parte trasera del televisor.

<span id="page-23-3"></span>En el modo de espera, el televisor sigue conectado a la red eléctrica pero consume muy poca energía.

<span id="page-23-2"></span>Para apagar el televisor completamente, desenchufe el cable de alimentación de la toma de corriente. Cuando desenchufe el cable de alimentación, tire siempre de la clavija, nunca del cable. Asegúrese de poder acceder sin dificultad a la clavija de alimentación, al cable de alimentación y a la toma de corriente en todo momento.

# $\overline{52}$ Botones del TV

Si ha perdido el mando a distancia o se han agotado las pilas, todavía puede realizar algunas operaciones básicas en el televisor.

Para abrir el menú básico:

**1 -** Con el televisor encendido, pulse el botón con el símbolo de joystick de la parte posterior del televisor para ver el menú básico.

**2 -** Pulse izquierda o derecha para seleccionar Volumen, Canal o **I**Fuentes.

Seleccione **o** Demo para iniciar un vídeo de demostración.

**3 -** Pulse arriba o abajo para ajustar el volumen o sintonizar el canal siguiente o anterior. Pulse arriba o abajo para desplazarse por la lista de fuentes, incluida la selección del sintonizador. Presione el joystick para iniciar el vídeo de demostración. **4 -** El menú desaparecerá automáticamente.

Para poner en el modo de espera el televisor, seleccione  $\bullet$  y pulse el botón del joystick.

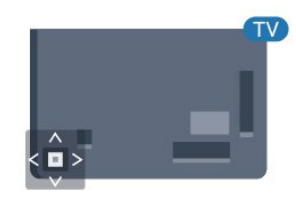

### Para la serie 5362

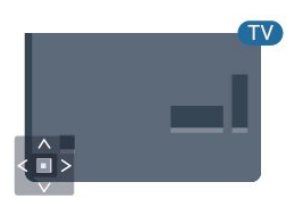

# 5.3 Temporizador

Con Temporizador de desconexión puede establecer que el televisor cambie automáticamente al modo de espera tras un tiempo preestablecido.

Para ajustar el Temporizador de desconexión:

- 1 Pulse  $\bullet$ , seleccione Ajustes generales
- > Temporizador y pulse OK.

**2 -** Con ayuda de la barra deslizante, puede ajustar el tiempo hasta 180 minutos en incrementos de 5 minutos. Si se establece en 0 minutos, el

temporizador de desconexión se apaga. Siempre puede apagar el televisor antes o restablecer el tiempo durante la cuenta atrás.

**3 -** Pulse BACK para cerrar el menú.

# <span id="page-24-0"></span>5.4 Temporizador de desconexión

Si el televisor recibe una señal de TV pero no pulsa un botón del mando a distancia durante 4 horas, el televisor se apaga automáticamente para ahorrar energía. Además, si el televisor no recibe una señal de TV ni un comando del mando a distancia durante 10 minutos, el televisor se apaga automáticamente.

Si usa el televisor como un monitor o emplea un receptor digital (STB) para ver la televisión y no utiliza el mando a distancia del televisor, debería desactivar la desconexión automática.

Para desactivar el temporizador de desconexión…

1 - Pulse **&** seleccione Ajustes ecológicos y pulse > (derecha) para acceder al menú. **2 -** Seleccione Temporizador de desconexión y pulse OK.

3 - Pulse las flechas  $\bigwedge$  (arriba) o  $\bigvee$  (abajo) para ajustar el valor. El valor 0 desactiva la desconexión automática.

**4 -** Pulse (izquierda) varias veces si fuera necesario para cerrar el menú.

Para obtener más información sobre los ajustes ecológicos del televisor, en Ayuda,

pulse Palabras clave y busque Ajustes ecológicos.

# <span id="page-25-0"></span> $\overline{6}$ Mando a distancia

### <span id="page-25-1"></span> $\overline{61}$

# Descripción de los botones

# Parte superior

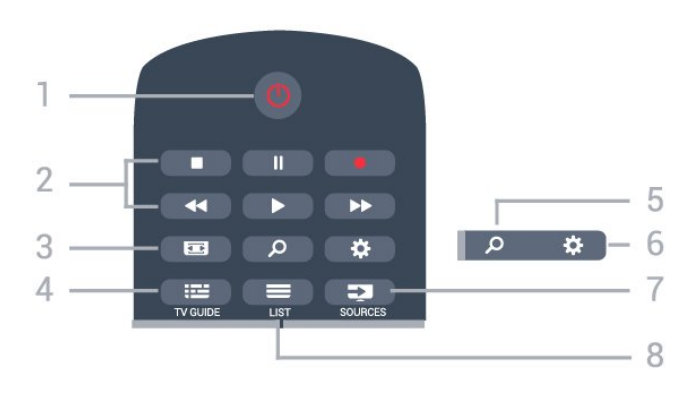

### 1.  $\bullet$  En espera/Encendido

Para encender el televisor o volver al modo de espera.

### 2. Reproducción y grabación

- Reproducir , para iniciar la reproducción.
- · Pausa  $\parallel$ , para realizar una pausa en la reproducción.
- Detener , para detener la reproducción.
- $\cdot$  Retroceder  $\leftrightarrow$ , para retroceder.
- Avance rápido », para avanzar.
- $\cdot$  Grabar  $\bullet$ , para iniciar la grabación.

### 3. Formato de imagen

Para abrir o cerrar el menú de formato de imagen.

### $4. := TV$  GUIDE

Para abrir o cerrar la Guía de TV.

### 5 - *D* Buscar

Para abrir la página de búsquedas.

### 6. **\*** Ajustes

Para abrir el menú de configuración.

### 7. **Ex** SOURCES

Para abrir el menú de fuentes.

### $8. \equiv$  LIST

Para abrir o cerrar la lista de canales.

### Parte central

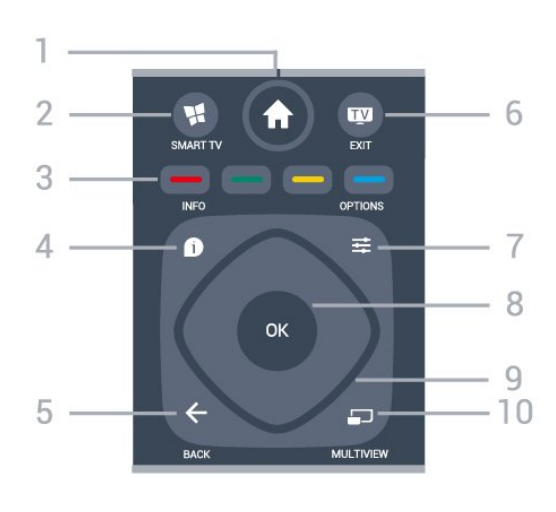

### 1 -  $\bigoplus$  Inicio

Para abrir el menú de inicio.

### 2. **x** SMART TV

Para abrir la página de inicio de Smart TV.

 $3 - \bullet \bullet \bullet \bullet$  Botones de colores Selección directa de opciones. El botón azul **abre** la Ayuda.

### $4 - \bullet$  INFO

Para abrir o cerrar la información de los programas.

### $5. \leftarrow$  BACK

Para volver al canal seleccionado anteriormente. Para cerrar un menú sin cambiar ningún ajuste. Para volver a la página de Internet o a la aplicación anterior.

### 6. **EXIT**

Para seguir viendo la televisión. Para detener una aplicación interactiva del televisor.

### $7 - \equiv$  OPTIONS

Para abrir o cerrar el menú de opciones.

### 8. Botón OK

Para confirmar una selección o ajuste. Para abrir una lista de canales mientras ve la televisión.

### 9. Flechas/botones de desplazamiento

Para desplazarse hacia arriba, abajo, izquierda o derecha.

### 10. **ED MULTIVIEW**

Para abrir una pantalla pequeña adicional.

# Parte inferior

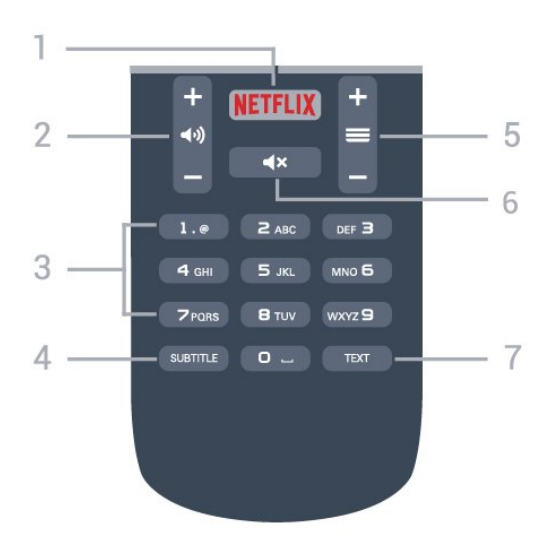

### 1 NETFLIX

Para abrir la aplicación de Netflix directamente. Con el televisor encendido o desde el modo de espera.

### 2. (volumen

Para ajustar el nivel volumen.

3. Botones numéricos

Para seleccionar un canal directamente.

### 4 SUBTITLE

<span id="page-26-2"></span>Para activar o desactivar los subtítulos o para mostrarlos automáticamente.

### $5. =$ Canal

Para cambiar al canal anterior o siguiente de la lista de canales. Para abrir la página siguiente o anterior del teletexto. Para iniciar el capítulo siguiente o anterior de un disco.

### 6.  $\triangleleft$   $\times$  Silencio

Para silenciar el sonido o restaurarlo.

### 7. TEXT

Para abrir o cerrar el servicio de teletexto.

# <span id="page-26-0"></span> $\overline{62}$ Sensor iR

El televisor puede recibir comandos de un mando a distancia que utilice IR (infrarrojos) para enviar los comandos. Si utiliza un mando a distancia de este tipo, asegúrese siempre de apuntar con el mando a distancia al sensor de infrarrojos de la parte frontal del televisor.

### **A** Advertencia

<span id="page-26-1"></span>No coloque ningún objeto delante del sensor de infrarrojos del televisor, ya que ello podría bloquear la señal de infrarrojos.

# $\overline{63}$ Pilas

Si el televisor no reacciona al pulsar un botón del mando a distancia, es posible que las pilas estén agotadas.

Para sustituir las pilas, abra el compartimento de las pilas, en la parte posterior del mando a distancia.

**1 -** Deslice la tapa en la dirección que muestra la flecha.

**2 -** Sustituya las pilas antiguas por 2

pilas AAA-R03-1.5V. Asegúrese de que los extremos + y - de las pilas están alineados correctamente. **3 -** Vuelva a colocar la tapa de las pilas y deslícela

hasta oír un clic. Si no va a utilizar el mando a distancia durante un largo período de tiempo, quite las pilas.

Deseche las pilas de forma segura y conforme a las instrucciones al respecto.

Para obtener más información, en Ayuda, pulse Palabras clave y busque Fin de la vida útil.

# $\overline{64}$ Limpieza

El mando a distancia cuenta con un revestimiento resistente a los arañazos.

Para limpiar el mando a distancia, utilice un paño suave humedecido. Nunca utilice sustancias como alcohol, productos químicos o detergentes domésticos en el mando a distancia.

# <span id="page-27-0"></span>7 Canales

### <span id="page-27-1"></span> $\overline{71}$

# Instalación de canales

Para obtener más información, en Ayuda, pulse Palabras clave y busque Canal, Instalación de antena o Canal, Instalación de cable.

# <span id="page-27-2"></span> $\overline{72}$ Cambio de canal

· Para ver canales de televisión, pulse  $\blacksquare$ . El televisor muestra el último canal de televisión visto.

 $\cdot$  También puede pulsar  $\bigtriangleup$  Inicio para abrir el menú de inicio, seleccionar Canales y pulsar OK.

 $\cdot$  Para cambiar de canal, pulse  $\equiv$  +0  $\equiv$  -. Si conoce el número de canal, introdúzcalo con los botones numéricos. A continuación, pulse OK para cambiar a ese canal.

• Para volver al canal que estaba viendo antes, pulse  $\leftarrow$  BACK.

### Para cambiar a un canal desde una lista de canales

Mientras ve un canal de televisión, pulse LIST para abrir la lista de canales.

La lista de canales puede tener varias páginas con canales. Para ver la página anterior o siguiente, pulse  $\equiv$  +0  $\equiv$  -.

Para cerrar las listas de canales sin cambiar de canal, pulse LIST de nuevo.

### Canales de radio

Si está disponible la emisión digital, las emisoras digitales de radio se instalarán también durante la instalación. El procedimiento para cambiar de emisora de radio es idéntico al utilizado para cambiar de canal de televisión.

# <span id="page-27-3"></span> $\overline{73}$ Listas de canales

# Canales favoritos

Puede crear una lista de canales favoritos que contenga los canales que desea ver. Con la lista de canales favoritos seleccionada, solo se verán sus canales favoritos cuando cambie de un canal a otro.

### Creación de la lista de canales favoritos

**1 -** Mientras ve un canal de televisión, pulse LIST para abrir la lista de canales.

**2 -** Seleccione Todo para ver todos los canales.

3 - Seleccione el canal y pulse **-** para marcarlo como favorito.

4 - El canal seleccionado se marca con  $\triangle$ .

5 - Para terminar, pulse  $\leftarrow$  BACK . Los canales se añaden a la lista Favoritos.

Para quitar un canal de la lista de favoritos, seleccione el canal marcado con  $\bigstar$  y, a continuación, pulse de nuevo para desmarcarlo como favorito.

### Reordenar

Puede reordenar (cambiar de posición) los canales de la lista de favoritos.

**1 -** En la lista de canales Favoritos, resalte el canal cuya posición desea cambiar.

**2 -** Pulse .

**3 -** Seleccione el canal que desee reordenar y pulse OK.

**4 -** Pulse los botones de navegación para mover el canal seleccionado a otra posición y pulse OK.

5 - Cuando haya terminado, pulse **TH** EXIT para salir de la lista de canales favoritos.

Puede resaltar otro canal y repetir el proceso.

# Vistas de la lista de canales

En las listas de canales puede buscar todos los canales de televisión y las emisoras de radio que estén instalados.

Junto a la lista de canales Todo, que contiene todos los canales instalados, puede configurar una lista de Favoritos, ver las emisoras de Radio instaladas o descubrir los canales recién añadidos en Nuevo.

### Logotipos de canales

En algunos países, el televisor puede mostrar los logotipos de los canales. Si no desea que los logotipos aparecen, puede desactivarlos. Para desactivar los logotipos de canales: . .

1 - Pulse  $\bullet$ , seleccione Ajustes

generales > Logotipos de canales y pulse OK.

**2 -** Seleccione Apagado y pulse OK.

3 - Pulse  $\leftarrow$  BACK varias veces si fuera necesario para cerrar el menú.

### Cambiar nombre de canal

Puede cambiar de nombre canales en la lista de canales.

**1 -** Seleccione de una de las listas de canales el canal al que desea cambiar el nombre.

**2 -** Seleccione el canal al que desea cambiarle el nombre.

**3 -** Pulse .

Puede introducir texto con el teclado del mando a distancia o abrir el teclado en pantalla.

Con el teclado en pantalla

• Para abrir el teclado en pantalla, coloque el cursor en el campo de texto Nombre y pulse OK.

• Para eliminar el carácter que hay frente al cursor, pulse Retroceso ...

• Para introducir un carácter, selecciónelo con los botones de flecha y pulse OK.

• Para seleccionar caracteres en mayúscula, pulse .

• Para seleccionar números o caracteres especiales, pulse $\quad \blacksquare$ .

 $\cdot$  Cuando haya terminado, pulse  $\leftarrow$  BACK para cerrar el teclado en pantalla.

• Para finalizar el cambio de nombre,

seleccione Terminado y pulse OK.

# <span id="page-28-0"></span>7.4 Selección de un filtro de lista

La lista que seleccione en la lista de canales determinará los canales que se pueden sintonizar con  $\log$  botones  $\equiv$  +y  $\equiv$  -.

Para seleccionar una lista de canales. . .

1 - Pulse **A** Inicio, seleccione Satélite y pulse OK. **2 -** Pulse LIST para abrir la lista de canales. Aparece la lista con el canal actual seleccionado.

**3 -** Navegue hacia arriba para seleccionar Todo o un filtro de lista.

Las listas Radio o Nuevo solo se muestran cuando hay disponibles emisoras de radio o se encuentran nuevos canales mediante una actualización de canales.

# <span id="page-28-1"></span>7.5 Visualización de canales

# Sintonización de un canal

Para ver canales de televisión, pulse **...** El televisor muestra el último canal visto.

### Cambio de canal

Para cambiar de canal, pulse  $\equiv +0 \equiv -1$ . Si conoce el número de canal, introdúzcalo con los botones numéricos. A continuación, pulse OK para cambiar a ese canal inmediatamente.

### Canal anterior

Para volver al canal que estaba viendo antes, pulse  $\leftarrow$  BACK.

### Bloqueo de un canal

### Bloqueo y desbloqueo de un canal

Para evitar que los niños vean un canal determinado, puede bloquearlo. Para ver un canal bloqueado, deberá introducir el código PIN de Bloqueo infantil de cuatro dígitos. No se pueden bloquear programas de dispositivos conectados.

Para bloquear un canal:

**1 -** Pulse .

**2 -** Pulse OK para abrir la lista de canales. Si es

- necesario, cambie la lista de canales.
- **3** Seleccione el canal que desee bloquear.

4 - Pulse  $\equiv$  OPTIONS, seleccione Bloquear canal  $y$  pulse  $OK$ .

**5 -** Introduzca el código PIN de cuatro dígitos si el televisor se lo solicita. Un canal bloqueado se marca con un candado  $\mathbf{a}$ .

**6 -** Pulse (izquierda) para retroceder un paso o pulse  $\leftarrow$  BACK para cerrar el menú.

Para desbloquear un canal:

**1 -** Pulse .

**2 -** Pulse OK para abrir la lista de canales. Si es necesario, cambie la lista de canales.

**3 -** Seleccione el canal que desee desbloquear.

**4 -** Pulse OPTIONS, seleccione Desbloquear canal  $v$  pulse  $OK$ .

**5 -** Introduzca el código PIN de cuatro dígitos si el televisor se lo solicita.

**6 -** Pulse (izquierda) para retroceder un paso o pulse  $\leftarrow$  BACK para cerrar el menú.

Si ha bloqueado o desbloqueado canales en una lista de canales, solo tendrá que introducir el código PIN una vez hasta que se cierre la lista de canales.

Para obtener más información, en Ayuda, pulse Palabras clave y busque Bloqueo infantil.

### Control de padres

Para impedir que los niños vean un programa inadecuado para su edad, puede establecer una clasificación por edades.

Los canales digitales pueden tener sus programas clasificados por edades. Cuando la calificación por edades de un programa es igual o superior a la edad que ha configurado como clasificación por edades para su hijo, el programa se bloquea. Para ver un programa bloqueado, debe introducir el código de Control de padres en primer lugar.

Para establecer una clasificación por edades:

1 - Pulse  $\bullet$ , seleccione Bloqueo infantil > Control de padres y pulse OK.

**2 -** Introduzca un código de bloqueo infantil de 4

dígitos. Si aún no ha establecido un código, seleccione Establecer código en Bloqueo infantil. Introduzca un código de bloqueo infantil de 4 dígitos y confirme. Ahora puede establecer una clasificación por edades.

**3 -** En Control de padres, seleccione la edad y pulse OK.

**4 -** Pulse (izquierda) varias veces si fuera necesario para cerrar el menú.

Para desactivar el control de padres, seleccione Ninguno. No obstante, en algunos países se debe establecer una clasificación por edades.

Para algunas emisoras y proveedores, el televisor solo bloquea los programas con una clasificación superior. Se establece una clasificación por edades para todos los canales.

### Opciones de canal

### Apertura de opciones

Mientras ve un canal, puede configurar algunas opciones.

Dependiendo del tipo de canal que esté viendo (analógico o digital) o en función de los ajustes del televisor, puede haber opciones disponibles.

Para abrir el menú de opciones:

- 1 Mientras ve un canal, pulse **= OPTIONS**.
- 2 Vuelva a pulsar **三 OPTIONS** para cerrarlo.

### Acceso universal

En Ayuda, pulse  $\longrightarrow$  Palabras clave y busque Acceso universal para obtener más información.

### Selección de vídeo

Los canales de televisión digital le ofrecen varias señales de vídeo (emisiones multicanal), distintos ángulos de cámara para una misma imagen o diferentes programas en un mismo canal de televisión. En el televisor se mostrará un mensaje cuando estos canales estén disponibles.

### Subtítulos

### Activar

Para activar los subtítulos, pulse SUBTITLE.

Puede alternar entre Subtítulos activados o Subtítulos desactivados. También puede seleccionar Automático.

### Automático

Si la información de idioma forma parte de la emisión digital y el programa emitido no está en su idioma (el idioma ajustado en el televisor), la televisión puede mostrar subtítulos automáticamente en uno de los idiomas de subtítulos preferidos. Uno de estos idiomas de subtítulos también debe formar parte de la emisión.

Puede seleccionar sus idiomas de subtítulos preferidos en Idioma subtítulos.

### Subtítulos del teletexto

Si sintoniza un canal analógico, es necesario activar los subtítulos para cada canal manualmente.

**1 -** Cambie a un canal y pulse TEXT para abrir el teletexto.

**2 -** Introduzca el número de página de los subtítulos, normalmente 888.

**3 -** Vuelva a pulsar TEXT para cerrar el teletexto.

Si selecciona Encendido en el menú de subtítulos mientras ve el canal analógico, se mostrarán los subtítulos si están disponibles.

Para saber si un canal es analógico o digital, cambie al canal y pulse  $\bigcap$  INFO.

### Idioma de subtítulos

### Idiomas de subtítulos preferidos

Una emisión digital puede ofrecer varios idiomas de subtítulos para un programa. Puede ajustar los idiomas principal y secundario que prefiera para los subtítulos. Si hay disponibles subtítulos en uno de esos idiomas, el televisor los mostrará.

Para ajustar los idiomas de subtítulos principal y secundario:

1 - Pulse  $\bullet$ , seleccione Ajustes generales > Idiomas > Idioma de subtítulos principal o Idioma de subtítulos secundario. **2 -** Seleccione el idioma que necesite y pulse OK. **3 -** Pulse (izquierda) para retroceder un paso o pulse  $\leftarrow$  BACK para cerrar el menú.

### Selección de un idioma de subtítulos

Si no hay disponible ninguno de los idiomas preferidos para los subtítulos, puede seleccionar otro idioma que esté disponible. Si no hay idiomas de subtítulos disponibles, no puede seleccionar esta opción.

Para seleccionar un idioma de subtítulos si ninguno

de los idiomas preferidos está disponible:

1- Pulse  $\equiv$  OPTIONS.

**2 -** Seleccione Idioma subtítulos y, a continuación, uno de los idiomas para usar en los subtítulos temporalmente.

### Idioma de audio

### Idioma de audio preferido

Una emisión digital puede ofrecer varios idiomas de audio para un programa. Puede ajustar idiomas de audio principal y secundario. Si el audio está disponible en uno de estos idiomas, el televisor cambiará a ese idioma.

Para ajustar los idiomas de audio principal y secundario:

1 - Pulse  $\bullet$ , seleccione Ajustes generales y seleccione Idiomas > Idioma de audio principal o Idioma de audio secundario.

**2 -** Seleccione el idioma que necesite y pulse OK. **3 -** Pulse (izquierda) para retroceder un paso o

pulse  $\leftarrow$  BACK para cerrar el menú.

### Selección de un idioma de audio

Si no hay disponible ninguno de los idiomas de audio preferidos, puede seleccionar otro idioma que esté disponible. Si no hay idiomas de audio disponibles, no puede seleccionar esta opción.

Para seleccionar un idioma de audio si ninguno de los idiomas preferidos está disponible:

### 1 - Pulse **= OPTIONS**.

**2 -** Seleccione Idioma de audio y, a continuación, uno de los idiomas de audio para usarlo temporalmente.

### Dual I-II

Esta opción estará disponible cuando una señal de audio contenga dos idiomas de audio pero uno de ellos, o ambos, no tengan indicación de idioma.

### Interfaz común

Si ha instalado un CAM en una de las ranuras de interfaz común, puede ver información del CAM y del proveedor o hacer ajustes relacionados con el CAM.

Para ver la información del CAM:

1 - Pulse **SOURCES**.

**2 -** Seleccione el tipo de canal para el que está utilizando el CAM para Ver la televisión.

<span id="page-30-0"></span>**3 -** Pulse OPTIONS y seleccione Interfaz

### común.

**4 -** Seleccione la ranura de interfaz común correcta y pulse  $\rightarrow$  (derecha).

**5 -** Seleccione el proveedor de televisión del CAM y pulse OK. Las siguientes pantallas proceden del proveedor de televisión.

### HbbTV en este canal

Si desea impedir el acceso a las páginas de HbbTV en un canal específico, puede bloquear las páginas de HbbTV solo para ese canal.

**1 -** Sintonice el canal para el que desea bloquear las páginas de HbbTV.

2 - Pulse **三 OPTIONS**, seleccione HbbTV en este canal y pulse  $\rightarrow$  (derecha).

**3 -** Seleccione Apagado y pulse OK.

**4 -** Pulse (izquierda) para retroceder un paso o pulse  $\leftarrow$  BACK para cerrar el menú.

Para bloquear completamente HbbTV en televisor:

1 - Pulse  $\bigstar$  y seleccione Ajustes

generales > HbbTV.

**2 -** Seleccione Apagado y pulse OK.

**3 -** Pulse (izquierda) para retroceder un paso o pulse  $\leftarrow$  BACK para cerrar el menú.

### Aplicaciones MHP

Active o desactive las aplicaciones MHP.

### Mono/estéreo

Puede cambiar el sonido de un canal analógico a mono o estéreo.

Para cambiar a mono o estéreo:

- **1** Sintonice un canal analógico.
- 2 Pulse  $\pm$  **OPTIONS**.

seleccione Mono/estéreo y pulse > (derecha).

- **3** Seleccione Mono o Estéreo y pulse OK.
- **4** Pulse (izquierda) para retroceder un paso o pulse  $\leftarrow$  BACK para cerrar el menú.

# Estado

Seleccione Estado para obtener información técnica sobre el canal (si es analógico o digital) o el dispositivo conectado que esté visualizando.

### Compartir

Permite al usuario comunicar su actividad en las redes sociales (por ejemplo, Twitter o por correo electrónico).

# 7.6 Teletexto

# Páginas del teletexto

Para abrir el teletexto, pulse TEXT mientras ve un canal de televisión.

Para cerrarlo, vuelva a pulsar TEXT.

### Seleccionar una página de teletexto

Para seleccionar una página: . .

**1 -** Introduzca el número de página con los botones numéricos.

**2 -** Utilice los botones de flecha para desplazarse.

**3 -** Pulse un botón de color para seleccionar una de las secciones codificadas por colores que figuran en la parte inferior de la pantalla.

### Subpáginas del teletexto

Una página de teletexto puede contener varias subpáginas, cuyo número se muestra junto al de la página principal, separado por una barra. Para seleccionar una subpágina, pulse  $\langle 0 \rangle$ .

### T.O.P. Páginas del teletexto

Algunas emisoras ofrecen teletexto T.O.P. Para abrir páginas de teletexto T.O.P. desde el teletexto, pulse  $\equiv$  OPTIONS y seleccione Resumen T.O.P..

# <span id="page-31-0"></span>Opciones del teletexto

En el teletexto, pulse  $\equiv$  OPTIONS para seleccionar las siguientes opciones:

### • Congelar página

Para detener la rotación automática de subpáginas. • Pantalla dual/Pantalla completa

Para mostrar el canal de televisión y el teletexto a la vez.

### • Resumen T.O.P.

Para abrir páginas de teletexto T.O.P. T.O.P. • Ampliar

Para ampliar la página de teletexto y facilitar la lectura.

### • Mostrar

Para mostrar información oculta en una página.

### • Recorrer subpáginas

Para recorrer subpáginas si están disponibles. • Idioma

Para cambiar el grupo de caracteres que utiliza el teletexto y mostrarlo correctamente.

### • Teletexto 2.5

Para activar el teletexto 2.5, con más colores y mejores gráficos.

# Configuración del teletexto

### Idioma del teletexto

Algunos centros emisores de televisión digitales tienen disponibles varios idiomas de teletexto. Para ajustar los idiomas principal y secundario del teletexto: . .

1 - Pulse  $\boldsymbol{\star}$ , seleccione Ajustes generales y pulse > (derecha) para acceder al menú.

**2 -** Seleccione Idioma > Idioma de teletexto principal o Idioma de teletexto secundario y pulse OK.

**3 -** Seleccione los idiomas que prefiera para el teletexto.

**4 -** Pulse (izquierda) varias veces si fuera necesario para cerrar el menú.

### Teletexto 2.5

Teletexto 2.5, disponible en determinados canales, ofrece más colores y mejores gráficos. Teletexto 2.5 está activado como ajuste de fábrica estándar. Para apagar Teletexto 2.5:

**1 -** Pulse TEXT.

- 2 Con el teletexto en pantalla, pulse **三 OPTIONS**.
- **3** Seleccione Teletexto 2.5 > Apagado.

**4 -** Pulse (izquierda) varias veces si fuera necesario para cerrar el menú.

# $\overline{77}$ Televisión interactiva

# Acerca de iTV

Con la televisión interactiva, algunas emisoras digitales combinan su programación habitual con páginas de información o entretenimiento. En algunas páginas podrá responder a un programa, votar, realizar compras en línea o pagar por ver un programa de vídeo a la carta.

### HbbTV, MHEG, etc. . .

Las emisoras utilizan diversos sistemas de televisión interactiva: HbbTV (del inglés, Hybrid Broadcast Broadband TV; televisión híbrida de radiodifusión y banda ancha) o iTV (del inglés, Interactive TV - MHEG; televisión interactiva). A veces se denomina a la televisión interactiva como MHEG o botón rojo. Pero cada sistema es distinto.

Visite el sitio web de las emisoras para obtener más información.

# Qué necesita

La televisión interactiva está disponible únicamente en canales de televisión digital. Para disfrutar de todas las ventajas de la televisión interactiva, necesita disponer de una conexión a Internet de alta velocidad (banda ancha) en el televisor.

### HbbTV

Si un canal de televisión ofrece páginas de HbbTV, primero debe activar la función HbbTV en los ajustes del televisor para ver las páginas.

- 1 Pulse  $\bullet$ , seleccione Ajustes generales > Avanzado > HbbTV y pulse OK. **2 -** Seleccione Encendido.
- **3** Pulse (izquierda) varias veces si fuera necesario para cerrar el menú.

Si desea impedir el acceso a las páginas de HbbTV en un canal específico, puede bloquear las páginas de HbbTV solo para ese canal.

**1 -** Sintonice el canal para el que desea bloquear las páginas de HbbTV.

**2 - Pulse <b>三 OPTIONS** y seleccione HbbTV en este canal.

**3 -** Seleccione Apagado.

# Uso de la televisión interactiva

### Apertura de páginas de iTV

La mayoría de los canales que ofrecen HbbTV o iTV le invitan a pulsar el botón  $($ rojo) o el botón OK para abrir su programa interactivo.

### Desplazamiento por las páginas de iTV

Puede utilizar las flechas y los botones de colores, los números y el botón  $\leftarrow$  BACK para desplazarse por las páginas de iTV. Puede utilizar los botones  $\blacktriangleright$  (Reproducir),  $\blacksquare$  (Pausa) y  $\blacksquare$  (Detener)

para ver vídeos en las páginas de iTV.

### Texto digital (solo Reino Unido)

Para abrir el teletexto digital, pulse TEXT. Para cerrarlo, pulse  $\leftarrow$  BACK.

### Cierre de páginas de iTV

La mayoría de las páginas de iTV le informan sobre qué botón debe emplear para cerrarlas. Para forzar el cierre de una página de iTV, cambie al canal siguiente y pulse  $\leftarrow$  BACK.

# Acerca de la televisión interactiva

Con la televisión interactiva, algunas emisoras digitales combinan su programación habitual con páginas de información o entretenimiento.

Nota:

• No puede descargar archivos en su televisor con esta función.

• No todos los programas, anuncios y funciones incluyen subtítulos ocultos.

• No es posible responder al contenido digital.

Visite el sitio web de las emisoras para obtener más información.

# <span id="page-33-0"></span> $\overline{8}$ Guía de TV

# <span id="page-33-1"></span> $\overline{81}$ Qué necesita

Con la guía de televisión puede ver una lista de los programas de televisión actuales y programados de sus canales. En función de la procedencia de la información (datos) de la guía de televisión, se mostrarán canales analógicos y digitales o solo canales digitales. No todos los canales disponen de información en la guía de televisión.

<span id="page-33-3"></span>El televisor puede recopilar la información de la guía de televisión para los canales que están instalados. El televisor no puede recopilar la información de la guía de televisión para los canales que se visualizan desde un receptor o decodificador digital.

<span id="page-33-2"></span>8.2

# Datos de la guía de televisión

La guía de televisión recibe información (datos) de las emisoras o de Internet. En algunas regiones y para algunos canales, puede que no esté disponible la información de la guía de televisión. El televisor puede recopilar la información de la guía de televisión para los canales que están instalados. El televisor no puede recopilar la información de la guía de televisión para los canales que se visualizan desde un receptor o decodificador digital.

El televisor se suministra con la información establecida en la opción Desde la emisora.

Si la información de la guía de televisión proviene de Internet, la guía de televisión incluirá también una lista de canales analógicos junto a los canales digitales. El menú de la guía de televisión muestra también una pequeña pantalla con el canal actual.

### Desde Internet

Si el televisor está conectado a Internet, puede ajustarlo para que reciba la información de la guía de televisión de Internet.

Para ajustar la información de la guía de televisión:

1 - Pulse  $\bigotimes$ , seleccione Ajustes generales > Guía de TV > Desde la red y pulse OK.

**2 -** Pulse (izquierda) varias veces si fuera necesario para cerrar el menú.

De forma alternativa, puede acceder a la Guía de TV a través de Servicios.

### Grabaciones perdidas

Si algunas grabaciones parecen haber desaparecido

de la lista de grabaciones, puede que la información (datos) de la guía de televisión haya cambiado. Las grabaciones realizadas con la configuración Desde la emisora desaparecen de la lista si cambia a la configuración a Desde Internet o viceversa. Puede que el televisor haya cambiado automáticamente a Desde Internet.

Para que las grabaciones estén disponibles en la lista de grabaciones, cambie a la configuración que seleccionó al realizarlas.

 $\overline{83}$ 

# Uso de la guía de televisión

# Apertura de la guía de televisión

Para abrir la guía de televisión, pulse **E TV GUIDE**. La guía de TV muestra los canales del sintonizador seleccionado.

Vuelva a pulsar **: TV GUIDE** para cerrarla.

La primera vez que abra la guía de televisión, el televisor buscará en todos los canales de televisión información sobre los programas. Este proceso puede llevar unos minutos. Los datos de la guía de TV se almacenan en el televisor.

### Sintonización de programas

Desde Guía de TV, puede cambiar a un programa en emisión en ese momento.

Para cambiar al programa (canal), seleccione el programa y pulse OK.

### Visualización de la información del programa

Para consultar la información del programa seleccionado:

**1 -** Pulse INFO.

2 - Pulse  $\leftarrow$  BACK para salir.

# Cambiar día

La guía de televisión puede mostrar los programas programados para los siguientes días (máximo 8 días).

Si la información de la guía de televisión proviene de la emisora, puede pulsar  $\equiv$  + para ver la programación de uno de los días siguientes.

Pulse  $\equiv$  - para volver al día anterior.

También puede pulsar  $\equiv$  OPTIONS y seleccionar Cambiar día.

Seleccione Día anterior, Hoy o Día siguiente y pulse OK para seleccionar el día de la programación. La guía de televisión puede mostrar los programas programados para los siguientes días (máximo 8 días).

Si la información de la guía de televisión proviene de  $la$  emisora, puede pulsar  $\equiv$  + para ver la programación de uno de los días siguientes. Pulse  $\equiv$  - para volver al día anterior.

Para cambiar el día:

- **1** Pulse TV GUIDE.
- **2 Pulse ※ OPTIONS**.

**3 -** Seleccione Cambiar día, seleccione Día anterior, Hoy o Día siguiente y pulse OK.

4 - Pulse  $\leftarrow$  BACK para cerrar el menú.

### Ajuste de un recordatorio

Puede ajustar recordatorios para que le avisen del inicio de un programa mediante un mensaje en pantalla.

• Para establecer un recordatorio, seleccione el programa en la programación y

pulse para Establecer recordatorio. El programa se marcará con un reloj.

• Para cancelar el recordatorio, pulse – para Borrar recordatorio.

• Para ver una lista de todos los recordatorios establecidos, pulse  $\equiv$  OPTIONS v seleccione Todos los recordatorios.

### Buscar por género

Si hay información disponible, puede buscar los programar programados por género, como películas, deportes, etc.

Para buscar programas por género:

- 1 Pulse **E TV GUIDE**.
- 2 Pulse  $\equiv$  OPTIONS.
- **3** Seleccione Buscar por género y pulse OK.

**4 -** Seleccione el género que desee y pulse OK. Se mostrará una lista con los programas encontrados. **5 -** Puede establecer recordatorios o programar la

grabación de un programa seleccionado.

**6 -** Pulse BACK para cerrar el menú.

### Programar una grabación

Puede programar una grabación en la guía de TV\*.

Para ver la lista de grabaciones, pulse Grabaciones , los programas que haya

configurado para grabarse se marcan con

un (punto rojo) delante del nombre del programa.

Para grabar un programa:

1 - Pulse **E TV GUIDE** y seleccione un programa que se vaya a emitir o que se esté emitiendo.

2 - Pulse el botón de color **- Grabar**.

**3 -** Pulse BACK para cerrar el menú.

Para cancelar una grabación:

1 - Pulse **EF** TV GUIDE y seleccione el programa que iba a grabar.

- 2 Pulse el botón  **Borrar grabación**.
- **3** Pulse BACK para cerrar el menú.

# <span id="page-35-0"></span>Grabación y Pause TV

# <span id="page-35-1"></span>9.1 Grabación

# Qué necesita

Se puede grabar una emisión de televisión digital y verla más tarde.

Para grabar un programa de televisión necesita:

• Una unidad de disco duro USB formateada en este televisor

• Tener canales de televisión digital instalados en el televisor

• Recibir información sobre el canal de la guía de televisión en pantalla

• Un ajuste de reloj fiable. Si restablece el reloj del televisor manualmente, las grabaciones pueden fallar.

No es posible grabar si se está utilizando Pause TV.

Algunos proveedores de televisión digital no permiten la grabación de los canales.

Para obtener más información sobre la instalación de una unidad de disco duro USB, en Ayuda,

pulse Palabras clave y busque Unidad de disco duro USB, instalación.

### Nota:

La función de grabación solo está disponible para emisiones de televisión digital. No es posible grabar contenido de dispositivos externos (p. ej., HDMI).

### Grabación de un programa

### Grabar ahora

Para grabar el programa que está viendo en ese momento, pulse ● (Grabar) en el mando a distancia. La grabación se iniciará inmediatamente.

Para detener la grabación, pulse (Detener).

Si hay datos de la guía de TV disponibles, el programa que está viendo se grabará desde el momento en que pulse el botón de grabación hasta que termine el programa.

• Si recibe la información de la guía de televisión de Internet, puede ajustar la hora de finalización de la grabación en la ventana emergente antes de confirmar la grabación.

• Si recibe la información de la guía de televisión de la emisora, la grabación comienza inmediatamente.

Puede ajustar la hora de finalización de la grabación en la lista de grabaciones.

### Programación de una grabación

Puede programar la grabación de un programa que se emitirá ese mismo día o varios días más tarde (como máximo 8 días después).

1 - Para programar una grabación, pulse **igo** Guía de TV.

En la página Guía de televisión, seleccione el canal y el programa que desea grabar.

Puede introducir el número de canal para saltar a ese canal en la lista.

Pulse  $\rightarrow$  (derecha) o  $\prec$  (izquierda) para desplazarse por los programas de un canal. Para cambiar la fecha de la lista,

pulse **± OPTIONS** y seleccione Cambiar día. En la lista, seleccione el día que desee y pulse OK. Si la guía de televisión procede de Internet, puede seleccionar la fecha en la parte superior de la página y pulsar OK.

2 - Con el programa resaltado, pulse **- Grabar** . El televisor añade un cierto tiempo al final del programa. Puede añadir más si lo necesita.

**3 -** Seleccione Programar y pulse OK. La grabación del programa queda programada. Si las grabaciones programadas se solapan, aparecerá un aviso automáticamente.

Si desea grabar un programa mientras esté ausente, recuerde dejar el televisor en modo de espera y la unidad de disco duro USB encendida.

### Lista de grabaciones

Para ver la lista de grabaciones y las grabaciones programadas, pulse  $\bigoplus$  Inicio, seleccione Servicios > **Grabaciones** y pulse OK.

En esta lista, puede seleccionar la grabación que desee ver, quitar programas grabados, ajustar la hora de finalización de una grabación en curso o comprobar el espacio libre en disco. En esta lista, si la guía de televisión procede de Internet, también puede programar una grabación para la que podrá establecer las horas de inicio y finalización, así como una grabación no vinculada a un programa. Para ajustar una grabación con hora,

seleccione Grabación programada en la parte superior de la página y pulse OK. Seleccione el canal, la fecha y el intervalo de tiempo. Para confirmar la grabación, seleccione Programar y pulse OK.

### Eliminación de una grabación programada

Seleccione la grabación programada, pulse - Quitar y pulse OK.
#### Datos específicos

• Mientras graba un programa, puede ver un programa que haya grabado anteriormente. • Mientras graba, no puede cambiar de canal de

televisión.

• Durante una grabación, no puede poner en pausa la emisión de televisión.

• Para grabar, las emisoras necesitan un ajuste de reloj fiable. Si restablece el reloj del televisor manualmente, las grabaciones pueden fallar.

• La audiodescripción (comentarios) para personas con deficiencias visuales no se puede grabar.

• Puede grabar los subtítulos digitales (DVB) del canal, pero no puede grabar los subtítulos que provienen de los servicios de teletexto. Para comprobar si hay subtítulos digitales (DVB) disponibles, cambie al canal de televisión y pulse **※ OPTIONS**, seleccione Idioma subtítulos para abrir la lista de subtítulos. Solo puede grabar los idiomas de subtítulos que van precedidos del icono DVB.

### Ver una grabación

Para ver una grabación: . .

1 - Pulse **A** Inicio, seleccione Servicios > Grabaciones y pulse OK.

**2 -** En la lista, seleccione la grabación y pulse (Reproducir) para iniciar la reproducción. Puede utilizar los botones  $\rightarrow$  (Avanzar),  $\rightarrow$  $(Rebob.)$ ,  $\blacksquare$  (Pausa) o  $\blacksquare$  (Parar) del mando a distancia.

#### Grabación caducada

Los centros emisores pueden limitar el número de días durante los cuales se puede ver una grabación. Las grabaciones de la lista pueden mostrar el número de días que quedan antes de que expiren.

#### Grabaciones fallidas

Si el centro emisor impide que se lleve a cabo una grabación programada o si la descarga se interrumpe, la grabación se marca como Error.

#### Eliminación de una grabación

Para eliminar una grabación realizada, selecciónela en la lista, pulse  $\longrightarrow$  Quitar y pulse OK.

Para obtener más información, pulse - Palabras clave y busque Grabación de un programa.

# $\overline{92}$ Pausar televisión

Puede hacer una pausa en una emisión de televisión y seguir viéndola más tarde. Solo los canales de televisión digital se pueden poner en pausa. Debe conectar una unidad de disco duro USB para almacenar en búfer la emisión. Puede poner en pausa una emisión durante 90 minutos como máximo.

Para obtener más información, pulse **- Palabras** clave y busque Unidad de disco duro USB.

Pausa o reanudación de una emisión

Para poner en pausa una emisión, pulse **II** (Pausa). Aparece una barra de progreso brevemente en la pantalla.

Para mostrar la barra de progreso, vuelva a pulsar  $\mathbf{u}$ (Pausa) de nuevo.

Para continuar la emisión, pulse (Reproducir). El icono de la pantalla indica que está viendo una emisión en pausa.

Cómo volver a la emisión de televisión real

Para volver a la emisión de televisión real, pulse ■ (Detener).

Una vez que cambia a un canal digital, la unidad de disco duro USB comienza a almacenar en búfer la emisión. Cuando cambia a otro canal digital, la emisión del nuevo canal se almacena en búfer y la del canal anterior se borra. Cuando cambia a un dispositivo conectado (como un reproductor de Bluray Disc o receptor digital) la unidad de disco duro USB deja de almacenar en búfer y la emisión se borra. La emisión también se borra al poner el televisor en modo de espera.

Mientras se graba un programa en la unidad de disco duro USB, no se puede utilizar la función de pausa de la emisión.

#### Reproducción instantánea

Mientras ve la emisión de un canal de televisión digital, puede reproducir la emisión fácilmente al instante.

Para reproducir los últimos 10 segundos de una emisión, pulse **II** (Pausa) y, a continuación, < (Izquierda).

Puede pulsar < varias veces hasta que alcance el comienzo de la emisión almacenada en búfer o el intervalo de tiempo máximo.

#### Barra de progreso

Con la barra de progreso en pantalla,

pulse < (Rebobinar) o pulse > (Avanzar) para seleccionar el punto desde donde desea comenzar la visualización de la emisión en pausa. Pulse estos botones varias veces para cambiar la velocidad.

# $\overline{10}$ Menú Inicio

# $\overline{10.1}$ Acerca del menú Inicio

#### Canales

Esta fila contiene todos los canales.

#### Fuentes

Esta fila contiene las fuentes disponibles en este televisor.

#### Servicios

Esta fila contiene las funciones del televisor que están disponibles para el usuario.

### Configuración rápida

Esta fila contiene los ajustes que están disponibles para el usuario.

#### $10.2$

# Apertura del menú de inicio

Para acceder al menú de inicio y abrir un elemento:

#### 1 - Pulse **A** Inicio.

**2 -** Seleccione un elemento y pulse OK para abrirlo o iniciarlo.

**3 -** Pulse BACK para cerrar el menú de inicio sin iniciar nada.

# $\overline{11}$ Servicios

#### Smart TV

Abre la página de Smart TV.

#### Guía de televisión

Para obtener más información, en Ayuda, pulse Palabras clave y busque Guía de TV.

#### Grabación

Para obtener más información, en Ayuda, pulse Palabras clave y busque Grabación.

#### Canal

Permite visualizar la lista de canales.

#### Actualizar software

Para obtener más información, en Ayuda, pulse Palabras clave y busque Actualizar software.

#### Menú de demostración

Permite ver el menú de demostración de este televisor.

#### Ayuda

Abre la página Ayuda.

# $\overline{12}$ Netflix

Si tiene una suscripción a Netflix, puede disfrutar de Netflix en este televisor. El televisor deberá estar conectado a Internet.

Para abrir Netflix, pulse **NETFLIX** para abrir la aplicación Netflix. Puede abrir Netflix inmediatamente desde un televisor en modo de espera.

www.netflix.com

# 13 Fuentes

#### $13.1$

# Cambio a un dispositivo

En la lista de fuentes, puede cambiar a cualquiera de los dispositivos conectados. Puede cambiar a un sintonizador para ver la televisión, abrir el contenido de una unidad flash USB conectada o ver las grabaciones que ha realizado en una unidad de disco duro USB conectada. Puede cambiar a los dispositivos conectados para ver sus programas, a un receptor digital o a un reproductor de Blu-ray Disc.

Para cambiar a un dispositivo conectado:

**1 -** Pulse SOURCES para abrir el menú de fuentes.

**2 -** Seleccione uno de los elementos de la lista de fuentes y pulse OK. El televisor mostrará el programa o el contenido del dispositivo.

**3 -** Pulse SOURCES de nuevo para cerrar el menú.

#### Reproducción de un solo toque

Con el televisor en modo de espera, puede cambiar a un reproductor de discos con el mando a distancia del televisor.

Para encender tanto el reproductor de discos como el televisor desde el modo de espera e iniciar la reproducción del disco inmediatamente,

pulse (reproducir) en el mando a distancia del televisor. El dispositivo debe estar conectado con un cable HDMI y tanto el televisor como el dispositivo deben tener activada la opción HDMI CEC.

#### $13.2$

# Opciones de una entrada de TV

Algunos dispositivos de entrada de TV cuentan con ajustes específicos.

Para establecer las opciones de una entrada de TV específica:

1 - Pulse **3 SOURCES**.

**2 -** Seleccione la entrada de TV y pulse OK.

**3 - Pulse**  $\equiv$  **OPTIONS** . Aquí puede establecer las opciones de la entrada de TV seleccionada. 4 - Pulse  $\equiv$  OPTIONS de nuevo para cerrar el

menú de opciones. Opciones posibles:

### Controles

Con esta opción puede controlar el dispositivo

conectado con el mando a distancia del televisor. El dispositivo debe estar conectado con un cable HDMI y tanto el televisor como el dispositivo deben tener activada la opción HDMI CEC.

#### Información del dispositivo

Abra esta opción para ver información del dispositivo conectado.

## 13.3 Buscar conexiones

Para volver a explorar las conexiones y actualizar el menú Fuentes, pulse Explorar conexiones. (Si está disponible el botón  $\bullet$  en la parte inferior de la pantalla).

# 13.4

# Juego u ordenador

El tipo de dispositivo determina los estilos de imagen y sonido, los valores de resolución y otros datos específicos. No tiene que preocuparse por los ajustes óptimos.

Para algunos dispositivos, el tipo de dispositivo no está tan claro. Una consola de juegos puede tener un reproductor de Blu-ray Disc integrado y el tipo se establece en Reproductor Blu-ray Disc porque se utiliza como reproductor de discos la mayoría de las veces. Para este tipo de dispositivos, puede cambiar temporalmente al ajuste óptimo para juegos. O también puede cambiar al ajuste óptimo para un ordenador conectado.

Solo puede utilizar el ajuste Juego u ordenador al cambiar a un dispositivo conectado en el menú de fuentes. El ajuste Juego u ordenador se almacena para el dispositivo seleccionado.

Para cambiar al ajuste óptimo para juegos u ordenador manualmente:

1 - Pulse **&** seleccione Imagen > Avanzado y pulse OK.

**2 -** Seleccione Juego u ordenador y, a continuación, pulse OK.

**3 -** Seleccione Juego, Ordenador o Apagado. **4 -** Pulse (izquierda) para retroceder un paso o pulse  $\leftarrow$  BACK para cerrar el menú.

Recuerde volver a establecer este ajuste en Apagado cuando termine de jugar.

# $\overline{14}$ Vídeos, fotos y música

#### 14.1

# Desde un dispositivo USB

Puede ver fotos o reproducir vídeos y música desde una unidad flash USB o unidad de disco duro USB conectada.

Con el televisor encendido, conecte una unidad flash USB o un disco duro USB a una de las conexiones USB. El televisor detecta el dispositivo y muestra una lista de los archivos multimedia.

Si la lista de archivos no aparece automáticamente:

1 - Pulse **SOURCES**, seleccione **a** USB y pulse OK.

2 - Seleccione **■** Dispositivos USB y

pulse  $\rightarrow$  (derecha) para seleccionar el dispositivo USB que necesite.

**3 -** Puede explorar los archivos de la estructura de carpetas que tenga organizada en la unidad.

**4 -** Para detener la reproducción de vídeo, fotos y música, pulse **EXIT.** 

#### Advertencia

Si intenta realizar una pausa o grabar un programa con una unidad de disco duro USB conectada, el televisor le pedirá que formatee la unidad de disco duro USB. El formateo eliminará todos los archivos actuales que haya en la unidad de disco duro USB.

#### $\overline{142}$

# Desde un ordenador

Si el televisor y el ordenador están en la misma red, el televisor puede explorar y reproducir los archivos almacenados en el ordenador.

En el ordenador, debe instalar un software de servidor de medios como Twonky™ para compartir los archivos con el televisor. El televisor muestra los archivos y las carpetas tal y como están organizados en el ordenador.

Para explorar los archivos del ordenador, pulse SOURCES , seleccione Examinar red y pulse OK.

### $\frac{1}{14}$  $\frac{3}{1}$

# Barra de menús y ordenación

Con un dispositivo USB conectado, el televisor ordena los archivos por tipo. Desplácese a la barra de menús y seleccione el tipo de archivo que está buscando.

Si busca los archivos en un ordenador, solo podrá buscar los archivos y carpetas tal y como estén organizados en el ordenador.

#### La barra de menús

Desplácese a la barra de menús y seleccione el tipo de archivo que desea ver o reproducir. Seleccione Fotos, Música, Películas o Vídeos. También puede abrir la vista **■ Carpetas** y explorar las carpetas para buscar un archivo.

#### Ordenar

Para explorar las fotos por fecha, mes, año o alfabéticamente por nombre, pulse - Ordenar. Para explorar la música por álbum, artista, género o alfabéticamente por nombre, pulse Ordenar ... Los vídeos se almacenan alfabéticamente.

#### $\frac{1}{44}$

# Reproducción de vídeos

# Reproducción de vídeos

• Para reproducir un vídeo, seleccione Películas

o Vídeos en la barra de menús, seleccione un vídeo y pulse OK.

• Si hay más vídeos en la misma carpeta, pulse Reproducir todo - para reproducirlos todos.

• Para desplazarse al vídeo anterior o

siguiente, pulse  $\equiv$  +  $\circ$   $\equiv$  - .

• Para realizar una pausa en el vídeo, pulse OK. Pulse OK de nuevo para continuar.

• Para saltar 10 segundos hacia delante o hacia atrás en un vídeo, pulse  $\rightarrow \circ$  <.

• Para retroceder o avanzar rápidamente,

pulse  $\rightarrow \circ$  4. Pulse los botones varias veces para aumentar la velocidad: x2, x4, x8, x16 y x32.

• Para detener la reproducción de vídeo,

pulse (Detener).

#### Información

Para ver la información del vídeo (posición del cursor de reproducción, duración, título, fecha, etc.), selecciónelo y pulse **n** INFO.

Vuelva a pulsar para ocultar la información.

## Opciones de vídeo

Durante la reproducción de un vídeo, pulse  $\equiv$  OPTIONS para:

• Subtítulos: si están disponibles, puede ajustar los subtítulos en Encendido, Apagado o Encendido si no hay sonido.

• Aleatorio: muestra los archivos en orden aleatorio.

• Repetir: reproduce todos los vídeos de la carpeta una sola vez o de forma continua.

# $\frac{1}{14}$ Visualización de fotos

# Visualización de fotos

Para ver fotos, seleccione Fotos en la barra de menús, seleccione la miniatura de una foto y pulse OK.

Si hay varias fotos en la misma carpeta, seleccione una foto y pulse  $\longrightarrow$  Secuencia de diapositivas para iniciar una secuencia de diapositivas de todas las fotos de esta carpeta.

Para desplazarse a la foto anterior o siguiente,

pulse  $\equiv$  +  $\circ$   $\equiv$  - .

Para detener la secuencia de diapositivas o cerrar la foto, pulse  $\blacksquare$  (Parar).

#### Información

Para ver la información de una foto (tamaño, fecha de creación, ruta del archivo, etc.), selecciónela y pulse **O** INFO.

Vuelva a pulsar para ocultar la información.

# Secuencia de diapositivas con música

Puede ver una secuencia de diapositivas de sus fotos y escuchar su música al mismo tiempo. Debe iniciar la música antes de iniciar la secuencia de dispositivas de sus fotos.

Para reproducir música durante la secuencia de diapositivas:

**1 -** Seleccione una canción o una carpeta con canciones y pulse OK.

**2 -** Pulse INFO para ocultar la lista del explorador.

**3 -** Pulse BACK.

**4 -** Ahora puede utilizar las flechas para seleccionar la carpeta que contiene las fotos.

**5 -** Seleccione la carpeta que contiene las fotos y pulse Reproducir todo .

**6 -** Para detener la secuencia de diapositivas, pulse  $\leftarrow$  BACK.

# Opciones de fotografía

Cuando haya una foto en pantalla, pulse  $\equiv$  OPTIONS para:

- Aleatorio: muestra los archivos en orden aleatorio.
- Repetir: reproduce la secuencia de diapositivas una vez o de forma continua.
- Velocidad de secuencia de diapositivas: ajusta la velocidad de la secuencia de diapositivas.

• Transición de secuencia de diapositivas: ajusta el estilo de la transición de las fotografías.

# 14.6 Reproducción de música

## Reproducción de música

• Para reproducir música, seleccione Música en la barra de menús, seleccione una canción y pulse OK.

• Si hay más canciones en la misma carpeta, pulse  $Reproduct$ r todo  $\longrightarrow$  para reproducirlas todas.

• Para desplazarse a la canción anterior o siguiente,  $pulse \equiv +0 \equiv -1$ .

• Para realizar una pausa en la música, pulse OK. Pulse OK de nuevo para continuar.

- Para saltar 10 segundos hacia delante o hacia atrás en una canción, pulse  $\rightarrow \circ$   $\leftarrow$
- Para retroceder o avanzar rápidamente,

pulse  $\rightarrow \circ$  4. Pulse los botones varias veces para aumentar la velocidad: x2, x4, x8, x16 y x32.

• Para detener la reproducción de música,

pulse ■ (Detener).

Información

Para ver la información de la canción (título, artista, duración, etc.), seleccione la canción y pulse **n** INFO. Vuelva a pulsar para ocultar la información.

# Opciones de música

Opciones de reproducción de música:

- Aleatorio: muestra los archivos en orden aleatorio.
- Repetir: reproduce todas las canciones de la carpeta una sola vez o de forma continua.

# 15 Smartphones y tabletas

#### 15.1

# Aplicación Philips TV Remote App

La nueva aplicación Philips TV Remote App para su smartphone o tableta será su gran aliado.

Con la aplicación TV Remote App, podrá controlar todas sus actividades multimedia. Envíe fotos, música o vídeos a la pantalla del televisor o vea cualquiera de los canales de TV desde la tableta o el teléfono. Busque lo que quiere ver en la guía de TV y visualícelo en su teléfono o televisor. Con la aplicación TV Remote App puede usar el teléfono como mando a distancia.

Descargue Philips TV Remote App hoy mismo de la tienda de aplicaciones.

La aplicación Philips TV Remote App está disponible para iOS y Android de forma gratuita.

#### Wi-Fi Smart Screen

Para ver canales de televisión digitales en un smartphone o una tableta con la aplicación Philips TV Remote App, debe activar Wi-Fi Smart Screen. Para obtener más información, en Ayuda,

pulse Palabras clave y busque Wi-Fi Smart Screen.

# $15.2$ Miracast

# Acerca de Wi-Fi Miracast

Puede ver fotos o reproducir música y vídeos desde un dispositivo móvil en su televisor con Wi-Fi Miracast™. El dispositivo móvil debe estar dentro del alcance del televisor, lo que normalmente significa que deben estar en la misma habitación.

Compruebe si el dispositivo móvil es compatible con **Miracast** 

El televisor es un dispositivo Wi-Fi CERTIFIED Miracast™. Con Miracast™, puede ver y compartir la pantalla de su smartphone, tableta u ordenador en la pantalla del televisor de forma inalámbrica. Puede transmitir vídeos (audio y vídeo), compartir fotos o cualquier otra cosa que esté en la pantalla del dispositivo. No es necesario conectar el dispositivo a la red doméstica. Tanto el televisor como el

dispositivo deben disponer de la certificación Wi-Fi CERTIFIED Miracast™ y tener la opción Miracast activada.

La función Miracast de este televisor está sujeta al protocolo HDCP y no puede mostrar contenidos premium protegidos contra copia enviados por un dispositivo. La resolución máxima de vídeo compatible es de 720p para Wi-Fi de 2,4 GHz o 1080p para Wi-Fi de 5 GHz.

Para obtener más información sobre la certificación Wi-Fi CERTIFIED Miracast™, visite [www.wi-fi.org](http://www.wi-fi.org).

Wi-Fi®, el logotipo de Wi-Fi CERTIFIED y el logotipo de Wi-Fi son marcas comerciales registradas de Wi-Fi Alliance. Wi-Fi CERTIFIED Miracast™ y Miracast™ son marcas comerciales de Wi-Fi Alliance.

## Activación de Miracast

Compruebe que la función Wi-Fi Miracast está activada.

1 - Pulse  $\bullet$ , seleccione Red y pulse  $\bullet$  (derecha) para acceder al menú.

- **2** Seleccione Wi-Fi Miracast y pulse OK.
- **3** Seleccione Encendido y pulse OK.

**4 -** Pulse (izquierda) varias veces si fuera necesario para cerrar el menú.

## Cómo compartir una pantalla en el televisor

Para compartir la pantalla de un smartphone, tableta u ordenador en el televisor:

**1 -** Encienda el televisor.

**2 -** En el menú de ajustes del dispositivo, configure el dispositivo para que transmita o duplique su pantalla. Miracast utiliza Wi-Fi Direct™.

**3 -** En el dispositivo, busque los dispositivos Miracast disponibles y seleccione el televisor al que desea conectarse.

**4 -** En el televisor, acepte la solicitud de conexión. Puede que se le pida que introduzca el código PIN del dispositivo en el televisor: introduzca los números mediante los botones numéricos del mando a distancia. En lugar de ello, puede que se le pida que introduzca el código PIN en el dispositivo. Cuando se establezca la conexión, el televisor mostrará la pantalla del dispositivo.

**5 -** En el dispositivo, seleccione los vídeos, las fotos o los archivos que desea ver en el televisor.

\*Miracast es compatible con WiDi 3.5 y versiones posteriores.

También es posible encontrar la conexión Wi-Fi (por ejemplo, "DIRECT\_tvname") en listas de redes disponibles de otros dispositivos de la red, como un

ordenador portátil. Sin embargo, esta conexión solo pueden utilizarla los dispositivos Wi-Fi Miracast.

## Dejar de compartir

Puede dejar de compartir la pantalla del televisor o el dispositivo móvil.

#### Desde el dispositivo

Mediante la aplicación que utiliza para iniciar Miracast, puede desconectar y detener la visualización de la pantalla del dispositivo en el televisor. El televisor volverá al último programa seleccionado.

#### Desde el televisor

Para detener la visualización de la pantalla del dispositivo en el televisor, puede: . .

• Pulsar EXIT para ver la emisión de televisión

 $\cdot$  Pulsar  $\bigoplus$  Inicio para iniciar otra actividad en el televisor

• Pulsar **External SOURCES** para abrir el menú de fuentes y seleccionar un dispositivo conectado

## Bloqueo de un dispositivo

La primera vez que recibe una solicitud de conexión de un dispositivo, puede bloquear el dispositivo. Esta solicitud, y todas las solicitudes futuras del dispositivo, se ignorarán.

Para bloquear un dispositivo:

Seleccione Bloquear... y pulse OK.

Desbloqueo de todos los dispositivos

Todos los dispositivos conectados previamente y bloqueados se almacenan en la lista Conexiones Wi-Fi Miracast. Si borra esta lista, se desbloquearán todos los dispositivos bloqueados.

Para desbloquear todos los dispositivos bloqueados:

1 - Pulse  $\mathbf{\dot{g}}$ , seleccione Red y pulse OK.

**2 -** Seleccione Restablecer conexiones de Wi-Fi Miracast y pulse OK. La lista se borra. **3 -** Pulse (izquierda) varias veces si fuera

necesario para cerrar el menú.

#### Bloqueo de un dispositivo conectado previamente

Si desea bloquear un dispositivo que ha conectado previamente, debe borrar primero la lista Conexiones Wi-Fi Miracast. Si borra esta lista, deberá confirmar o bloquear la conexión para cada dispositivo de nuevo.

# Demora de pantalla

La demora normal al compartir una pantalla con Miracast es de aproximadamente 1 segundo. La demora puede ser mayor si utiliza dispositivos más antiguos con menor potencia de procesamiento.

# 15.3 MHL

Este televisor es compatible con MHL™.

Si su dispositivo móvil también es compatible con MHL, puede conectarlo con un cable MHL al televisor. Con el cable MHL conectado, podrá compartir lo que hay en su dispositivo móvil en la pantalla del televisor. La batería del dispositivo móvil se carga al mismo tiempo. La conexión MHL es ideal para ver películas o jugar a juegos del dispositivo móvil en el televisor durante periodos de tiempo más prolongados.

#### Carga

Con el cable MHL conectado, el dispositivo se cargará mientras el televisor está encendido (no en modo de espera).

#### Cable MHL

Necesita un cable MHL pasivo (HDMI a micro USB) para conectar el dispositivo móvil al televisor. Puede que necesite un adaptador adicional para conectar su dispositivo móvil. Para conectar el cable MHL al televisor, utilice la conexión HDMI 1 MHL.

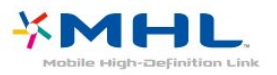

MHL, Mobile High-Definition Link y el logotipo de MHL son marcas comerciales o marcas comerciales registradas de MHL, LLC.

En Ayuda, pulse  $\longrightarrow$  Palabras clave y busque HDMI MHL para obtener más información.

15.4 Smart TV

# Acerca de Smart TV

Conecte este televisor a Internet y descubra una nueva experiencia en el mundo de la televisión Puede establecer una conexión con cable al router o de forma inalámbrica a través de Wi-Fi.

Con el televisor conectado a la red doméstica, podrá

visualizar una fotografía de su smartphone en el televisor, reproducir vídeos almacenados en su ordenador o controlar el televisor con su tableta.

Con el televisor conectado a Internet, podrá ver un vídeo de alquiler en un videoclub en línea, leer la guía de televisión en línea o grabar su programa favorito en una unidad de disco duro USB. Las aplicaciones de Smart TV ofrecen mucha más diversión gracias a todo tipo de opciones de entretenimiento y prácticos servicios.

## Qué necesita

Para disfrutar de las aplicaciones de Smart TV debe conectar el televisor a un router con una conexión a Internet de alta velocidad (banda ancha). Puede utilizar una red doméstica conectada a Internet. No necesita un ordenador.

Para obtener más información, pulse Palabras  $clave \rightarrow y$  busque Red.

#### Consejo

Para introducir texto o desplazarse por una página de Internet más fácilmente, puede conectar al televisor un teclado y un ratón USB.

Para obtener más información, pulse Palabras clave y busque Teclado USB o Ratón USB.

# Configuración de Smart TV

La primera vez que abra Smart TV, deberá configurar la conexión. Lea y acepte los términos y condiciones para continuar. Si no desea configurar Smart TV, pulse  $\leftarrow$  BACK.

#### Control infantil

Para bloquear aplicaciones clasificadas para mayores de 18 años: . .

**1 -** Active el control paterno de Smart TV. Para ello, seleccione Activar y, a continuación, pulse OK. **2 -** Introduzca el código PIN de desbloqueo que desee.

**3 -** Confirme el código PIN.

Las aplicaciones clasificadas para mayores de 18 quedarán bloqueadas desde ese momento. Para abrir una aplicación bloqueada, seleccione la aplicación en cuestión y pulse OK. En la pantalla del televisor se le pedirá que introduzca el código de 4 dígitos.

# Aplicaciones de Smart TV

#### Apertura de Smart TV

La página de inicio de Smart TV es su enlace con Internet. Puede alquilar películas, leer periódicos, ver vídeos y escuchar música, además de comprar en línea, o ver programas de televisión cuando más le convenga con la televisión en línea.

Para ello, debe abrir las aplicaciones, que son sitios de Internet personalizados para el televisor. Con el televisor conectado a Internet, puede abrir Smart TV.

#### Apertura de Smart TV

Para abrir la página de inicio de Smart TV, pulse **x** Smart TV. También puede pulsar  $\bigoplus$  Inicio > Servicios, seleccionar  $\blacksquare$  Smart TV y pulsar OK.

El televisor se conecta a Internet y abre la página de inicio de Smart TV, lo cual puede llevar unos segundos.

#### Cerrar Smart TV

Para cerrar la página de inicio de Smart TV, pulse  $\bigtriangleup$  Inicio y seleccione otra actividad.

TP Vision Europe B.V. no asume ninguna responsabilidad con respecto a los contenidos ofrecidos por los proveedores de servicio de contenidos ni con respecto a su calidad.

#### Página de inicio de Smart TV

- **1** Ahora en su televisor
- **2** Sus aplicaciones
- **3** App gallery (Galería de aplicaciones)
- **4** Internet
- **5** Aplicaciones recomendadas
- **6** Buscar
- **7** Botones de colores para controlar las opciones

#### Sus aplicaciones

Las aplicaciones se inician en la página de inicio de Smart TV. Si la página de inicio no contiene aún ninguna aplicación, puede añadir aplicaciones desde la App gallery.

#### App gallery (Galería de aplicaciones)

En App gallery (Galería de aplicaciones) encontrará todas las aplicaciones disponibles.

#### Internet

La aplicación Internet abre Internet en el televisor. En el televisor, puede ver cualquier sitio Web de Internet, aunque la mayoría de ellos no están personalizados para la pantalla del televisor. - Algunos complementos (por ejemplo, para ver páginas o vídeos) no están disponibles en el televisor.

46

- Las páginas de Internet se muestran en una sola página a pantalla completa.

#### Aplicaciones recomendadas

En esta ventana, Philips presenta una gama de aplicaciones recomendadas para su país, aplicaciones de televisión en línea o una selección de películas en alquiler de videoclubes. Puede seleccionar y abrir las aplicaciones desde la ventana de aplicaciones recomendadas.

#### Buscar

Con Buscar puede buscar aplicaciones relevantes en App gallery (Galería de aplicaciones).

Introduzca una palabra clave en el campo de texto, seleccione  $\Omega$  y pulse OK para iniciar la búsqueda. Puede introducir nombres, títulos, géneros y palabras clave descriptivas para buscar.

También puede dejar el campo de texto vacío y buscar las palabras clave o búsquedas más populares en una gama de categorías. En la lista de palabras clave encontradas, seleccione una palabra clave y pulse OK para buscar elementos con esa palabra clave.

#### Apertura de una aplicación

Para abrir una aplicación, antes debe añadirla a su lista de aplicaciones en la página de inicio de Smart TV. Puede añadir aplicaciones a la lista desde la App gallery.

La lista de aplicaciones de la página de inicio de Smart TV puede tener varias páginas. Utilice los botones de flecha para ir a la página anterior o siguiente.

#### Apertura de una aplicación

Para abrir una aplicación: . .

1 - Pulse  $\bigoplus$  Inicio > Servicios >  $\bigoplus$  Smart TV . 2 - En la página de inicio, seleccione el icono de una aplicación y pulse OK.

En una aplicación, pulse  $\leftarrow$  BACK para volver un paso o una página.

#### Cierre de una aplicación

Para cerrar una aplicación y volver a la página de inicio de Smart TV, pulse s Smart TV.

#### Volver a cargar la página de una aplicación

Si la página de una aplicación no se carga correctamente, pulse  $\equiv$  OPTIONS  $\vee$ seleccione Volver a cargar para cargar de nuevo la página.

#### Zoom

Para acercar el zoom en la página de una aplicación: .

. 1 - Pulse  $\equiv$  OPTIONS y seleccione Ampliar

#### página.

2 - Utilice la barra deslizante para ajustar el nivel de zoom.

3 - Para volver a la vista normal, restablezca la barra deslizante.

#### Visualización de información de seguridad

Es posible comprobar el nivel de seguridad de la página de una aplicación.

En la página de una aplicación,

pulse  $\equiv$  OPTIONS y seleccione Información de seguridad. Si se muestra el símbolo **a** junto a la animación de carga de la parte inferior de la pantalla mientras se carga una página, la transferencia es segura.

#### Comentar una aplicación

Seleccione la aplicación y

pulse Comentarios para seleccionar el botón de "me gusta" o "no me gusta" y enviarnos una sugerencia o comentario. También puede informar sobre el funcionamiento incorrecto de una aplicación.

#### Gestión de las aplicaciones

En la lista de aplicaciones de la página de inicio de Smart TV puede: . .

#### • Eliminar una aplicación

Para eliminar una aplicación de la lista, seleccione el icono de la aplicación y pulse - Quitar . La aplicación seguirá estando disponible en la App gallery.

• Mover una aplicación

Para cambiar la posición de una aplicación en la lista, seleccione el icono de la aplicación,

pulse Mover y utilice los botones de flecha para cambiar la posición de la aplicación. Pulse OK para confirmar la posición.

#### • Gestión de una aplicación

Para eliminar una aplicación de la lista, seleccione el icono de la aplicación y pulse - Gestionar .

#### App gallery (Galería de aplicaciones)

Abra la App gallery en Smart TV para explorar las aplicaciones y la colección de sitios web personalizados para su televisor.

Podrá encontrar la aplicación de vídeos de YouTube, periódicos nacionales, álbumes de fotos en línea, etc. También hay aplicaciones para alquilar vídeos en videoclubes en línea y para ver programas que se haya perdido. Si la App gallery no tiene lo que busca, acceda a la red y navegue por Internet directamente en el televisor.

#### Aplicaciones de alquiler de vídeos

Con las aplicaciones de videoclub de Smart TV, puede alquilar su película favorita en un videoclub de alquiler en línea y pagar de forma segura con la tarjeta de crédito.

#### Alquiler de películas

**1 -** Abra una aplicación de videoclub de su lista de aplicaciones o bien seleccione un vídeo

recomendado en la página de inicio de Smart TV.

- **2** Seleccione una película.
- **3** Efectúe el pago en línea.

**4 -** Comience la reproducción. Puede utilizar los botones  $\blacktriangleright$  (Reproducir) y  $\blacktriangleright$  (Pausa).

La mayoría de los videoclubes solicitan crear una cuenta de inicio de sesión.

#### Transmisión de vídeos

Con este televisor puede ver películas de alquiler enviadas con formato de transmisión de vídeo casi instantáneamente. Puede que necesite una unidad de disco duro USB para almacenar vídeo en búfer. Si tiene una unidad de disco duro USB conectada, también puede descargar películas de alquiler de videoclubes en línea que ofrecen solo descarga de películas. Puede realizar una pausa o reiniciar una película de alquiler descargada. Consulte la duración del alquiler de las películas en el videoclub.

#### Tráfico de Internet

Si transmite o descarga muchos vídeos puede superar su límite de tráfico de Internet mensual.

#### Televisión en línea

Con la aplicación Online TV de la página de inicio de Smart TV\*, puede ver programas de televisión que se haya perdido o bien verlos cuando mejor le convenga.

#### Apertura de Online TV

Para abrir la aplicación TV en línea: ..

- 1 Pulse **x Smart TV**.
- **2** En la página de inicio, seleccione el icono
- de **ID** TV en línea y pulse OK.

**3 -** Seleccione un programa en la página y pulse OK para verlo. Puede utilizar los botones  $\blacktriangleright$  (Reproducir)  $\vee$   $\blacksquare$  (Pausa).

#### Lista por emisora

Para ver los programas de TV en línea ordenados por emisora, pulse **- Todas las emisoras**. Seleccione una emisora y pulse OK.

\* Si está disponible en su región.

### Multi View

Podrá ver el canal de TV actual mientras utiliza una aplicación de Smart TV o Internet. Multi View abre una pantalla pequeña para el canal de TV junto a la pantalla de Smart TV.

Para abrir Multi View:

- 1 Pulse **x SMART TV** para abrir Smart TV.
- **2** Apertura de una aplicación.
- **3** Pulse MULTI VIEW para abrir la pantalla pequeña.

 $4 -$  Pulse  $\equiv$  +  $\circ$   $\equiv$  - para cambiar el canal de televisión en la pantalla pequeña.

# Restablecimiento de Smart TV

Para restablecer la conexión con Smart TV, borre la memoria de Internet en el televisor.

Se borrarán los ajustes de registro y control de padres de su Smart TV de Philips, los inicios de sesión en las aplicaciones de videoclub, todas las aplicaciones favoritas de Smart TV, los marcadores y el historial de Internet.

Para borrar la memoria de Internet:

1 - Pulse **&** seleccione Red y pulse > (derecha) para acceder al menú.

**2 -** Seleccione Borrar memoria de Internet y pulse OK.

**3 -** Seleccione OK para confirmar.

**4 -** Pulse (izquierda) varias veces si es necesario para cerrar el menú.

# $\overline{16}$ Multi room (Multihabitación)

#### 16.1

# Acerca de Multi Room

Este televisor es compatible con la función de cliente Multi Room. Para utilizar la función Multi Room, deberá disponer de otro televisor compatible con la función de servidor Multi Room.

Puede ver un programa de televisión transmitido desde otro televisor de servidor en su casa. El programa se transmite desde el televisor de servidor al televisor del cliente. También puede recibir un programa grabado desde el televisor de servidor.

Nota: La recepción de un programa de televisión con la función Multi Room reduce la resolución de la imagen a 720p como máximo. No es posible recibir emisoras de radio. Algunas emisoras pueden proteger sus programas para evitar este tipo de transmisión desde el televisor de servidor.

# 16.2 Qué necesita

Para recibir un programa de televisión desde un televisor de servidor, el programa debe proceder de un canal de televisión digital.

Ambos televisores deben estar conectados a la red doméstica inalámbrica. Para obtener más información, pulse **- Palabras clave** y busque Red inalámbrica.

Compruebe de que ambos televisores tienen activada la opción Activar con Wi-Fi (WoWLAN) en los ajustes del televisor.

Para comprobar este ajuste en el televisor:

1 - Pulse  $\bullet$ , seleccione Red y pulse > (derecha) para acceder al menú.

**2 -** Seleccione Activar con Wi-Fi (WoWLAN) y pulse OK.

**3 -** Seleccione Encendido y pulse OK.

**4 -** Pulse (izquierda) varias veces si es necesario para cerrar el menú.

# $16.3$ Uso de Multi room (Multihabitación)

### Primer uso

Cuando inicie Multi room (Multi-habitación) por primera vez, encienda ambos televisores.

Una vez que este televisor se conecte al otro, este otro televisor aparecerá automáticamente en el menú Examinar red incluso cuando esté en modo de espera.

# Recepción de un canal de televisión

Con Multi Room, puede ver el canal de televisión actual o abrir la lista de canales del televisor de servidor. Si selecciona un canal de la lista, el otro televisor también cambiará al canal que ha seleccionado. Si el televisor de servidor tiene integrado un sintonizador por satélite con canales instalados o tiene conectada una unidad de disco duro con grabaciones\*, también podrá visualizarlos en este televisor. No es posible cambiar de canal mientras el televisor de servidor está grabando o se encuentra en modo Pause TV.

Para ver un canal de TV del televisor de servidor: . . 1 - Asegúrese de que el televisor de servidor está encendido. 2 - En este televisor, pulse **SOURCES**, seleccione Red y pulse OK. 3 - Si el televisor aún no está conectado a su red doméstica, la instalación de red se iniciará automáticamente. Si el televisor ya está conectado, vaya al paso 4. 4 - En el menú Red, seleccione el nombre del televisor de servidor y pulse OK. 5 - Seleccione lo que desea ver del televisor: . . • Para ver el canal actual del televisor de servidor, seleccione Canal actual y pulse OK. • Para abrir la lista de canales del televisor de servidor, seleccione Ver la televisión y pulse (derecha). • Para abrir la lista de canales por satélite del televisor de servidor, seleccione Ver satélite y pulse (derecha). • Para abrir la lista de grabaciones\* del televisor de servidor, seleccione Ver grabaciones y pulse (derecha).  $\cdot$  Puede cambiar de canal con  $\equiv$  +  $y \equiv$  -. No es posible cambiar de canal cuando el televisor de servidor está grabando o se encuentra en modo Pause TV.

# Nombre de la red TV

Si tiene más de un televisor en su red doméstica, puede asignar un nombre único a este televisor.

Para cambiar el nombre del televisor:

1 - Pulse  $\boldsymbol{\star}$ , seleccione Red y pulse > (derecha) para acceder al menú.

**2 -** Seleccione Nombre de la red TV y pulse OK.

- **3** Introduzca el nombre con el teclado en pantalla.
- **4** Seleccione Terminado para confirmar el

cambio.

**5 -** Pulse (izquierda) varias veces si es necesario para cerrar el menú.

# 17 Ajustes

 $\frac{1}{17.1}$ 

# Configuración rápida

# Acceda al menú Configuración rápida

Pulse el botón  $\bigstar$  SETUP del mando a distancia para acceder a los ajustes usados con frecuencia en el menú Configuración rápida.

# Ajustes ecológicos

Para obtener más información, en Ayuda, pulse Palabras clave y busque Ajustes ecológicos.

## Estilo de imagen

Para obtener más información, en Ayuda, pulse Palabras clave y busque Estilo de imagen.

## Formato de pantalla

Para obtener más información, en Ayuda, pulse Palabras clave y busque Formato de imagen.

## Estilo de sonido

Para obtener más información, en Ayuda, pulse Palabras clave y busque Estilo de sonido.

## Volumen auricular

Para obtener más información, en Ayuda, pulse Palabras clave y busque Volumen auricular.

# Altavoces

Para obtener más información, en Ayuda, pulse Palabras clave y busque Altavoces del televisor.

## Reloj

permite mostrar el reloj en la esquina superior derecha de la pantalla del televisor.

# Temporizador

Para obtener más información, en Ayuda, pulse Palabras clave y busque Temporizador.

 $\overline{172}$ 

# Imagen

# Estilo de imagen

Selección de un estilo

Para ajustar la imagen fácilmente, puede seleccionar un estilo de imagen predeterminado.

1 - Mientras ve un canal de televisión, pulse  $\mathbf{\dot{g}}$ .

**2 -** Seleccione Imagen > Estilo de imagen y seleccione uno de los estilo de la lista.

**3 -** Pulse (izquierda) varias veces si fuera necesario para cerrar el menú.

Los estilos disponibles son:

- Personal: las preferencias de imagen que estableció durante la primera puesta en marcha
- Vivo: ideal para la visualización con luz diurna
- Natural: ajuste de imagen natural
- Estándar: el ajuste con mayor ahorro energético; ajuste de fábrica
- Cine: ideal para ver películas
- Foto: ideal para la visualización de fotografías

#### Personalización de un estilo

Cualquier ajuste de imagen que establezca, como Color o Contraste, se almacena en la opción seleccionada de Estilo de imagen. Le permite personalizar cada estilo.

Solo el estilo Personal puede guardar sus ajustes para cada dispositivo conectado en el menú Fuentes.

#### Restablecimiento de un estilo

El estilo seleccionado almacenará los cambios realizados. Se recomienda ajustar la configuración de la imagen solo para el estilo Personal. El estilo de imagen Personal puede guardar sus ajustes para cada dispositivo individual conectado en el menú de fuentes.

Para restaurar el estilo a su ajuste original:

1 - Mientras ve un canal de televisión, pulse **5**. **2 -** Seleccione Imagen > Estilo de imagen y seleccione el estilo de imagen que desee restaurar. **3 -** Pulse Restablecer estilo y, a continuación, OK. El estilo se restablece. **4 -** Pulse (izquierda) varias veces si fuera necesario para cerrar el menú.

Hogar o tienda

Si la selección de Estilo de imagen cambia a Vivo cada vez que enciende el televisor, la ubicación del televisor se ha establecido en Tienda. Este ajuste está pensado para promoción en establecimientos.

Para configurar el televisor para uso doméstico:

1 - Pulse  $\mathbf{\dot{g}}$ , seleccione Ajustes generales y pulse > (derecha) para acceder al menú. **2 -** Seleccione Ubicación > Casa y pulse OK. **3 -** Pulse (izquierda) varias veces si es necesario para cerrar el menú.

Ajustes de imagen

Color

Con Color, puede ajustar la saturación de color de la imagen.

Para ajustar el color:

1 - Pulse  $\boldsymbol{\star}$ , seleccione Imagen y pulse > (derecha) para acceder al menú. 2 - Seleccione Color y pulse > (derecha). 3 - Pulse las flechas  $\land$  (arriba) o  $\lor$  (abajo) para ajustar el valor. **4 -** Pulse (izquierda) varias veces si fuera necesario para cerrar el menú.

#### Contraste

Con Contraste, puede ajustar el contraste de la imagen.

Para ajustar el contraste:

1 - Pulse  $\bullet$ , seleccione Imagen y pulse > (derecha) para acceder al menú. 2 - Seleccione Contraste y pulse > (derecha).

3 - Pulse las flechas  $\land$  (arriba) o  $\lor$  (abajo) para ajustar el valor.

**4 -** Pulse (izquierda) varias veces si fuera necesario para cerrar el menú.

#### Realce

Con Realce, puede ajustar el nivel de realce en los detalles de la imagen.

Para ajustar el realce:

1 - Pulse  $\boldsymbol{\star}$ , seleccione Imagen y

pulse > (derecha) para acceder al menú.

2 - Seleccione Realce y pulse > (derecha).

3 - Pulse las flechas  $\land$  (arriba) o  $\lor$  (abajo) para ajustar el valor.

**4 -** Pulse (izquierda) varias veces si fuera necesario para cerrar el menú.

### Ajustes de imagen avanzados

#### Juego u ordenador

Cuando se conecta un dispositivo, el televisor reconoce su tipo y le otorga un nombre de tipo correcto. Puede cambiar el nombre del tipo si lo desea. Si se ha establecido un nombre de tipo correcto para un dispositivo, el televisor cambia automáticamente a la configuración idónea del televisor cuando se cambia a ese dispositivo en el menú Fuentes.

Si tiene una consola de juegos con un reproductor Blu-ray Disc integrado, quizás haya configurado el nombre del tipo en Blu-ray Disc. Con Juego u ordenador puede cambiar a la configuración óptima para juegos manualmente. No olvide desactivar el ajuste Juego u ordenador cuando vuelva a ver la televisión.

Para cambiar al ajuste óptimo para juegos u ordenador manualmente:

1- Pulse  $\bigstar$ , seleccione Imagen > Avanzado y pulse OK.

**2 -** Seleccione Juego u ordenador y, a continuación, pulse OK.

- **3** Seleccione Juego, Ordenador o TV.
- **4** Pulse (izquierda) para retroceder un paso o
- pulse  $\leftarrow$  BACK para cerrar el menú.

Ajustes de color

#### Mejora del color

Con Mejora del color, puede mejorar la intensidad del color y los detalles de los colores claros.

Para ajustar el nivel:

1 - Pulse  $\bullet$ , seleccione Imagen y pulse (derecha) para acceder al menú. **2 -** Seleccione Avanzado > Color > Mejora del color y pulse OK. **3**

**-** Seleccione Máximo, Medio, Mínimo o Apagado.

**4 -** Pulse (izquierda) varias veces si fuera necesario para cerrar el menú.

#### Fase del color

Con Temperatura color, puede ajustar la imagen con una temperatura de color preestablecida o seleccionar Personalizado parar establecer su propio ajuste con Fase del color personalizada. Fase del color y Fase del color personalizada son ajustes dirigidos a usuarios expertos.

Para seleccionar un valor predeterminado:

1 - Pulse  $\bigstar$ , seleccione Imagen y pulse > (derecha) para acceder al menú. **2 -** Seleccione Avanzado > Color > Fase del color y pulse OK.

**3 -** Seleccione Normal, Cálido o Frío. También puede hacer clic en Personalizado si desea personalizar una fase del color.

**4 -** Pulse (izquierda) varias veces si fuera necesario para cerrar el menú.

### Fase del color personalizada

Con Fase del color personalizada, puede establecer la fase del color que desee. Para ello, seleccione Personalizado en el menú de fase del color. El ajuste Fase del color personalizado está pensado para usuarios expertos.

Para establecer una fase del color personalizada:

1 - Pulse  $\bullet$ , seleccione Imagen y pulse > (derecha) para acceder al menú. **2 -** Seleccione Avanzado > Color > Fase del color personalizada y pulse OK.

3 - Pulse las flechas **A** (arriba) o **v** (abajo) para ajustar el valor.

**4 -** Pulse (izquierda) varias veces si fuera necesario para cerrar el menú.

#### Ajustes de contraste

#### Modos de contraste

Con Modo de contraste, puede establecer el nivel al que se puede reducir el consumo de energía atenuando la intensidad de la pantalla. Elija las opciones necesarias para un mejor consumo de energía o para ver la imagen con la mejor intensidad.

Para ajustar el nivel:

1 - Pulse  $\bullet$ , seleccione Imagen y pulse > (derecha) para acceder al menú. **2 -** Seleccione Avanzado > Contraste > Modo de contraste y pulse OK. **3 -** Seleccione Estándar, Mejor consumo de energía, Mejor imagen o Apagado. **4 -** Pulse (izquierda) varias veces si fuera necesario para cerrar el menú.

#### Contraste dinámico

Con Contraste dinámico, puede establecer el nivel al que el televisor realza automáticamente los detalles de las zonas oscuras, intermedias y claras de la imagen.

Para ajustar el nivel:

1 - Pulse  $\bullet$ , seleccione Imagen y

pulse > (derecha) para acceder al menú.

**2 -** Seleccione Avanzado > Contraste > Contraste dinámico y pulse OK.

- **3**
- Seleccione Máximo, Medio, Mínimo o Apagado.

**4 -** Pulse (izquierda) varias veces si fuera necesario para cerrar el menú.

#### **Brillo**

Con Brillo, puede ajustar el nivel de brillo de la señal de imagen. Brillo es un ajuste dirigido a usuarios expertos. Recomendamos a los usuarios que no sean expertos que ajusten el brillo de la imagen utilizando la opción Contraste.

Para ajustar el nivel:

1 - Pulse  $\bullet$ , seleccione Imagen y

pulse > (derecha) para acceder al menú.

**2 -** Seleccione Avanzado > Contraste > Brillo y pulse OK.

3 - Pulse las flechas  $\land$  (arriba) o  $\lor$  (abajo) para ajustar el valor.

**4 -** Pulse (izquierda) varias veces si fuera necesario para cerrar el menú.

#### Contraste de vídeo

Con Contraste de vídeo, puede reducir el rango del contraste de vídeo.

Para ajustar el nivel:

1 - Pulse  $\bigstar$ , seleccione Imagen y pulse > (derecha) para acceder al menú. **2 -** Seleccione Avanzado > Contraste > Contraste de vídeo y pulse OK. 3 - Pulse las flechas  $\land$  (arriba) o  $\lor$  (abajo) para ajustar el valor. **4 -** Pulse (izquierda) varias veces si fuera

necesario para cerrar el menú.

#### Gamma

Con Gamma, puede establecer un ajuste no lineal de la luminancia y el contraste de la imagen. Gamma es un ajuste dirigido a usuarios expertos.

Para ajustar el nivel:

1 - Pulse  $\bullet$ , seleccione Imagen y pulse > (derecha) para acceder al menú. **2**

**-** Seleccione Avanzado > Contraste > Gamma y pulse OK.

3 - Pulse las flechas  $\bigwedge$  (arriba) o  $\bigvee$  (abajo) para ajustar el valor.

**4 -** Pulse (izquierda) varias veces si fuera necesario para cerrar el menú.

#### Ajustes de realce

#### Súper resolución

Con Súper resolución, disfrutará de un realce superior en los bordes de las líneas y contornos.

Para activar o desactivar el sensor de luz:

**1 -** Pulse .

2 - Seleccione Imagen y pulse > (derecha) para acceder al menú.

**3 -** Seleccione Avanzado > Realce > Súper resolución y pulse OK.

**4 -** Seleccione Encendido o Apagado.

**5 -** Pulse (izquierda) varias veces si fuera necesario para cerrar el menú.

#### Reducción de ruido

Con Reducción ruido, puede filtrar y reducir el nivel de ruido de la imagen.

Para ajustar la reducción del ruido:

1 - Pulse  $\bullet$ , seleccione Imagen y pulse > (derecha) para acceder al menú. **2 -** Seleccione Avanzado > Realce > Reducción del ruido, y pulse $\longrightarrow$  (derecha) para acceder al menú.

**3**

**-** Seleccione Máximo, Medio, Mínimo o Apagado.

**4 -** Pulse (izquierda) varias veces si fuera necesario para cerrar el menú.

#### Reducción de distorsiones de MPEG

Con Reducción de distorsiones de MPEG, puede suavizar las transiciones digitales de la imagen. Los artefactos de MPEG se perciben principalmente como pequeños bloques o bordes irregulares en las imágenes.

Para reducir las distorsiones de MPEG:

1 - Pulse  $\bigstar$ , seleccione Imagen y

pulse > (derecha) para acceder al menú.

**2 -** Seleccione Avanzado > Nitidez > Reducción de distorsiones de MPEG y

pulse > (derecha) para acceder al menú.

**3 -** Seleccione Máximo, Medio, Mínimo o Apagado.

**4 -** Pulse (izquierda) varias veces si fuera

necesario para cerrar el menú.

### Formato de pantalla

#### Ajuste de ajustar a pantalla

Si la imagen no llena toda la pantalla o se muestran barras negras en la parte superior o inferior, o a ambos lados, se puede ajustar la imagen para que ocupe toda la pantalla.

Para seleccionar uno de los ajustes básicos para llenar la pantalla:

1 - Pulse  $\bigstar$ , seleccione Imagen y

pulse > (derecha) para acceder al menú.

**2 -** Seleccione Formato de imagen y  $pulse \rightarrow (derecha)$ .

**3 -** Seleccione Ocupar pantalla, Ajustar a pantalla

o Pantalla panorámica y pulse OK.

4 - Pulse  $\leftarrow$  BACK para cerrar el menú.

• Ocupar pantalla: aumenta la imagen de forma automática para que ocupe toda la pantalla. La distorsión de la imagen es mínima y los subtítulos se mantienen visibles. No apto para PC. Algunos formatos de imagen extremos pueden seguir mostrando barras negras.

• Ajustar a pantalla: aumenta la imagen de forma automática para que ocupe la mayor parte de la pantalla posible sin que se produzca ninguna distorsión. Pueden aparecer barras negras. No apto para PC.

#### Avanzado

Si los dos ajustes básicos no son adecuados para el formato de imagen que desea, puede utilizar los ajustes avanzados. Con los ajustes avanzados puede ajustar manualmente el formato de imagen en la pantalla.

Puede hacer zoom, estirar y mover la imagen hasta que muestre lo que necesite, por ejemplo, subtítulos o banners de texto. Si da formato a la imagen para una fuente específica, como una consola de juegos, puede volver a este ajuste la próxima vez que la utilice. El televisor almacena la última configuración que se hizo para cada conexión.

Para dar formato a la imagen de forma manual:

1 - Pulse  $\bigstar$ , seleccione Imagen y

pulse > (derecha) para acceder al menú.

- **2** Seleccione Formato de imagen y
- pulse  $\rightarrow$  (derecha).
- **3** Seleccione Avanzado y pulse OK.

**4 -** Utilice las opciones de Último

ajuste, Desplazar, Ampliar, Estirar u Original para ajustar la imagen. Seleccione Deshacer para volver a la configuración de la imagen al abrir Formato de imagen.

• Último ajuste: seleccione para volver al último ajuste.

• Desplazar: seleccione las flechas para desplazar la imagen. Solo puede desplazar la imagen cuando está ampliada.

• Zoom: seleccione flechas para ampliar la imagen.

• Estirar: seleccione las flechas para estirar la imagen horizontal o verticalmente.

• Original: muestra el formato original de la imagen entrante. Se trata de un formato de correspondencia de píxeles 1:1. Modo avanzado para entradas HD y de PC.

• Deshacer: seleccione para volver al formato de imagen con el que comenzó.

# 17.3 Sonido

### Estilo de sonido

#### Selección de un estilo

Para ajustar el sonido fácilmente, puede seleccionar un ajuste predeterminado con Estilo de sonido.

- 1 Mientras ve un canal de televisión, pulse  $\mathbf{\dot{z}}$ .
- 2 Seleccione Sonido y pulse > (derecha) para acceder al menú.

**3 -** Seleccione Estilo de sonido y seleccione uno de los estilos de la lista.

**4 -** Pulse (izquierda) varias veces si fuera

necesario para cerrar el menú.

Los estilos disponibles son:

- Personal: las preferencias de sonido establecidas
- durante la primera puesta en marcha
- Original: ajuste de sonido más neutro
- Cine: ideal para ver películas
- Música: ideal para escuchar música
- Juego: ideal para videojuegos
- Noticias: ideal para el realce de la voz

#### Restablecimiento de un estilo

Con un estilo de sonido seleccionado, puede ajustar cualquier ajuste de sonido en Configuración > Sonido.

El estilo seleccionado almacenará los cambios realizados. Se recomienda ajustar la configuración del sonido solo para el estilo Personal. El estilo de sonido Personal puede guardar sus ajustes para cada dispositivo individual conectado en el menú de fuentes.

Para restaurar el estilo a su ajuste original:

- 
- 1 Mientras ve un canal de televisión, pulse  $\ast$ .<br>2 Seleccione **Sonido** y pulse  $\rightarrow$  (derecha) para 2 - Seleccione Sonido y pulse acceder al menú.

**3 -** Seleccione Estilo de sonido y seleccione el estilo de sonido que desee restaurar.

**4 -** Pulse Restablecer estilo . El estilo se restablece.

**5 -** Pulse (izquierda) varias veces si fuera necesario para cerrar el menú.

## Ajustes de sonido

#### Graves

Con Graves, puede ajustar el nivel de los tonos bajos del sonido.

Para ajustar el nivel:

1 - Pulse  $\bigstar$ , seleccione Sonido y

pulse > (derecha) para acceder al menú.

2 - Seleccione Graves y pulse > (derecha).

3 - Pulse las flechas  $\land$  (arriba) o  $\lor$  (abajo) para ajustar el valor.

**4 -** Pulse (izquierda) varias veces si fuera necesario para cerrar el menú.

#### Agudos

Con Agudos, puede ajustar el nivel de los tonos altos del sonido.

Para ajustar el nivel:

1 - Pulse  $\bullet$ , seleccione **Sonido** y

#### pulse > (derecha) para acceder al menú.

2 - Seleccione Agudos y pulse > (derecha).

3 - Pulse las flechas  $\land$  (arriba) o  $\lor$  (abajo) para ajustar el valor.

**4 -** Pulse (izquierda) varias veces si fuera necesario para cerrar el menú.

#### Modo Surround

Con Modo Surround, puede ajustar el efecto de sonido de los altavoces del televisor.

Para establecer el modo Surround:

1 - Pulse  $\bigstar$ , seleccione Sonido y pulse > (derecha) para acceder al menú. **2 -** Seleccione Modo Surround y pulse (derecha) para acceder al menú. **3 -** Seleccione Estéreo o Incredible Surround. **4 -** Pulse (izquierda) varias veces si fuera necesario para cerrar el menú.

### Ajustes de sonido avanzados

#### Nivelación volumen automática

Con Nivelador automático de volumen, puede ajustar el televisor para que nivele automáticamente las diferencias de volumen repentinas. Normalmente, esto ocurre al principio de los anuncios o al cambiar de canal.

Para activar o desactivar el sensor de luz:

1 - Pulse  $\bigstar$ , seleccione Sonido y pulse > (derecha) para acceder al menú. **2 -** Seleccione Avanzado y pulse (derecha) para acceder al menú. **3 -** Seleccione Nivelador automático de volumen y pulse > (derecha) para acceder al menú. **4 -** Seleccione Encendido o Apagado. **5 -** Pulse (izquierda) varias veces si fuera necesario para cerrar el menú.

#### Altavoces del televisor

Puede enviar el sonido del televisor a un dispositivo de audio conectado (un sistema de cine en casa o amplificador de sonido).

También puede seleccionar si desea oír el sonido del televisor y cómo controlarlo.

• Si selecciona Altavoces del televisor > Apagado, desactivará permanentemente los altavoces del televisor.

• Si selecciona Altavoces del televisor > Encendido, estos permanecerán siempre encendidos.

Si tiene un dispositivo de audio conectado mediante HDMI CEC, puede utilizar uno de los ajustes de

EasyLink.

• Si selecciona EasyLink, el televisor envía el sonido al dispositivo de audio. El televisor desactivará sus altavoces cuando el dispositivo esté reproduciendo el sonido.

• Si selecciona Inicio auto de EasyLink, el televisor activará el dispositivo de audio, enviará el sonido del televisor al dispositivo y desactivará los altavoces del televisor.

Con la opción EasyLink o Inicio automático de EasyLink seleccionada, podrá cambiar a los altavoces del televisor si lo desea.

Para configurar los altavoces del televisor:

1 - Pulse  $\bigstar$ , seleccione Sonido y

pulse > (derecha) para acceder al menú. **2 -** Seleccione Avanzado y

pulse  $\rightarrow$  (derecha) para acceder al menú.

**3 -** Seleccione Altavoces del televisor y

pulse > (derecha) para acceder al menú.

**4 -** Seleccione Encendido, Apagado, EasyLink

o Inicio auto de EasyLink.

**5 -** Pulse (izquierda) varias veces si fuera necesario para cerrar el menú.

Para cambiar a los altavoces directamente:

1 - Mientras ve la televisión, pulse **5**.

**2 -** Seleccione Configuración rápida > Altavoces y seleccione TV o Amplificador (sistema de audio). **3 -** Pulse (izquierda) varias veces si fuera necesario para cerrar el menú.

#### Clear Sound

Con Clear Sound, puede mejorar el sonido de las voces. Es ideal para programas de noticias. Puede activar o desactivar la mejora de las voces.

Para activar o desactivar el sensor de luz:

1 - Pulse  $\bullet$ , seleccione Sonido y

pulse > (derecha) para acceder al menú.

**2 -** Seleccione Avanzado > Clear sound y pulse OK.

**3 -** Seleccione Encendido o Apagado y pulse OK.

**4 -** Pulse (izquierda) varias veces si fuera necesario para cerrar el menú.

#### Formato de salida de audio

Para obtener más información, en Ayuda, pulse Palabras clave y busque Formato de salida de audio.

#### Nivelación de salida de audio

Para obtener más información, en Ayuda, pulse Palabras clave y busque Nivelación de salida de audio.

#### Retardo de salida de audio

Si establece un retardo de sincronía de audio en el sistema de cine en casa para sincronizar el sonido con la imagen, debe desactivar el retardo de salida de audio en el televisor.

Para desactivar el retardo de salida de audio:

#### 1 - Pulse  $\bullet$ , seleccione Sonido y

pulse > (derecha) para acceder al menú.

**2 -** Seleccione Avanzado > Retardo de salida de audio  $v$  pulse  $OK$ .

**3 -** Seleccione Apagado.

**4 -** Pulse (izquierda) varias veces si es necesario para cerrar el menú.

Para obtener más información, en Ayuda, pulse Palabras clave y busque Retardo de salida de audio.

#### Compensación de salida de audio

Si no puede establecer un retardo en el sistema de cine en casa, puede establecerlo en el televisor con Compensación de salida de audio.

Para sincronizar el sonido del televisor:

1 - Pulse  $\bullet$ , seleccione Sonido y pulse > (derecha) para acceder al menú. **2 -** Seleccione Avanzado > Compensación de salida de audio y pulse OK. **3 -** Utilice la barra deslizante para ajustar el desplazamiento de sonido y pulse OK. **4 -** Pulse (izquierda) varias veces si es necesario

para cerrar el menú. Para obtener más información, en Ayuda,

pulse Palabras clave y busque Compensación de salida de audio.

### Volumen auricular

Con Volumen auricular, puede ajustar el volumen de los auriculares conectados de forma independiente.

Para ajustar el volumen:

1 - Pulse  $\bigstar$ , seleccione Sonido y pulse > (derecha) para acceder al menú. **2 -** Seleccione Volumen auricular y pulse OK.

- 3 Pulse las flechas  $\land$  (arriba) o  $\lor$  (abajo) para ajustar el valor.
- **4** Pulse (izquierda) varias veces si fuera

necesario para cerrar el menú.

### Ubicación del TV

Durante la primera instalación, se establece el ajuste en En soporte de TV o En la pared. Si ha cambiado la ubicación del televisor desde entonces, modifique este ajuste para optimizar la reproducción del sonido.

1 - Pulse  $\bullet$ , seleccione Sonido y

- pulse > (derecha) para acceder al menú.
- **2** Seleccione Ubicación del televisor y pulse OK.
- **3** Seleccione En soporte de TV o En la pared.

**4 -** Pulse (izquierda) varias veces si fuera necesario para cerrar el menú.

17.4

# Ajustes ecológicos

#### Bajo consumo

En Ajustes ecológicos  $\mathscr{I}$ se encuentran los ajustes que ayudan al medio ambiente.

#### Ahorro de energía

Si selecciona Ahorro de energía, el televisor cambia automáticamente al estilo de imagen Estándar, el ajuste de mayor ahorro energético para la imagen.

Para configurar el televisor en Ahorro de energía:

1 - Pulse  $\boldsymbol{\star}$ , seleccione Ajustes ecológicos y pulse > (derecha) para acceder al menú. **2 -** Seleccione Ahorro de energía para que Estilo de imagen se establezca en Estándar automáticamente. **3 -** Pulse (izquierda) varias veces si fuera necesario para cerrar el menú.

### Apagar pantalla

Si solo desea escuchar música, puede apagar la pantalla del televisor para ahorrar energía.

Para apagar únicamente la pantalla del televisor:

1 - Pulse  $\bullet$ , seleccione Ajustes ecológicos y

pulse > (derecha) para acceder al menú.

**2 -** Seleccione Pantalla apagada.

**3 -** Pulse (izquierda) varias veces si fuera necesario para cerrar el menú.

Para volver a activar la pantalla, pulse cualquier botón del mando a distancia.

# Temporizador de desconexión

Si el televisor recibe una señal de TV pero no pulsa un botón del mando a distancia durante 4 horas, el televisor se apaga automáticamente para ahorrar energía. Además, si el televisor no recibe una señal de TV ni un comando del mando a distancia durante 10 minutos, el televisor se apaga automáticamente.

Si usa el televisor como un monitor o emplea un receptor digital (STB) para ver la televisión y no utiliza el mando a distancia del televisor, debería desactivar la desconexión automática.

Para desactivar el temporizador de desconexión…

1 - Pulse  $\mathbf{\dot{z}}$ , seleccione Ajustes ecológicos y pulse > (derecha) para acceder al menú. **2 -** Seleccione Temporizador de desconexión y pulse OK.

3 - Pulse las flechas  $\bigwedge$  (arriba) o  $\bigvee$  (abajo) para ajustar el valor. El valor 0 desactiva la desconexión automática.

**4 -** Pulse (izquierda) varias veces si fuera necesario para cerrar el menú.

Para obtener más información sobre los ajustes ecológicos del televisor, en Ayuda, pulse Palabras clave y busque Ajustes ecológicos.

# 17.5 Ajustes generales

### Idiomas

En Ayuda, pulse **- Palabras clave** y busque Ajustes de idioma para obtener más información.

### Reloj

En Ayuda, pulse - Palabras clave y busque Ajustes del reloj para obtener más información.

## Temporizador

Para obtener más información, en Ayuda, pulse Palabras clave y busque Temporizador.

## Temporizador de desconexión

Para obtener más información, en Ayuda, pulse Palabras clave y busque Temporizador de desconexión.

### EasyLink

#### EasyLink

Para desactivar EasyLink completamente:

1 - Pulse  $\bullet$ , seleccione Ajustes generales y pulse > (derecha) para acceder al menú. 2 - Seleccione EasyLink, pulse > (derecha) y seleccione EasyLink.

**3 -** Seleccione Apagado.

**4 -** Pulse (izquierda) varias veces si es necesario para cerrar el menú.

#### Mando a distancia de EasyLink

Para apagar el mando a distancia de EasyLink:

1 - Pulse  $\bullet$ , seleccione Ajustes generales y pulse > (derecha) para acceder al menú.

**2 -** Seleccione EasyLink > Mando a distancia de EasyLink y pulse OK.

**3 -** Seleccione Apagado.

**4 -** Pulse (izquierda) varias veces si es necesario para cerrar el menú.

# Ajustes del teclado USB

Para instalar el teclado USB, encienda el televisor y conecte el teclado USB a una de las entradas USB del televisor. Cuando el televisor detecte el teclado por primera vez, podrá seleccionar su disposición y probar la selección. Si selecciona en primer lugar un teclado cirílico o griego, podrá seleccionar un teclado latino como secundario.

Para cambiar la disposición del teclado cuando ya se ha seleccionado una:

1 - Pulse  $\bullet$ , seleccione Ajustes generales y pulse > (derecha) para acceder al menú. **2 -** Seleccione Ajustes del teclado USB y, a continuación, pulse OK para iniciar la configuración del teclado.

# Ajustes del ratón

Para ajustar la velocidad de movimiento del ratón USB:

1 - Pulse  $\bigotimes$ , seleccione Ajustes generales y pulse > (derecha) para acceder al menú. **2 -** Seleccione Ajustes del ratón y, a continuación, pulse OK para iniciar la configuración del ratón.

# Hogar o tienda

Si el televisor se ha instalado en una tienda, puede configurarlo para que muestre un letrero de promoción de la tienda. Estilo de imagen se establece en Vivo automáticamente. Temporizador de desconexión se desactiva.

Para configurar el televisor en modo Tienda:

- 1 Pulse  $\mathbf{\dot{g}}$ , seleccione Ajustes generales y pulse > (derecha) para acceder al menú.
- **2** Seleccione Ubicación > Tienda y pulse OK.

**3 -** Pulse (izquierda) varias veces si fuera necesario para cerrar el menú.

Si el televisor es para uso doméstico, establezca la ubicación Casa.

# Configuración de tienda

Si el modo del televisor está configurado en Tienda, puede establecer la disponibilidad de una determinada demostración para la tienda.

1 - Pulse  $\boldsymbol{\star}$ , seleccione Ajustes generales y pulse > (derecha) para acceder al menú. **2 -** Seleccione Configuración de tienda y pulse > (derecha) para acceder al menú. **3 -** Seleccione el rótulo y seleccione Rótulo publicitario o Rótulo promocional como en la demostración de Tienda.

**4 -** Pulse (izquierda) varias veces si fuera necesario para cerrar el menú.

# Guía de TV

Para obtener más información, en Ayuda, pulse Palabras clave y busque Guía de TV, datos e información.

# Logotipos de canales

En algunos países, el televisor puede mostrar los logotipos de los canales.

Si no desea que los logotipos aparecen, puede desactivarlos.

Para desactivar los logotipos:

1 - Pulse  $\boldsymbol{\star}$ , seleccione Ajustes generales y pulse > (derecha) para acceder al menú. **2 -** Seleccione Logotipos de canales y

pulse (derecha) para acceder al menú.

**3 -** Seleccione Apagado y pulse OK.

**4 -** Pulse (izquierda) varias veces si fuera necesario para cerrar el menú.

### **HbbTV**

Si un canal de televisión ofrece páginas de HbbTV, primero debe activar la función HbbTV en los ajustes del televisor para ver las páginas.

- 1 Pulse  $\mathbf{\dot{g}}$ , seleccione Ajustes generales y pulse > (derecha) para acceder al menú.
- **2** Seleccione HbbTV y pulse OK.
- **3** Seleccione Encendido o Apagado.

**4 -** Pulse (izquierda) varias veces si fuera necesario para cerrar el menú.

Si desea impedir el acceso a las páginas de HbbTV en un canal específico, puede bloquear las páginas de HbbTV solo para ese canal.

**1 -** Sintonice el canal para el que desea bloquear las páginas de HbbTV.

2 - Pulse  $\equiv$  **OPTIONS**, seleccione HbbTV en este canal y pulse OK.

**3 -** Seleccione Apagado y pulse OK.

# Ajustes de fábrica

Puede recuperar los ajustes originales del televisor (ajustes de fábrica).

Para restablecer los ajustes originales:

- 1 Pulse  $\bullet$ , seleccione Ajustes generales y pulse > (derecha) para acceder al menú.
- **2** Seleccione Ajustes de fábrica y pulse OK.
- **3** Pulse (izquierda) varias veces si fuera
- necesario para cerrar el menú.

# Reinstalar TV

Puede volver a realizar una instalación completa del televisor. El televisor se reinstala por completo.

Para realizar una reinstalación completa del televisor:

#### 1 - Pulse  $\bullet$ , seleccione Ajustes generales y seleccione Reinstalar TV.

**2 -** Siga las instrucciones en pantalla. La instalación puede tardar unos minutos.

### Copia de la lista de canales

Para obtener más información, en Ayuda, pulse  $\longrightarrow$  Palabras clave y busque Copia de la lista de canales, copiar.

## Ajustes CAM

#### Activación del perfil del operador

Para activar el perfil del operador para CI+/CAM con el fin de instalar y actualizar los canales fácilmente:

1 - Pulse  $\bullet$ , seleccione Ajustes generales y pulse > (derecha) para acceder al menú.

- **2** Seleccione Perfil de operador del CAM y pulse OK.
- **3** Seleccione Activar y pulse OK.

**4 -** Pulse (izquierda) varias veces si fuera necesario para cerrar el menú.

Visualización del nombre de perfil de CAM

Para mostrar el nombre de perfil de la tarjeta CAM conectada:

1 - Pulse  $\bigstar$ , seleccione Ajustes generales y pulse > (derecha) para acceder al menú. **2 -** Seleccione Nombre de perfil de CAM y pulse OK.

**3 -** Pulse (izquierda) varias veces si fuera necesario para cerrar el menú.

### Acceso universal

Para obtener más información, en Ayuda, pulse Palabras clave y busque Acceso universal.

# Bloqueo infantil

#### Control de padres

Para establecer una edad mínima para ver programas:

1 - Pulse  $\boldsymbol{\star}$ , seleccione Bloqueo infantil y pulse (derecha) para acceder al menú.

**2 -** Seleccione Control de padres y seleccione una de las edades de la lista.

**3 -** Pulse (izquierda) varias veces si fuera necesario para cerrar el menú.

#### Establecer código/Cambiar código

El código de bloqueo infantil se utiliza para bloquear o desbloquear canales o programas.

Para establecer el código de bloqueo o cambiar el actual:

1- Pulse  $\mathbf{\dot{g}}$ , seleccione Bloqueo infantil y pulse > (derecha) para acceder al menú. **2 -** Seleccione Establecer código o Cambiar código y pulse OK.

**3 -** Introduzca un código de 4 dígitos de su elección. Si ya se ha establecido un código, introduzca el código de bloqueo infantil actual y, a continuación, introduzca el nuevo código dos veces.

**4 -** Pulse (izquierda) varias veces si fuera necesario para cerrar el menú.

Se establece el nuevo código.

#### ¿Ha olvidado el código de bloqueo infantil?

Si ha olvidado el código, puede anular el código actual e introducir uno nuevo.

1 - Pulse  $\boldsymbol{\star}$ , seleccione Bloqueo infantil y pulse (derecha) para acceder al menú.

**2 -** Seleccione Cambiar código y pulse OK.

**3 -** Introduzca el código de anulación 8888.

**4 -** A continuación, introduzca un nuevo código de bloqueo infantil e introdúzcalo de nuevo para confirmarlo.

**5 -** Pulse (izquierda) varias veces si fuera necesario para cerrar el menú.

Se establece el nuevo código.

#### PIN CAM

Para obtener más información, en Ayuda, pulse Palabras clave y busque CAM PIN.

# $176$ Reloj e idioma

# Idioma del menú

Para cambiar el idioma de los menús y mensajes del televisor:

1 - Pulse  $\bullet$ , seleccione Ajustes generales > Idioma > Idioma del menú y pulse OK.

**2 -** Seleccione el idioma que desee.

**3 -** Pulse (izquierda) varias veces si fuera necesario para cerrar el menú.

# Preferencias de idioma

#### Ajustes de idioma de audio

Los canales de televisión digital pueden emitir audio con varios idiomas para un programa. Puede ajustar idiomas de audio principal y secundario. Si el audio está disponible en uno de estos idiomas, el televisor cambiará a ese audio.

Si no hay disponible ninguno de estos idiomas preferidos para el audio, puede seleccionar otro idioma que esté disponible.

Para ajustar los idiomas de audio principal y secundario:

1 - Pulse  $\bullet$ , seleccione Ajustes generales > Idiomas > Idioma de audio principal o Idioma de audio secundario y pulse OK.

**2 -** Seleccione el idioma que desee.

**3 -** Pulse (izquierda) varias veces si fuera necesario para cerrar el menú.

Para seleccionar un idioma de audio si no hay ninguno de los preferidos disponible:

#### 1- Pulse **※ OPTIONS**.

**2 -** Seleccione Idioma de audio y, a continuación, el idioma de audio que desea activar temporalmente.

#### Subtítulos

#### Activar

Para activar los subtítulos, pulse SUBTITLE.

Puede elegir las siguientes opciones para los subtítulos: Encendido, Apagado o Encender en silencio.

O bien, para mostrar los subtítulos automáticamente si el programa emitido no está en el idioma configurado para el televisor, seleccione Automático. Este ajuste también mostrará los subtítulos automáticamente al silenciar el sonido.

#### Ajustes del idioma de los subtítulos

Los canales digitales pueden ofrecer varios idiomas para los subtítulos de un programa. Puede ajustar los idiomas principal y secundario que prefiera para los subtítulos. Si hay disponibles subtítulos en uno de esos idiomas, el televisor los mostrará.

Si no hay disponible ninguno de estos idiomas preferidos para los subtítulos, puede seleccionar otro idioma que esté disponible.

Para ajustar los idiomas de subtítulos principal y secundario:

1 - Pulse **\***, seleccione Ajustes

generales > Idiomas > Idioma de subtítulos principal o Idioma de subtítulos secundario y pulse OK.

**2 -** Seleccione el idioma que desee.

**3 -** Pulse (izquierda) varias veces si fuera necesario para cerrar el menú.

Para seleccionar un idioma de subtítulos si ninguno de los idiomas preferidos está disponible:

#### 1- Pulse  $\equiv$  OPTIONS.

**2 -** Seleccione Idioma de subtítulos y, a continuación, el idioma que desee activar temporalmente.

#### Subtítulos del teletexto

Si sintoniza un canal analógico, es necesario activar los subtítulos para cada canal manualmente.

**1 -** Cambie a un canal y pulse TEXT para abrir el teletexto.

**2 -** Introduzca el número de página de los subtítulos, normalmente 888.

**3 -** Vuelva a pulsar TEXT para cerrar el teletexto.

Si selecciona Encendido en el menú de subtítulos mientras ve el canal analógico, se mostrarán los subtítulos si están disponibles.

Para saber si un canal es analógico o digital, cambie al canal y abra Información del canal en  $\equiv$  OPTIONS.

#### Idiomas del teletexto

#### Páginas del teletexto

Para abrir el teletexto, pulse TEXT mientras ve un canal de televisión. Para cerrarlo, vuelva a pulsar TEXT.

#### Seleccionar una página de teletexto

Para seleccionar una página: . .

**1 -** Introduzca el número de página con los botones numéricos.

**2 -** Utilice los botones de flecha para desplazarse.

**3 -** Pulse un botón de color para seleccionar una de las secciones codificadas por colores que figuran en la parte inferior de la pantalla.

#### Subpáginas del teletexto

Una página de teletexto puede contener varias subpáginas, cuyo número se muestra junto al de la página principal, separado por una barra. Para seleccionar una subpágina, pulse  $\langle 0 \rangle$ 

#### T.O.P. Páginas del teletexto

Algunas emisoras ofrecen teletexto T.O.P. Para abrir páginas de teletexto T.O.P. desde el teletexto, pulse  $\equiv$  OPTIONS  $\vee$ seleccione Resumen T.O.P..

#### Páginas favoritas

El televisor crea una lista con las últimas 10 páginas del teletexto que ha abierto. Puede volver a abrirlas fácilmente en la columna Páginas del teletexto favoritas.

**1 -** En el teletexto, seleccione la estrella que hay en la esquina superior izquierda de la pantalla para mostrar la columna de páginas favoritas.

2 - Pulse  $\vee$  (abajo) o  $\wedge$  (arriba) para seleccionar un número de página y pulse OK para abrirla. Puede borrar la lista con la opción Borrar páginas favoritas.

#### Búsqueda en el teletexto

Puede seleccionar una palabra y explorar el teletexto para ver las repeticiones de esta palabra.

**1 -** Abra una página de teletexto y pulse OK.

**2 -** Seleccione una palabra o un número con los botones de flecha.

**3 -** Pulse OK de nuevo para pasar inmediatamente a la siguiente repetición.

**4 -** Para pasar a las siguientes repeticiones, vuelva a pulsar OK.

5 - Para dejar de buscar, pulse  $\lambda$  (arriba) hasta que no haya nada seleccionado.

#### Teletexto procedente de dispositivos conectados

Algunos dispositivos con recepción de canales de televisión también ofrecen teletexto.

Para acceder al teletexto desde dispositivos conectados: . .

1 - Pulse **seleccione el dispositivo y pulse** OK.

**2 -** Mientras ve un canal en el dispositivo,

pulse  $\pm$  OPTIONS, seleccione Mostrar botones del dispositivo, seleccione el botón  $\blacksquare$  y pulse OK.

3 - Pulse **GBACK** para ocultar los botones del dispositivo.

**4 -** Para cerrar el teletexto, vuelva a pulsar  $\leftarrow$  BACK.

#### Texto digital (solo Reino Unido)

Algunas emisoras de televisión digital ofrecen servicios exclusivos de teletexto digital o televisión interactiva en sus canales de televisión digital. Dichos servicios funcionan como un teletexto normal con los botones de flechas, de colores y numéricos para seleccionar y desplazarse.

Para cerrar los servicios de MHEG, pulse  $\leftarrow$  BACK.

#### Opciones del teletexto

En el teletexto, pulse  $\equiv$  OPTIONS para seleccionar las siguientes opciones:

• Congelar página

Para detener la rotación automática de subpáginas.

• Pantalla dual/Pantalla completa

Para mostrar el canal de televisión y el teletexto a la vez.

- Resumen T.O.P.
- Para abrir páginas de teletexto T.O.P. T.O.P.
- Ampliar

Para ampliar la página de teletexto y facilitar la lectura.

• Mostrar

Para mostrar información oculta en una página.

- Recorrer subpáginas
- Para recorrer subpáginas si están disponibles.
- Idioma

Para cambiar el grupo de caracteres que utiliza el teletexto y mostrarlo correctamente.

• Teletexto 2.5

Para activar el teletexto 2.5, con más colores y mejores gráficos.

#### Configuración del teletexto

#### Idioma del teletexto

Algunos centros emisores de televisión digitales tienen disponibles varios idiomas de teletexto. Para ajustar los idiomas principal y secundario del teletexto: . .

1- Pulse  $\bigstar$ , seleccione Ajustes

generales > Idioma > Idioma de teletexto principal o Idioma de teletexto de secundario y pulse OK.

**2 -** Seleccione los idiomas que prefiera para el teletexto.

**3 -** Pulse (izquierda) varias veces si fuera necesario para cerrar el menú.

#### Teletexto 2.5

Teletexto 2.5, disponible en determinados canales, ofrece más colores y mejores gráficos. Teletexto 2.5 está activado como ajuste de fábrica estándar. Para apagar Teletexto 2.5:

- **1** Pulse TEXT.
- 2 Con el teletexto en pantalla, pulse  $\equiv$  OPTIONS.
- **3** Seleccione Teletexto 2.5 > Apagado.
- **4** Pulse (izquierda) varias veces si fuera

### Reloj

Fecha y hora

#### Automático

La televisión digital de algunos países no transmite información de coordinación de hora universal (UTC). Por lo tanto, el cambio de hora de verano podría no tenerse en cuenta y el televisor podría mostrar una hora incorrecta.

Cuando grabe programas programados de la guía de televisión, se recomienda no cambiar manualmente la fecha y la hora. En algunos países, para algunos proveedores de red, el ajuste Reloj está oculto para evitar el uso de valores incorrectos.

Para corregir automáticamente el reloj del televisor:

1 - Pulse  $\bullet$ , seleccione Ajustes generales > Reloj > Modo reloj automático y seleccione Depende del país.

**2 -** Seleccione Horario de verano y seleccione el ajuste adecuado.

**3 -** Pulse (izquierda) varias veces si fuera necesario para cerrar el menú.

#### Manual

Para ajustar el reloj del televisor de forma manual:

1 - Pulse  $\bullet$ , seleccione Ajustes generales > Reloj > Modo reloj automático y seleccione Manual.

**2 -** Seleccione Fecha y Hora para ajustarlas. **3 -** Pulse (izquierda) varias veces si fuera necesario para cerrar el menú.

Huso horario

Para ajustar la zona horaria:

1 - Pulse  $\bigstar$ , seleccione Ajustes generales > Reloj > Zona horaria y pulse OK. **2 -** Seleccione una de las zonas horarias.

**3 -** Pulse (izquierda) varias veces si fuera necesario para cerrar el menú.

#### Compensación de tiempo manual

Para ajustar la compensación de tiempo:

1 - Pulse  $\bigstar$ , seleccione Ajustes

generales > Reloj > Compensación de tiempo manual y pulse OK.

2 - Pulse las flechas  $\land$  (arriba) o  $\lor$  (abajo) para

ajustar el valor.

**3 -** Pulse (izquierda) varias veces si fuera necesario para cerrar el menú.

# 17.7 Acceso universal

### Activar

Con la opción Acceso universal activada, el televisor está preparado para que lo utilicen personas con deficiencias auditivas o visuales.

#### Activar

Si no activó Acceso universal durante la instalación, puede hacerlo ahora desde el menú Acceso universal.

Para activar Accesibilidad:

- 1 Pulse **&** seleccione Acceso universal y
- pulse > (derecha) para acceder al menú.
- **2** Seleccione Acceso universal una vez más.
- **3** Seleccione Encendido y pulse OK.
- **4** Pulse (izquierda) varias veces si fuera necesario para cerrar el menú.

Con Acceso universal activado, la opción Acceso universal se añadirá al menú de opciones.

# Problemas de audición

Algunos canales de televisión digitales emiten subtítulos y audio especiales adaptados para las personas con deficiencias auditivas. Con la opción Deficiente auditivo activada, el televisor cambia automáticamente al audio y a los subtítulos adaptados, si están disponibles. Para poder activar Deficiente auditivo, antes debe activar Acceso universal.

Para activar el ajuste para personas con deficiencias auditivas:

1 - Pulse  $\bullet$ , seleccione Acceso universal y pulse > (derecha) para acceder al menú. **2 -** Seleccione Deficiente auditivo y pulse (derecha) para acceder al menú. **3 -** Seleccione Encendido y pulse OK. **4 -** Pulse (izquierda) varias veces si fuera

necesario para cerrar el menú.

Para activar el ajuste para personas con deficiencias auditivas mientras ve la televisión:

1 - Mientras ve un canal de televisión, pulse  $\equiv$  OPTIONS, seleccione Acceso universal y pulse OK. 2. Seleccione Deficiente auditivo y, a continuación, Encendido.

Para comprobar si hay un idioma de audio disponible para deficientes auditivos, pulse  $\equiv$  OPTIONS, seleccione Idioma de audio y busque un idioma de audio con el icono  $\mathbf{a}^+$ .

Si no aparece Accesibilidad en el menú de opciones, active Acceso universal en el menú de configuración.

Para obtener más información, en Ayuda, pulse Palabras clave y busque Acceso universal.

### Audiodescripción

#### Activar

Los canales de televisión digital pueden emitir comentarios de audio especiales que describen lo que se muestra en la pantalla.

Para poder configurar los efectos y el audio para deficientes visuales, debe activar antes la

#### función Audiodescripción.

Además, antes de activar Audiodescripción, debe activar Acceso universal en el menú de configuración.

Con la opción Audiodescripción, se añaden comentarios de un narrador al audio normal. Para activar los comentarios (si están disponibles):

Para activar la audiodescripción :

1 - Pulse  $\mathbf{\dot{z}}$ , seleccione Acceso universal y pulse (derecha) para acceder al menú. **2 -** Seleccione Audiodescripción y

pulse > (derecha) para acceder al menú.

**3 -** Seleccione Audiodescripción una vez más.

**4 -** Seleccione Encendido y pulse OK.

**5 -** Pulse (izquierda) varias veces si fuera necesario para cerrar el menú.

Para activar Audiodescripción mientras ve la televisión:

1 - Mientras ve un canal de televisión, pulse  $\equiv$  OPTIONS, seleccione Acceso universal y pulse OK.

2 - Seleccione Audiodescripción y seleccione Encendido.

Puede comprobar si los comentarios de audio están disponibles.

En el menú Opciones, seleccione Idioma de audio y busque un idioma de audio marcado con el símbolo  $\mathbf{a}^{\dagger}$ .

### Altavoces/auriculares

Con Altavoces/auriculares, puede seleccionar dónde desea oír los comentarios de audio.

(solo en los altavoces del televisor, solo en los

auriculares, o en ambos).

Para configurar los altavoces/auriculares:

1 - Pulse  $\bullet$ , seleccione Acceso universal y pulse > (derecha) para acceder al menú. **2**

**-** Seleccione Audiodescripción >

Altavoces/auriculares y pulse OK.

**3 -** Seleccione Altavoces, Auriculares o Altavoces y auriculares y pulse OK.

**4 -** Pulse (izquierda) varias veces si fuera necesario para cerrar el menú.

### Volumen mezclado

Puede mezclar el volumen del audio normal con los comentarios de audio.

Para mezclar el volumen:

1- Pulse  $\bigotimes$ , seleccione Acceso universal y pulse > (derecha) para acceder al menú. **2 -** Seleccione Audiodescripción > Volumen mezclado y pulse OK. 3 - Pulse las flechas **A** (arriba) o **v** (abajo) para ajustar el valor. **4 -** Pulse (izquierda) varias veces si es necesario para cerrar el menú.

#### Efecto de audio

Algunos comentarios de audio pueden contener efectos de audio adicionales, como estéreo o atenuación del sonido.

Para activar Efectos de audio (si está disponible):

1 - Pulse  $\boldsymbol{\star}$ , seleccione Acceso universal y pulse > (derecha) para acceder al menú. **2 -** Seleccione Audiodescripción > Efectos de audio  $y$  pulse  $OK$ . **3 -** Pulse (izquierda) varias veces si fuera necesario para cerrar el menú.

#### Voz

Los comentarios de audio también pueden contener subtítulos para las palabras que se pronuncian.

Para activar estos subtítulos (si están disponibles): . .

1 - Pulse  $\bigstar$ , seleccione Acceso universal y pulse > (derecha) para acceder al menú. **2 -** Seleccione Audiodescripción > Voz y pulse OK.

**3 -** Seleccione Descriptivo o Subtítulos y pulse OK.

**4 -** Pulse (izquierda) varias veces si fuera necesario para cerrar el menú.

# 18 Redes

Para obtener más información sobre la conexión del televisor a una red, en Ayuda, pulse - Palabras clave y busque Red.

# Instalación de canales

#### 19.1

19

# Instalación de la conexión por antena/cable

### Actualizar canales

#### Actualización automática de canal

Si recibe canales digitales, puede ajustar el televisor para que actualice automáticamente la lista con los canales nuevos.

También puede iniciar una actualización de canales usted mismo.

#### Actualización automática de canal

Una vez al día, a las seis de la mañana, el televisor actualiza los canales y guarda los nuevos. Dichos canales se almacenarán en la lista Todos los canales y también en la lista Nuevos canales. Los canales vacíos se eliminarán.

Si se han encontrado nuevos canales o se han actualizado o eliminado canales, aparecerá un mensaje al encender el televisor. El televisor debe estar en modo de espera para llevar a cabo la actualización automática de canales.

Para desactivar el mensaje que se muestra al iniciar. . .

1 - Pulse  $\bullet$ , seleccione Instalación de la conexión por antena/cable y pulse OK.

**2 -** Introduzca el código PIN si es necesario.

**3 -** Seleccione Actualización automática de canal y pulse OK.

**4 -** Seleccione Apagado y pulse OK.

5 - Pulse < BACK para cerrar el menú.

Si se han encontrado nuevos canales o se han actualizado o eliminado canales, aparecerá un mensaje al encender el televisor. Si no desea ver este mensaje tras cada actualización de canales, puede desactivarlo.

Para desactivar el mensaje:

1 - Pulse  $\bullet$ , seleccione Instalación de la conexión por antena/cable y pulse OK.

**2 -** Introduzca el código PIN si es necesario.

**3 -** Seleccione Mensaje de actualización de canales y pulse OK.

- **4** Seleccione Apagado y pulse OK.
- 5 Pulse  $\leftarrow$  BACK para cerrar el menú.

En algunos países, la actualización automática de canales se realiza mientras se ve la televisión o en cualquier momento, cuando el televisor está en modo de espera.

#### Actualización manual de canales

Puede iniciar una actualización de canales en cualquier momento.

Para iniciar la actualización manual de canales:

- 1 Pulse  $\bullet$ , seleccione Instalación de la conexión por antena/cable y pulse OK.
- **2** Introduzca el código PIN si es necesario.
- **3** Seleccione Buscar canal y pulse OK.
- **4** Seleccione Inic ahora y pulse OK.
- **5** Seleccione Actualizar canales y pulse OK.
- **6** Pulse BACK para cerrar el menú.

### Reinstalar canales

#### Reinstalación de todos los canales

Puede volver a instalar todos los canales y dejar el esto de ajustes del televisor sin tocar.

Si se ha establecido un código PIN, deberá introducir dicho código para poder reinstalar los canales.

Para reinstalar canales:

1- Pulse  $\boldsymbol{\star}$ , seleccione Instalación de la conexión por antena/cable y pulse OK.

- **2** Introduzca el código PIN si es necesario.
- **3** Seleccione Buscar canal y pulse OK.
- **4** Seleccione Inic ahora y pulse OK.
- **5** Seleccione Reinstalar canales y pulse OK.
- **6** Seleccione el país en el que se encuentra en ese momento y pulse OK.
- **7** Seleccione Antena (DVB-T) o Cable (DVB-C) .
- **8** Seleccione Iniciar y pulse OK para actualizar

los canales. Esto puede tardar unos minutos.

9 - Pulse  $\leftarrow$  BACK para cerrar el menú.

#### Reinstalar TV

Puede volver a realizar una instalación completa del televisor. El televisor se reinstala por completo.

Para realizar una reinstalación completa del televisor:

- 1 Pulse  $\bullet$ , seleccione Ajustes
- generales > Reinstalar TV y pulse OK.
- **2** Introduzca el código PIN si es necesario.
- **3** Seleccione Sí y pulse OK para confirmar.

**4 -** El televisor se reinstalará por completo. Todos los ajustes se restablecerán y se sustituirán los canales instalados. La instalación puede tardar unos minutos.

5 - Pulse  $\leftarrow$  BACK para cerrar el menú.

# TDT o TDC

#### Recepción de TDT o TDC

Durante la instalación de canales, justo antes de buscar los canales, seleccionó Antena (TDT) o Cable (TDC). El ajuste Antena (TDT) busca canales analógicos terrestres y canales digitales TDT-T2. El ajuste Cable (TDC) busca los canales analógicos y digitales disponibles de un proveedor de TDC.

#### Para instalar canales TDC:

Para una mayor facilidad de uso, los ajustes de TDC se establecen automáticamente.

Si su proveedor de TDC le ha proporcionado valores de TDC específicos, el ID de red o la frecuencia de red, introduzca estos valores cuando el televisor se lo solicite durante la instalación.

#### Conflictos con los números de canales

En algunos países, diferentes canales de televisión (emisoras) pueden tener el mismo número de canal. Durante la instalación, el televisor muestra la lista de conflictos con los números de canales. Debe seleccionar el canal de televisión que desea instalar en un número de canal que tiene varios canales de televisión.

#### Ajustes de TD

#### Acceso a los ajustes de TD

1 - Pulse  $\boldsymbol{\times}$ , seleccione Instalación de la conexión por antena/cable y pulse OK.

- **2** Introduzca el código PIN si es necesario.
- **3** Seleccione Buscar canal y pulse OK.
- **4** Seleccione Inic ahora y pulse OK.
- **5** Seleccione Reinstalar canales,
- seleccione Siguiente y pulse OK.
- **6** Seleccione el país en el que se encuentra en ese momento y pulse OK.
- **7** Seleccione Cable (DVB-C).
- **8** Seleccione Iniciar la búsqueda de canales o Ajustes de TDC.
- 9 Pulse  $\leftarrow$  BACK para cerrar el menú.

#### Modo de frecuencia de red

Si va a utilizar el método Búsqueda

rápida en Explor. frecuencia para buscar canales, seleccione Automático. El televisor utilizará una de las frecuencias de red predefinidas (o HC: canal de inicio) más utilizada por los proveedores de cable de su país.

Si ha recibido un valor de frecuencia de red específico para buscar canales, seleccione Manual.

#### Frecuencia de red

Con el Modo de frecuencia de red establecido en Manual, puede introducir aquí el valor de frecuencia de red que ha recibido de su proveedor de servicios por cable. Para introducir el valor, utilice los botones numéricos.

#### Exploración de frecuencia

Seleccione el método para buscar canales. Puede seleccionar el método Búsqueda rápida, más rápido, y utilizar los ajustes predefinidos más utilizados por los proveedores de cable de su país.

Si el resultado es que no se instala ningún canal o que faltan algunos canales, puede seleccionar el método ampliado Búsqueda completa. Este método tardará más tiempo en buscar e instalar los canales.

#### Tamaño de intervalo de frecuencias

El televisor busca los canales en intervalos de 8 MHz .

Si el resultado es que no se instala ningún canal o que faltan algunos canales, puede buscar en intervalos más pequeños de 1 MHz . Con los intervalos de 1 MHz se tardará más tiempo en buscar e instalar los canales.

#### Canales digitales

Si sabe que su proveedor de cable no ofrece canales digitales, puede omitir la búsqueda de canales digitales.

#### Canales analógicos

Si sabe que su proveedor de cable no ofrece canales analógicos, puede omitir la búsqueda de canales analógicos.

#### Libres/codificados

Si tiene una suscripción y un módulo de acceso condicional (CAM) para servicios de televisión de pago, seleccione Gratuitos y codificados. Si no tiene una suscripción a canales o servicios de pago, puede seleccionar Solo canales gratuitos .

Para obtener más información, en Ayuda, pulse Palabras clave y busque CAM, módulo de acceso condicional.

#### Calidad de recepción

Puede comprobar la calidad y la intensidad de la señal de un canal digital. Si tiene su propia antena, puede recolocarla para tratar de mejorar la recepción.

Para comprobar la calidad de la recepción de un canal digital:

**1 -** Sintonice el canal.

**2 -** Pulse , seleccione Instalación de la conexión por antena/cable y pulse OK. Introduzca el código PIN si es necesario.

**3 -** Seleccione Digital: Prueba de recepción y pulse OK.

Aparecerá la frecuencia digital correspondiente a dicho canal. Si la recepción es débil, puede cambiar la posición de la antena. Para volver a comprobar la calidad de la señal de dicha frecuencia,

seleccione Buscar y pulse OK.

Para introducir manualmente una frecuencia digital específica, utilice los botones numéricos del mando a distancia. También puede seleccionar la frecuencia, colocar las flechas sobre un número

mediante  $\langle v \rangle$   $\rightarrow$  v cambiar el número con  $\wedge$   $\vee$   $\vee$ . Para comprobar la frecuencia, seleccione Buscar y pulse OK.

Si recibe canales a través de TDC, se mostrará la opción Modo de nivel de símbolo. En Modo de nivel de símbolo, seleccione Automático a menos que su operador de servicios por cable le haya suministrado un valor específico. Puede introducir el valor correspondiente mediante los botones numéricos.

## Instalación manual

Los canales de televisión analógicos se pueden instalar uno a uno manualmente.

Para instalar canales analógicos manualmente:

1 - Pulse  $\bullet$ , seleccione Instalación de la conexión por antena/cable y pulse OK. Introduzca el código PIN si es necesario.

**2 -** Seleccione Analógico: instalación manual y pulse OK.

• Sistema

Para configurar el sistema de televisión,

seleccione Sistema.

Seleccione el país o la parte del mundo en que se encuentra y pulse OK.

#### • Buscar canal

Para buscar un canal, seleccione Buscar canal y pulse OK. Puede introducir una frecuencia manualmente para buscar un canal o dejar que el televisor lo busque. Pulse  $\sum$  (derecha) para seleccionar Buscar y pulse OK para buscar un

canal automáticamente. El canal encontrado se muestra en la pantalla. Si la recepción es deficiente, pulse Buscar de nuevo. Si desea memorizar el canal, seleccione Hecho y pulse OK.

#### • Sintonía fina

Para sintonizar de forma precisa un canal, seleccione Sintonía fina y pulse OK. Puede sintonizar con precisión el canal mediante  $\triangle$  0  $\vee$ . Si desea memorizar el canal encontrado, seleccione Hecho y pulse OK.

#### • Almacenamiento

Puede memorizar el canal en el número de canal actual o en uno nuevo.

Seleccione Guardar canal actual o Guardar como canal nuevo y pulse OK. El nuevo número de canal se muestra brevemente.

Puede repetir estos pasos hasta encontrar todos los canales de televisión analógicos disponibles.

#### 19.2

# Copia de la lista de canales

# Introducción

La opción Copia de la lista de canales está dirigida a distribuidores y usuarios expertos.

Gracias a la opción Copia de la lista de canales puede copiar los canales instalados de un televisor a otro televisor Philips de la misma gama. Dicha opción le permite ahorrar tiempo al evitar la búsqueda de canales cargando una lista predefinida de los mismos en un televisor. Utilice una unidad flash USB con un mínimo de 1 GB.

#### Condiciones

• Ambos televisores deben ser de la misma gama y del mismo año.

• Ambos televisores deben tener el mismo tipo de hardware. Puede comprobarlo en la placa de identificación del televisor situada en la parte posterior del mismo. Normalmente se indica como Q . . . LA.

• Ambos televisores deben tener versiones de software compatibles.

#### Versión actual del software

Para comprobar la versión actual del software del televisor:

1 - Pulse  $\bullet$ , seleccione Actualizar software y pulse > (derecha) para acceder al menú. **2 -** Seleccione Información del software actual y pulse OK.

**3 -** Se mostrarán la versión, las notas de la versión y

la fecha de creación. Además, se mostrará el número ESN de Netflix si está disponible. **4 -** Pulse (izquierda) varias veces si fuera necesario para cerrar el menú.

### Copia de una lista de canales

Para copiar una lista de canales:

**1 -** Encienda el televisor. El televisor debe tener canales instalados.

**2 -** Conecte una unidad flash USB.

**3 -** Pulse , seleccione Ajustes generales > Copia de la lista de canales y pulse OK.

**4 -** Seleccione Copiar en dispositivo USB y pulse OK. Es posible que se le pida que introduzca el código de bloqueo infantil para copiar la lista de

canales. **5 -** Cuando finalice la copia, desconecte la unidad flash USB.

**6 -** Pulse (izquierda) varias veces si fuera necesario para cerrar el menú.

Ahora ya podrá cargar la lista de canales copiada en otro televisor Philips.

## Versión de la lista de canales

Compruebe la versión actual de la lista de canales:

1 - Pulse  $\bigotimes$ , seleccione Ajustes generales > Copia de la lista de canales y pulse OK.

**2 -** Seleccione Versión actual y pulse OK.

**3 -** Pulse (izquierda) varias veces si fuera necesario para cerrar el menú.

# Carga de una lista de canales

#### En televisores no instalados

En función de si ya se ha instalado el televisor o no, debe utilizar un método distinto para cargar una lista de canales.

#### En un televisor que aún no tenga los canales instalados

**1 -** Enchufe el cable de alimentación para que comience la instalación y seleccione el idioma y el país. Puede omitir la búsqueda de canales. Finalice la instalación.

**2 -** Conecte la unidad flash USB donde se encuentra la lista de canales del otro televisor.

**3 -** Para iniciar la carga de la lista de canales,

pulse  $\bigotimes$ , seleccione Ajustes generales y pulse OK. **4 -** Seleccione Copia de la lista de

canales > Copiar en televisor  $\vee$  pulse OK. Introduzca el código PIN si es necesario.

**5 -** El televisor le avisará cuando la lista de canales

se haya copiado correctamente. Desconecte la unidad flash USB.

#### En televisores instalados

En función de si ya se ha instalado el televisor o no, debe utilizar un método distinto para cargar una lista de canales.

En un televisor que ya tiene instalados los canales: **1 -** Compruebe el ajuste de país del televisor. (Para comprobar este ajuste, consulte el capítulo Reinstalación de todos los canales. Inicie el procedimiento hasta que llegue al ajuste del país.

Pulse  $\leftarrow$  BACK para cancelar la instalación). Si el ajuste de país es el correcto, continúe con el

paso 2.

Si el país no es correcto, deberá iniciar una reinstalación. Consulte el capítulo Reinstalación de todos los canales e inicie la instalación. Seleccione el país correcto y omita la búsqueda de canales. Finalice la instalación. Cuando haya terminado, continúe con el paso 2.

**2 -** Conecte la unidad flash USB donde se encuentra la lista de canales del otro televisor.

**3 -** Para iniciar la carga de la lista de

canales, pulse  $\bullet$ , seleccione Ajustes generales y pulse OK.

**4 -** Seleccione Copia de la lista de

canales > Copiar en televisor  $\vee$  pulse OK. Introduzca el código PIN si es necesario.

**5 -** El televisor le avisará cuando la lista de canales se haya copiado correctamente. Desconecte la unidad flash USB.

# $\overline{20}$ **Software**

 $\overline{20.1}$ 

# Actualizar software

# Actualización desde Internet

Si el televisor está conectado a Internet, puede recibir un mensaje de TP Vision para que actualice el software del televisor. Se necesita una conexión a Internet de alta velocidad (banda ancha).

Si recibe este mensaje, le sugerimos que siga adelante con la actualización. Seleccione Actualizar. Siga las instrucciones en pantalla.

También puede buscar las nuevas actualizaciones usted mismo.

Para buscar una actualización: . .

1 - Pulse  $\bullet$ , seleccione Actualizar software > Buscar actualizaciones y, a continuación, pulse OK. **2 -** Seleccione Internet y, a continuación, pulse OK. Siga las instrucciones en pantalla.

Cuando haya terminado la actualización, el televisor se apagará y volverá a encenderse de forma automática.

Espere hasta que el televisor vuelva a encenderse.

# Actualización desde USB

Es posible que sea necesario actualizar el software del televisor. Para ello, necesitará un ordenador con conexión a Internet de alta velocidad y un dispositivo de memoria USB para cargar el software al televisor. Utilice un dispositivo de memoria USB con 512 MB de espacio libre. Asegúrese de que esté desactivada la protección contra escritura.

**1 -** Inicio de la actualización en el televisor

Pulse  $\bullet$ , seleccione Actualizar software > Buscar actualizaciones y, a continuación, pulse OK.

- Seleccione USB y pulse OK.
- **2** Identificación del televisor

Inserte la memoria USB en una de las conexiones USB del televisor.

Seleccione Inicio y pulse OK. Se guardará un archivo de identificación en la memoria USB.

**3 -** Descarga del software del televisor

Inserte la memoria USB en el ordenador.

En el dispositivo de memoria USB, localice el archivo update.htm y haga doble clic en él.

Haga clic en Enviar ID.

Si hay nuevo software disponible, descargue el archivo .zip.

Tras la descarga, descomprima el archivo y copie el

archivo autorun.upg en el dispositivo de memoria USB.

No coloque este archivo en una carpeta.

**4 -** Actualización del software del televisor Vuelva a insertar la memoria USB en el ordenador. La actualización se iniciará automáticamente. El televisor se apaga automáticamente durante 10 segundos y se vuelve a encender. Espere,

 $No.$ .

• Utilice el mando a distancia

• Retire el dispositivo de memoria USB del televisor

Si se produce un corte de energía durante la actualización, no extraiga bajo ninguna circunstancia la memoria USB del televisor. Cuando se recupere la energía, proseguirá la actualización.

Al final de la actualización, aparecerá en pantalla el mensaje La operación se ha realizado correctamente. Extraiga el dispositivo de memoria USB y pulse  $\bullet$  en el mando a distancia.

No. . .

 $·$  Pulse  $\bullet$  dos veces

• Pulse el interruptor de encendido del televisor El televisor se apagará automáticamente durante unos 10 segundos y volverá a encenderse de forma automática. Espere,

El software del televisor se ha actualizado. Puede volver a utilizar el televisor normalmente. Para evitar que se actualice por error el software del televisor, elimine el archivo autorun.upg del dispositivo de memoria USB.

## $\overline{202}$ Versión de software

Para ver la versión actual del software del televisor:

1 - Pulse **&** seleccione Actualizar software > Información del software actual y pulse OK.

**2 -** Se muestra la Versión. Además, se mostrará el número ESN de Netflix si está disponible. **3 -** Pulse (izquierda) varias veces si fuera necesario para cerrar el menú.

### 20.3

# Actualizaciones locales

Para distribuidores y usuarios expertos:

1 - Pulse **&** seleccione Actualizar

# software > Actualizaciones locales y pulse OK.

- **2** Siga las instrucciones en pantalla.
- **3** Pulse (izquierda) varias veces si fuera necesario para cerrar el menú.

 $\frac{1}{20.4}$ 

# Buscar actualizaciones OAD

Busque una actualización de software de forma inalámbrica:

1 - Pulse  $\bullet$ , seleccione Actualizar software > Buscar actualizaciones OAD v pulse OK.

**2 -** Seleccione Inic ahora. Siga las instrucciones en pantalla.

**3 -** Pulse (izquierda) varias veces si fuera necesario para cerrar el menú.

#### 20.5

# Software de código fuente abierto

Este televisor contiene software de código fuente abierto. Por la presente, TP Vision Europe B.V. ofrece la entrega, previa solicitud, de una copia completa del código fuente correspondiente a los paquetes de software de código fuente abierto con copyright utilizados en este producto y para los que la entrega de dicha copia sea necesaria de conformidad con sus respectivas licencias.

Esta oferta es válida por tres años a partir de la compra del producto para cualquier persona que reciba esta información.

Para recibir el código fuente, escriba (en inglés) a la siguiente dirección: . .

[open.source@tpvision.com](mailto:open.source@tpvision.com)

#### $\overline{20.6}$

# Licencia de código fuente abierto

## Acerca de la licencia de código fuente abierto

Textos de reconocimientos y licencias de software de código fuente abierto usados en este televisor Philips.

Este documento describe la distribución del código fuente utilizado en el televisor Philips, que se rige por la Licencia Pública General de GNU (GPL), la Licencia Pública General Reducida de GNU (LGPL), o cualquier otra licencia de código abierto. Las instrucciones para obtener el código fuente de este software pueden consultarse en el manual de usuario.

PHILIPS NO OFRECE NINGUNA GARANTÍA, NI EXPLÍCITA NI IMPLÍCITA, INCLUIDAS LAS GARANTÍAS DE COMERCIABILIDAD O IDONEIDAD PARA UN FIN DETERMINADO, EN LO QUE RESPECTA A ESTE SOFTWARE. Philips no ofrece soporte para este software. Lo anteriormente mencionado no afecta a sus garantías o derechos legales relativos a productos de Philips que haya adquirido. Únicamente se aplica al código fuente puesto a su disposición.

### Open source

#### Freetype (2.4.3)

FreeType is a software font engine that is designed to be small, efficient, highly customizable, and portable while capable of producing high-quality output (glyph images).

This piece of software is made available under the terms and conditions of the FreeType Project license, which can be found below.

Source: http://freetype.sourceforge.net

#### zlib (1.2.3)

The 'zlib' compression library provides in-memory compression and decompression functions, including integrity checks of the uncompressed data. This piece of software is made available under the terms and conditions of the zlib license, which can be found below.

Source: http://www.zlib.net/

Fraunhofer AAC Ecnoder (3.3.3) AAC Ecnoder. Source: Android JB source code

unicode (3.2)

This library is used to perform UNICODE string manipulation.

This piece of software is made available under the terms and conditions of the ICU license, which can be found below.

Source: http://www.icu-project.org/

libpng (1.2.43) PNG decoder.

This piece of software is made available under the terms and conditions of the libpng license, which can be found below.

Source: http://www.libpng.org/pub/png/libpng.html

#### libjpg (6b)

This library is used to perform JPEG decoding tasks. This piece of software is made available under the terms and conditions of the libjpg license, which can be found below.

Source: http://www.ijg.org/

libmng (1.0.10)

libmng -THE reference library for reading, displaying, writing and examining Multiple-Image Network Graphics.MNG is the animation extension to the popular PNG image-format.

This piece of software is made available under the terms and conditions of the libmng license, which can be found below.

#### Source:

http://sourceforge.net/projects/libmng/files/

#### u-Boot loader (1.3.4)

Used by boot loader and only linked with boot loader, GPL license.

This piece of software is made available under the terms and conditions of the u-Boot loader license, which can be found below.

Source: http://sourceforge.net/projects/u-boot/files/ u-boot/U-Boot-1.1.4/u-boot-1.1.4.tar.bz2/download

#### Libcurl (7.21.7)

HTTP client;libcurl is a free and easy-to-use clientside URL transfer library, supporting FTP, FTPS, HTTP, HTTPS, SCP, SFTP, TFTP, TELNET, DICT, LDAP, LDAPS, FILE, IMAP, SMTP, POP3 and RTSP. libcurl supports SSL certificates, HTTP POST, HTTP PUT, FTP uploading, HTTP form based upload, proxies, cookies, user+password authentication (Basic, Digest, NTLM, Negotiate, Kerberos4), file transfer resume, http proxy tunneling and more!

This piece of software is made available under the terms and conditions of the Libcurl license, which can be found below.

Source: http://curl.haxx.se/

#### c-ares (1.7.4)

c-ares is a C library that performs DNS requests and name resolves asynchronously.

This piece of software is made available under the terms and conditions of the c-ares license, which can be found below.

Source: http://c-ares.haxx.se/c-ares-1.7.1.tar.gz

#### openssl (1.0.0d)

OpenSSL is an open source implementation of the SSL and TLS protocols. The core library (written in the C programming language) implements the basic cryptographic functions and provides various utility functions. Wrappers allowing the use of the OpenSSL library in a variety of computer languages are available.

This piece of software is made available under the terms and conditions of the 1.7.4 license, which can be found below.

#### Source:

http://www.openssl.org/source/openssl-1.0.0.tar.gz

#### Expat (2.01)

xml paser; Expat is an XML parser library written in C. It is a stream-oriented parser in which an application registers handlers for things the parser might find in

the XML document (like start tags). An introductory article on using.

This piece of software is made available under the terms and conditions of the Expat license, which can be found below.

Source: http://expat.sourceforge.net/

#### DirectFB include SAWMAN (1.4.0)

It is a software library for GNU/Linux/UNIX based operating system with a small memory footprint that provides graphics acceleration, input device handling and abstraction layer, and integrated windowing system with support for translucent windows and multiple display layers on top of the Linux framebuffer without requiring any kernel modifications.

This piece of software is made available under the terms and conditions of the DirectFB license, which can be found below.

Source: http://sourceforge.net/projects/jointspace/fil es/remote\_applications\_SDK/remote\_spplications\_S DK\_v1.3.1/DirectFB141\_source\_1.3.1.7z/download

#### SAWMAN

SquashFS is a compressed read-only file system for Linux. SquashFS compresses files, inodes and directories, and supports block sizes up to 1 MB for greater compression. SquashFS is also the name of free/open software, licensed under the GPL, for accessing SquashFS filesystems. Source: http://squashfs.sourceforge.net/

#### Linux Kernel (3.0)

The Linux kernel is an operating system kernel used by the Linux family of Unix-like operating systems. This piece of software is made available under the terms and conditions of the Linux Kernel license, which can be found below. Source: http://www.kernel.org

SQLite (3.7.2)

SQLite is a in-process library that implements a selfcontained, serverless, zero-configuration, transactional SQL database engine. This piece of software is made available under the terms and conditions of the SQLite license, which can be found below.

Source: http://www.sqlite.org/download.html

#### SquashFS (3.4)

SquashFS is a compressed read-only file system for Linux. SquashFS compresses files, inodes and directories, and supports block sizes up to 1 MB for greater compression. SquashFS is also the name of free/open software, licensed under the GPL, for accessing SquashFS filesystems.

This piece of software is made available under the terms and conditions of the SquashFS license, which can be found below.

Source: http://squashfs.sourceforge.net/
### glibc (2.6.1)

Any Unix-like operating system needs a C library: the library which defines the ``system calls'' and other basic facilities such as open, malloc, printf, exit...The GNU C library is used as the C library in the GNU system and most systems with the Linux kernel This piece of software is made available under the terms and conditions of the glibc license, which can be found below.

Source: http://www.gnu.org/software/libc/

### mtd-utils (1)

The aim of the system is to make it simple to provide a driver for new hardware, by providing a generic interface between the hardware drivers and the upper layers of the system. Hardware drivers need to know nothing about the storage formats used, such as FTL, FFS2, etc., but will only need to provide simple routines for read, write and erase. Presentation of the device's contents to the user in an appropriate form will be handled by the upper layers of the system. This piece of software is made available under the terms and conditions of the mtd-utils license, which can be found below.

Source: http://www.linuxmtd.infradead.org/index.html

### libusb (1.0.6)

This is the home of libusb, a library that gives user level applications uniform access to USB devices across many different operating systems. libusb is an open source project licensed under the GNU Lesser General Public License version 2.1.Many participants in the libusb community have helped and continue to help with ideas, implementation, support and improvements for libusb.

This piece of software is made available under the terms and conditions of the libusb license, which can be found below.

Source:

http://libusb.wiki.sourceforge.net http://www.libusb.org/

#### libusb-compat (0.1.3)

Library to enable user space application programs to communicate with USB devices.

This piece of software is made available under the terms and conditions of the libusb-compat license, which can be found below.

Source:

http://libusb.wiki.sourceforge.net/LibusbCompat0.1

#### NTFS-3G Read/Write Driver (2010.5.22)

NTFS-3G is an open source cross-platform implementation of the Microsoft Windows NTFS file system with read-write support. NTFS-3G often uses the FUSE file system interface, so it can run unmodified on many different operating systems. It is runnable on Linux, FreeBSD, NetBSD, OpenSolaris, BeOS, QNX, WinCE, Nucleus, VxWorks,

Haiku,MorphOS, and Mac OS X It is licensed under either the GNU General Public License or a proprietary license. It is a partial fork of ntfsprogs and is under active maintenance and development. This piece of software is made available under the terms and conditions of the NTFS-3G Read/Write Driver license, which can be found below. Source: http://www.tuxera.com

#### WPA Supplicant (0.5.10 & 0.6.7)

These packages are used to provide WiFi access.The supplier for these tools is Atheros.These pieces of software are made available under the terms and conditions of the GPL v2 license, which can be found below.

This piece of software is made available under the terms and conditions of the WPA Supplicant license, which can be found below. Source: http://hostap.epitest.fi/wpa\_supplicant/

### ntfsprogs (2.0.0)

Some useful tool for ntfs file sytem.

This piece of software is made available under the terms and conditions of the ntfsprogs license, which can be found below.

Source: http://sourceforge.net/projects/linux-ntfs

#### fuse (2.8.4)

Fuse is a simple interface for userspace programs to export a virtual filesystem to the linux kernel. This piece of software is made available under the terms and conditions of the fuse license, which can be found below.

Source: http://fuse.sourceforge.net/

#### libiconv (1.11.1)

This library provides an iconv() implementation, for use on systems which don't have one, or whose implementation cannot convert from/to Unicode. . This piece of software is made available under the terms and conditions of the libiconv license, which can be found below.

Source: http://ftp.gnu.org/pub/gnu/libiconv

#### electric-fence (2.1.13)

Used for memory corruption detection.

This piece of software is made available under the terms and conditions of the electric-fence license, which can be found below.

Source: http://perens.com/FreeSoftware/ElectricFenc e/electric-fence\_2.1.13-0.1.tar.gz

#### liveMedia

When Wifi Display or streaming RtspPlayer are enabled.

This piece of software is made available under the terms and conditions of the electric-fence license, which can be found below. Source: www.live555.com

### QT (4.7.0)

Netflix skpe besttv pandora picasa? will use QT. This piece of software is made available under the terms and conditions of the QT license, which can be found below.

Source: http://qt.nokia.com/

### e2fsprogs (1.41.14)

e2fsprogs provides the filesystem utilities for use with the ext2 filesystem, it also supports the ext3 and ext4 filesystems.

This piece of software is made available under the terms and conditions of the e2fsprogs license, which can be found below.

Source: http://e2fsprogs.sourceforge.net/

### alsa (1.0.24.1)

Advanced Linux Sound Architecture (ALSA). This piece of software is made available under the terms and conditions of the alsa license, which can be found below.

Source: http://www.alsa-project.org

lvm2 (2.02.89)

DM\_VERITY.

This piece of software is made available under the terms and conditions of the lvm2 license, which can be found below.

Source:

ftp://sources.redhat.com/pub/lvm2/releases/

encfs (1.3.2)

A library provides an encrypted filesystem in userspace.

Source: http://www.arg0.net/encfs

### boost (1.15.0)

A library provides free peer-reviewed portable C++ source libraries is used for encfs. Source: http://www.boost.org

#### rlog (1.4)

A library that provides a flexible message logging facility for C programs and libraries is used for encfs. Source: http://www.arg0.net/rlog

### iptables (1.4.15) For Cross connection.

Source: http://www.netfilter.org/projects/iptables/

### bash (3.2.48)

Bash is the shell, or command language interpreter, that will appear in the GNU operating system. Bash is an sh-compatible shell that incorporates useful features from the Korn shell (ksh) and C shell (csh).

It is intended to conform to the IEEE POSIX P1003.2/ISO 9945.2 Shell and Tools standard. It offers functional improvements over sh for both programming and interactive use.

In addition, most sh scripts can be run by Bash without modification. Source: http://www.gnu.org/software/bash/

### coreutils (6.9)

The GNU Core Utilities are the basic file, shell and text manipulation utilities of the GNU operating system. These are the core utilities which are expected to exist on every operating system. Source: http://www.gnu.org/software/coreutils/

### findutils (4.2.31)

The GNU Find Utilities are the basic directory searching utilities of the GNU operating system. These programs are typically used in conjunction with other programs to provide modular and powerful directory search and file locating capabilities to other commands.

Source: http://www.gnu.org/software/findutils/

### gawk (3.1.5)

If you are like many computer users, you would frequently like to make changes in various text files wherever certain patterns appear, or extract data from parts of certain lines while discarding the rest. To write a program to do this in a language such as C or Pascal is a time-consuming inconvenience that may take many lines of code.

The job is easy with awk, especially the GNU implementation: gawk.

Source: http://www.gnu.org/software/gawk/

### grep (2.5.1a)

The grep command searches one or more input files for lines containing a match to a specified pattern. By default, grep prints the matching lines. Source: http://www.gnu.org/software/grep/

#### gzip (1.3.12)

GNU Gzip is a popular data compression program originally written by Jean-loup Gailly for the GNU project. Mark Adler wrote the decompression part. Source: http://www.gnu.org/software/gzip/

#### inetutils (1.4.2)

Inetutils is a collection of common network programs.

Source: http://www.gnu.org/software/inetutils/

#### iputils (s20101006)

The iputils package is set of small useful utilities for Linux networking. It was originally maintained by Alexey Kuznetsov.

Source: http://www.skbuff.net/iputils/

### module-init-tools (3.12)

Provides developer documentation for the utilities used by Linux systems to load and manage kernel modules (commonly referred to as "drivers"). Source: https://modules.wiki.kernel.org/index.php/M

### ain\_Page

### ncurses (5.7)

The Ncurses (new curses) library is a free software emulation of curses in System V Release 4.0, and more.

It uses Terminfo format, supports pads and color and multiple highlights and forms characters and functionkey mapping, and has all the other SYSV-curses enhancements over BSD Curses.

Source: http://www.gnu.org/software/ncurses/

### net-tools (1.6)

The Net-tools?package is a collection of programs for controlling the network subsystem of the Linux kernel.

Source: http://www.linuxfromscratch.org/blfs/view/6. 3/basicnet/net-tools.html

### procps (ps, top) (3.2.8)

procps is the package that has a bunch of small useful utilities that give information about processes using the /proc filesystem.

The package includes the programs ps, top, vmstat, w, kill, free, slabtop, and skill.

Source: http://procps.sourceforge.net/index.html

### psmisc (22.13)

This PSmisc package is a set of some small useful utilities that use the proc filesystem. We're not about changing the world, but providing the system administrator with some help in common tasks. Source: http://psmisc.sourceforge.net/

#### sed (4.1.5)

sed (stream editor) isn't an interactive text editor. Instead, it is used to filter text, i.e., it takes text input, performs some operation (or set of operations) on it, and outputs the modified text.

sed is typically used for extracting part of a file using pattern matching or substituting multiple occurrences of a string within a file.

Source: http://www.gnu.org/software/sed/

#### tar (1.17)

GNU Tar provides the ability to create tar archives, as well as various other kinds of manipulation. For example, you can use Tar on previously created archives to extract files, to store additional files, or to update or list files which were already stored. Source: http://www.gnu.org/software/tar/

util-linux-ng (2.18)

Various system utilities.

Source: http://userweb.kernel.org/ $N$ kzak/util-linuxng/

udhcpc (0.9.8cvs20050303-3) Udhcpc is a very small?DHCP?client geared towards?embedded systems.

Source: http://udhcp.sourcearchive.com/downloads/ 0.9.8cvs20050303-3/

#### Libxml2 (2.7.8)

The "libxml2" library is used in AstroTV as a support for the execution of NCL application. This library was developed for the GNOME software suite and is available under a "MIT" license. Source: http://www.xmlsoft.org

uriparser (0.7.7) For MPEG-DASH Source: http://uriparser.sourceforge.net/

xerces-c++ (3.1.1) For MPEG-DASH Source: http://xerces.apache.org/

webp (0.2.1) For Netflix Source: https://code.google.com/p/webp/

### wget (1.10.2)

GNU Wget is a free software package for retrieving files using HTTP, HTTPS and FTP, the most widelyused Internet protocols.

It is a non-interactive commandline tool, so it may easily be called from scripts,?cron?jobs, terminals without X-Windows support, etc. Source:

http://ftp.gnu.org/gnu/wget/wget-1.10.2.tar.gz

wireless\_tools (0.29)

The Wireless Tools (WT)?is a set of tools allowing to manipulate the Wireless Extensions. They use a textual interface and are rather crude, but aim to support the full Wireless Extension. Source: http://www.hpl.hp.com/personal/Jean\_Tourri lhes/Linux/Tools.html

ezxml (0.8.6) ezXML is a C library for parsing XML documents. Used inside Philips libraries. Source: http://sourceforge.net/projects/ezxml/

#### SQLite (3.7.7.1)

SQLite is a in-process library that implements a selfcontained, serverless, zero-configuration, transactional SQL database engine. Source: http://www.sqlite.org/download.html

AES (aes-src-29-04-09.zip)

Advanced Encryption Standard (AES) is a specification for the encryption of electronic data. Used inside Philips libraries. Source: http://gladman.plushost.co.uk/oldsite/AES/

microhttpd (libmicrohttpd-0.9.9.tar.gz) GNU libmicrohttpd is a small C library that is supposed to make it easy to run an HTTP server as

### part of another application.

The original download site for this software is : http://www.gnu.org/software/libmicrohttpd/This piece of software is made available under the terms and conditions of the LGPL v2.1 license Source: http://ftp.gnu.org/gnu/libmicrohttpd/libmicro httpd-0.9.9.tar.gz

### yajl (lloyd-yajl-2.0.1-0-gf4b2b1a.tar.gz)

YAJL is a small event-driven (SAX-style) JSON parser written in ANSI C, and a small validating JSON generator. YAJL is released under the ISC license. The original download site for this software is : http://lloyd.github.com/yajl/This piece of software is made available under the terms and conditions of the ISC license

Source: http://pkgs.fedoraproject.org/repo/pkgs/yajl/ lloyd-yajl-2.0.1-0-gf4b2b1a.tar.gz/df6a751e7797b9c21 82efd91b5d64017/lloyd-yajl-2.0.1-0-gf4b2b1a.tar.gz

### HMAC-SHA1 (0.1)

keyed-hash message authentication code (HMAC) is a specific construction for calculating a message authentication code (MAC) involving a cryptographic hash function in combination with a secret cryptographic key.

As with any MAC, it may be used to simultaneously verify both the data integrity and the authentication of a message.

Any cryptographic hash function, such as MD5 or SHA-1, may be used in the calculation of an HMAC; the resulting MAC algorithm is termed HMAC-MD5 or HMAC-SHA1 accordingly.

Source:

http://www.deadhat.com/wlancrypto/hmac\_sha1.c

### gSoap (2.7.15)

The gSOAP toolkit is an open source C and C++ software development toolkit for SOAP/XML Web services and generic (non-SOAP) C/C++ XML data bindings.

Part of the software embedded in this product is gSOAP software. Portions created by gSOAP are Copyright 2000-2011 Robert A. van Engelen, Genivia inc. All Rights Reserved.

Source: http://sourceforge.net/projects/gsoap2/

### jquery (1.10.2)

jQuery is a fast and concise JavaScript Library that simplifies HTML document traversing, event handling, animating, and Ajax interactions for rapid web development.

Source: http://jquery.com/

### Libupnp (1.2.1)

The Linux\* SDK for UPnP\* Devices (libupnp) provides developers with an API and open source code for building control points, devices, and bridges that are compliant with Version 1.0 of the UPnP Device

Architecture Specification. Source: http://upnp.sourceforge.net/

mDNSResponder (mDNSResponder-320.10.80) The mDNSResponder project is a component of Bonjour,

Apple's ease-of-use IP networking initiative:<http://developer.apple.com/bonjour/> In our project, Bonjour is used for the automatic discovery of devices and services Source: http://developer.apple.com/bonjour/Acknow ledgements and License Texts for any open source software used in this Philips TV.

This is a document describing the distribution of the source code used on the Philips TV, which fall either under the GNU General Public License (the GPL), or the GNU Lesser General Public License (the LGPL), or any other open source license. Instructions to obtain source code for this software can be found in the user manual.

PHILIPS MAKES NO WARRANTIES WHATSOEVER, EITHER EXPRESS OR IMPLIED, INCLUDING ANY WARRANTIES OF MERCHANTABILITY OR FITNESS FOR A PARTICULAR PURPOSE, REGARDING THIS SOFTWARE. Philips offers no support for this software. The preceding does not affect your warranties and statutory rights regarding any Philips product(s) you purchased. It only applies to this source code made available to you.

#### Freetype (2.4.3)

FreeType is a software font engine that is designed to be small, efficient, highly customizable, and portable while capable of producing high-quality output (glyph images).

This piece of software is made available under the terms and conditions of the FreeType Project license, which can be found below.

Source: http://freetype.sourceforge.net

### zlib (1.2.3)

The 'zlib' compression library provides in-memory compression and decompression functions, including integrity checks of the uncompressed data. This piece of software is made available under the terms and conditions of the zlib license, which can be found below.

Source: http://www.zlib.net/

Fraunhofer AAC Ecnoder (3.3.3) AAC Ecnoder. Source: Android JB source code

#### unicode (3.2)

This library is used to perform UNICODE string manipulation. This piece of software is made available under the

terms and conditions of the ICU license, which can be

### found below. Source: http://www.icu-project.org/

### libpng (1.2.43)

### PNG decoder.

This piece of software is made available under the terms and conditions of the libpng license, which can be found below.

Source: http://www.libpng.org/pub/png/libpng.html

### libjpg (6b)

This library is used to perform JPEG decoding tasks. This piece of software is made available under the terms and conditions of the libjpg license, which can be found below.

Source: http://www.ijg.org/

### libmng (1.0.10)

libmng -THE reference library for reading, displaying, writing and examining Multiple-Image Network Graphics.MNG is the animation extension to the popular PNG image-format.

This piece of software is made available under the terms and conditions of the libmng license, which can be found below.

Source:

http://sourceforge.net/projects/libmng/files/

u-Boot loader (1.3.4)

Used by boot loader and only linked with boot loader, GPL license.

This piece of software is made available under the terms and conditions of the u-Boot loader license, which can be found below.

Source: http://sourceforge.net/projects/u-boot/files/ u-boot/U-Boot-1.1.4/u-boot-1.1.4.tar.bz2/download

### Libcurl (7.21.7)

HTTP client;libcurl is a free and easy-to-use clientside URL transfer library, supporting FTP, FTPS, HTTP, HTTPS, SCP, SFTP, TFTP, TELNET, DICT, LDAP, LDAPS, FILE, IMAP, SMTP, POP3 and RTSP. libcurl supports SSL certificates, HTTP POST, HTTP PUT, FTP uploading, HTTP form based upload, proxies, cookies, user+password authentication (Basic, Digest, NTLM, Negotiate, Kerberos4), file transfer resume, http proxy tunneling and more!

This piece of software is made available under the terms and conditions of the Libcurl license, which can be found below.

Source: http://curl.haxx.se/

### c-ares (1.7.4)

c-ares is a C library that performs DNS requests and name resolves asynchronously.

This piece of software is made available under the terms and conditions of the c-ares license, which can be found below.

Source: http://c-ares.haxx.se/c-ares-1.7.1.tar.gz

### openssl (1.0.0d)

OpenSSL is an open source implementation of the SSL and TLS protocols. The core library (written in the C programming language) implements the basic cryptographic functions and provides various utility functions. Wrappers allowing the use of the OpenSSL library in a variety of computer languages are available.

This piece of software is made available under the terms and conditions of the 1.7.4 license, which can be found below.

Source:

http://www.openssl.org/source/openssl-1.0.0.tar.gz

### Expat (2.01)

xml paser; Expat is an XML parser library written in C. It is a stream-oriented parser in which an application registers handlers for things the parser might find in the XML document (like start tags). An introductory article on using.

This piece of software is made available under the terms and conditions of the Expat license, which can be found below.

Source: http://expat.sourceforge.net/

### DirectFB include SAWMAN (1.4.0)

It is a software library for GNU/Linux/UNIX based operating system with a small memory footprint that provides graphics acceleration, input device handling and abstraction layer, and integrated windowing system with support for translucent windows and multiple display layers on top of the Linux framebuffer without requiring any kernel modifications.

This piece of software is made available under the terms and conditions of the DirectFB license, which can be found below.

Source: http://sourceforge.net/projects/jointspace/fil es/remote\_applications\_SDK/remote\_spplications\_S DK\_v1.3.1/DirectFB141\_source\_1.3.1.7z/download

### SAWMAN

SquashFS is a compressed read-only file system for Linux. SquashFS compresses files, inodes and directories, and supports block sizes up to 1 MB for greater compression. SquashFS is also the name of free/open software, licensed under the GPL, for accessing SquashFS filesystems. Source: http://squashfs.sourceforge.net/

### Linux Kernel (3.0)

The Linux kernel is an operating system kernel used by the Linux family of Unix-like operating systems. This piece of software is made available under the terms and conditions of the Linux Kernel license, which can be found below. Source: http://www.kernel.org

### SQLite (3.7.2)

SQLite is a in-process library that implements a self-

### contained, serverless, zero-configuration,

transactional SQL database engine.

This piece of software is made available under the terms and conditions of the SQLite license, which can be found below.

Source: http://www.sqlite.org/download.html

### SquashFS (3.4)

SquashFS is a compressed read-only file system for Linux. SquashFS compresses files, inodes and directories, and supports block sizes up to 1 MB for greater compression. SquashFS is also the name of free/open software, licensed under the GPL, for accessing SquashFS filesystems.

This piece of software is made available under the terms and conditions of the SquashFS license, which can be found below.

Source: http://squashfs.sourceforge.net/

### glibc (2.6.1)

Any Unix-like operating system needs a C library: the library which defines the ``system calls'' and other basic facilities such as open, malloc, printf, exit...The GNU C library is used as the C library in the GNU system and most systems with the Linux kernel This piece of software is made available under the terms and conditions of the glibc license, which can be found below.

Source: http://www.gnu.org/software/libc/

### mtd-utils (1)

The aim of the system is to make it simple to provide a driver for new hardware, by providing a generic interface between the hardware drivers and the upper layers of the system. Hardware drivers need to know nothing about the storage formats used, such as FTL, FFS2, etc., but will only need to provide simple routines for read, write and erase. Presentation of the device's contents to the user in an appropriate form will be handled by the upper layers of the system. This piece of software is made available under the terms and conditions of the mtd-utils license, which can be found below.

Source: http://www.linuxmtd.infradead.org/index.html

### libusb (1.0.6)

This is the home of libusb, a library that gives user level applications uniform access to USB devices across many different operating systems. libusb is an open source project licensed under the GNU Lesser General Public License version 2.1.Many participants in the libusb community have helped and continue to help with ideas, implementation, support and improvements for libusb.

This piece of software is made available under the terms and conditions of the libusb license, which can be found below.

Source:

http://libusb.wiki.sourceforge.net

### http://www.libusb.org/

### libusb-compat (0.1.3)

Library to enable user space application programs to communicate with USB devices.

This piece of software is made available under the terms and conditions of the libusb-compat license, which can be found below. Source:

### http://libusb.wiki.sourceforge.net/LibusbCompat0.1

### NTFS-3G Read/Write Driver (2010.5.22)

NTFS-3G is an open source cross-platform implementation of the Microsoft Windows NTFS file system with read-write support. NTFS-3G often uses the FUSE file system interface, so it can run unmodified on many different operating systems. It is runnable on Linux, FreeBSD, NetBSD, OpenSolaris, BeOS, QNX, WinCE, Nucleus, VxWorks, Haiku,MorphOS, and Mac OS X It is licensed under either the GNU General Public License or a proprietary license. It is a partial fork of ntfsprogs and is under active maintenance and development. This piece of software is made available under the terms and conditions of the NTFS-3G Read/Write Driver license, which can be found below. Source: http://www.tuxera.com

### WPA Supplicant (0.5.10 & 0.6.7)

These packages are used to provide WiFi access.The supplier for these tools is Atheros.These pieces of software are made available under the terms and conditions of the GPL v2 license, which can be found below.

This piece of software is made available under the terms and conditions of the WPA Supplicant license, which can be found below.

Source: http://hostap.epitest.fi/wpa\_supplicant/

### ntfsprogs (2.0.0)

Some useful tool for ntfs file sytem.

This piece of software is made available under the terms and conditions of the ntfsprogs license, which can be found below.

Source: http://sourceforge.net/projects/linux-ntfs

#### fuse (2.8.4)

Fuse is a simple interface for userspace programs to export a virtual filesystem to the linux kernel. This piece of software is made available under the terms and conditions of the fuse license, which can be found below.

Source: http://fuse.sourceforge.net/

### libiconv (1.11.1)

This library provides an iconv() implementation, for use on systems which don't have one, or whose implementation cannot convert from/to Unicode. . This piece of software is made available under the terms and conditions of the libiconv license, which

### can be found below. Source: http://ftp.gnu.org/pub/gnu/libiconv

### electric-fence (2.1.13)

Used for memory corruption detection.

This piece of software is made available under the terms and conditions of the electric-fence license, which can be found below.

Source: http://perens.com/FreeSoftware/ElectricFenc e/electric-fence\_2.1.13-0.1.tar.gz

### liveMedia

When Wifi Display or streaming RtspPlayer are enabled.

This piece of software is made available under the terms and conditions of the electric-fence license, which can be found below. Source: www.live555.com

### QT (4.7.0)

Netflix skpe besttv pandora picasa? will use QT. This piece of software is made available under the terms and conditions of the QT license, which can be found below.

Source: http://qt.nokia.com/

### e2fsprogs (1.41.14)

e2fsprogs provides the filesystem utilities for use with the ext2 filesystem, it also supports the ext3 and ext4 filesystems.

This piece of software is made available under the terms and conditions of the e2fsprogs license, which can be found below.

Source: http://e2fsprogs.sourceforge.net/

### alsa (1.0.24.1)

Advanced Linux Sound Architecture (ALSA). This piece of software is made available under the terms and conditions of the alsa license, which can be found below.

Source: http://www.alsa-project.org

### lvm2 (2.02.89)

DM\_VERITY.

This piece of software is made available under the terms and conditions of the lvm2 license, which can be found below. Source:

ftp://sources.redhat.com/pub/lvm2/releases/

### encfs (1.3.2)

A library provides an encrypted filesystem in userspace.

Source: http://www.arg0.net/encfs

### boost (1.15.0)

A library provides free peer-reviewed portable C++ source libraries is used for encfs. Source: http://www.boost.org

### rlog (1.4)

A library that provides a flexible message logging facility for C programs and libraries is used for encfs. Source: http://www.arg0.net/rlog

iptables  $(1.4.15)$ 

For Cross connection. Source: http://www.netfilter.org/projects/iptables/

### bash (3.2.48)

Bash is the shell, or command language interpreter, that will appear in the GNU operating system. Bash is an sh-compatible shell that incorporates useful features from the Korn shell (ksh) and C shell (csh).

It is intended to conform to the IEEE POSIX P1003.2/ISO 9945.2 Shell and Tools standard. It offers functional improvements over sh for both programming and interactive use.

In addition, most sh scripts can be run by Bash without modification.

Source: http://www.gnu.org/software/bash/

### coreutils (6.9)

The GNU Core Utilities are the basic file, shell and text manipulation utilities of the GNU operating system. These are the core utilities which are expected to exist on every operating system. Source: http://www.gnu.org/software/coreutils/

### findutils (4.2.31)

The GNU Find Utilities are the basic directory searching utilities of the GNU operating system. These programs are typically used in conjunction with other programs to provide modular and powerful directory search and file locating capabilities to other commands.

Source: http://www.gnu.org/software/findutils/

### gawk (3.1.5)

If you are like many computer users, you would frequently like to make changes in various text files wherever certain patterns appear, or extract data from parts of certain lines while discarding the rest. To write a program to do this in a language such as C or Pascal is a time-consuming inconvenience that may take many lines of code.

The job is easy with awk, especially the GNU implementation: gawk.

Source: http://www.gnu.org/software/gawk/

### grep (2.5.1a)

The grep command searches one or more input files for lines containing a match to a specified pattern. By default, grep prints the matching lines. Source: http://www.gnu.org/software/grep/

### gzip (1.3.12)

GNU Gzip is a popular data compression program originally written by Jean-loup Gailly for the GNU

project. Mark Adler wrote the decompression part. Source: http://www.gnu.org/software/gzip/

### inetutils (1.4.2)

Inetutils is a collection of common network programs. Source: http://www.gnu.org/software/inetutils/

### iputils (s20101006)

The iputils package is set of small useful utilities for Linux networking. It was originally maintained by Alexey Kuznetsov.

Source: http://www.skbuff.net/iputils/

### module-init-tools (3.12)

Provides developer documentation for the utilities used by Linux systems to load and manage kernel modules (commonly referred to as "drivers"). Source: https://modules.wiki.kernel.org/index.php/M ain\_Page

### ncurses (5.7)

The Ncurses (new curses) library is a free software emulation of curses in System V Release 4.0, and more.

It uses Terminfo format, supports pads and color and multiple highlights and forms characters and functionkey mapping, and has all the other SYSV-curses enhancements over BSD Curses.

Source: http://www.gnu.org/software/ncurses/

net-tools (1.6)

The Net-tools?package is a collection of programs for controlling the network subsystem of the Linux kernel.

Source: http://www.linuxfromscratch.org/blfs/view/6. 3/basicnet/net-tools.html

#### procps (ps, top) (3.2.8)

procps is the package that has a bunch of small useful utilities that give information about processes using the /proc filesystem.

The package includes the programs ps, top, vmstat, w, kill, free, slabtop, and skill.

Source: http://procps.sourceforge.net/index.html

#### psmisc (22.13)

This PSmisc package is a set of some small useful utilities that use the proc filesystem. We're not about changing the world, but providing the system administrator with some help in common tasks. Source: http://psmisc.sourceforge.net/

#### sed (4.1.5)

sed (stream editor) isn't an interactive text editor. Instead, it is used to filter text, i.e., it takes text input, performs some operation (or set of operations) on it, and outputs the modified text.

sed is typically used for extracting part of a file using pattern matching or substituting multiple occurrences of a string within a file. Source: http://www.gnu.org/software/sed/

### tar (1.17)

GNU Tar provides the ability to create tar archives, as well as various other kinds of manipulation. For example, you can use Tar on previously created archives to extract files, to store additional files, or to update or list files which were already stored. Source: http://www.gnu.org/software/tar/

util-linux-ng (2.18)

Various system utilities. Source: http://userweb.kernel.org/@kzak/util-linuxng/

udhcpc (0.9.8cvs20050303-3) Udhcpc is a very small?DHCP?client geared towards?embedded systems. Source: http://udhcp.sourcearchive.com/downloads/ 0.9.8cvs20050303-3/

### Libxml2 (2.7.8)

The "libxml2" library is used in AstroTV as a support for the execution of NCL application. This library was developed for the GNOME software suite and is available under a "MIT" license. Source: http://www.xmlsoft.org

uriparser (0.7.7) For MPEG-DASH Source: http://uriparser.sourceforge.net/

xerces-c++ (3.1.1) For MPEG-DASH Source: http://xerces.apache.org/

webp (0.2.1) For Netflix Source: https://code.google.com/p/webp/

#### wget (1.10.2)

GNU Wget is a free software package for retrieving files using HTTP, HTTPS and FTP, the most widelyused Internet protocols. It is a non-interactive commandline tool, so it may

easily be called from scripts,?cron?jobs, terminals without X-Windows support, etc. Source:

http://ftp.gnu.org/gnu/wget/wget-1.10.2.tar.gz

#### wireless\_tools (0.29)

The Wireless Tools (WT)?is a set of tools allowing to manipulate the Wireless Extensions.

They use a textual interface and are rather crude, but aim to support the full Wireless Extension. Source: http://www.hpl.hp.com/personal/Jean\_Tourri

lhes/Linux/Tools.html

ezxml (0.8.6)

ezXML is a C library for parsing XML documents. Used inside Philips libraries. Source: http://sourceforge.net/projects/ezxml/

### SQLite (3.7.7.1)

SQLite is a in-process library that implements a selfcontained, serverless, zero-configuration, transactional SQL database engine. Source: http://www.sqlite.org/download.html

AES (aes-src-29-04-09.zip) Advanced Encryption Standard (AES) is a specification for the encryption of electronic data. Used inside Philips libraries. Source: http://gladman.plushost.co.uk/oldsite/AES/

microhttpd (libmicrohttpd-0.9.9.tar.gz) GNU libmicrohttpd is a small C library that is supposed to make it easy to run an HTTP server as part of another application.

The original download site for this software is : http://www.gnu.org/software/libmicrohttpd/This piece of software is made available under the terms and conditions of the LGPL v2.1 license Source: http://ftp.gnu.org/gnu/libmicrohttpd/libmicro httpd-0.9.9.tar.gz

yajl (lloyd-yajl-2.0.1-0-gf4b2b1a.tar.gz)

YAJL is a small event-driven (SAX-style) JSON parser written in ANSI C, and a small validating JSON generator. YAJL is released under the ISC license. The original download site for this software is : http://lloyd.github.com/yajl/This piece of software is made available under the terms and conditions of the ISC license

Source: http://pkgs.fedoraproject.org/repo/pkgs/yajl/ lloyd-yajl-2.0.1-0-gf4b2b1a.tar.gz/df6a751e7797b9c21 82efd91b5d64017/lloyd-yajl-2.0.1-0-gf4b2b1a.tar.gz

#### HMAC-SHA1 (0.1)

keyed-hash message authentication code (HMAC) is a specific construction for calculating a message authentication code (MAC) involving a cryptographic hash function in combination with a secret cryptographic key.

As with any MAC, it may be used to simultaneously verify both the data integrity and the authentication of a message.

Any cryptographic hash function, such as MD5 or SHA-1, may be used in the calculation of an HMAC; the resulting MAC algorithm is termed HMAC-MD5 or HMAC-SHA1 accordingly.

#### Source:

http://www.deadhat.com/wlancrypto/hmac\_sha1.c

### gSoap (2.7.15)

The gSOAP toolkit is an open source C and C++ software development toolkit for SOAP/XML Web services and generic (non-SOAP) C/C++ XML data bindings.

Part of the software embedded in this product is gSOAP software. Portions created by gSOAP are Copyright 2000-2011 Robert A. van Engelen, Genivia inc. All Rights Reserved.

Source: http://sourceforge.net/projects/gsoap2/

### jquery (1.10.2)

jQuery is a fast and concise JavaScript Library that simplifies HTML document traversing, event handling, animating, and Ajax interactions for rapid web development. Source: http://jquery.com/

Libupnp (1.2.1)

The Linux\* SDK for UPnP\* Devices (libupnp) provides developers with an API and open source code for building control points, devices, and bridges that are compliant with Version 1.0 of the UPnP Device Architecture Specification.

Source: http://upnp.sourceforge.net/

mDNSResponder (mDNSResponder-320.10.80) The mDNSResponder project is a component of Bonjour,

Apple's ease-of-use IP networking initiative:<http://developer.apple.com/bonjour/> In our project, Bonjour is used for the automatic discovery of devices and services Source: http://developer.apple.com/bonjour/

# <span id="page-81-0"></span> $\overline{21}$ Accesorios

 $\frac{1}{211}$ 

# Medio ambiente

## Etiqueta energética europea

La etiqueta energética europea le informa de la clase de eficiencia energética de este producto. Cuanto más ecológica sea la clase de eficiencia energética, menos energía consumirá el producto. En la etiqueta aparece la clase de eficiencia energética, el consumo de energía medio de este producto en funcionamiento, así como el consumo medio durante 1 año. Los valores de consumo de energía de este producto también se indican en la página correspondiente a su país del sitio web de Philips en www.philips.com/TV.

# Ficha del producto

### 32PHx5301

- Clase de eficiencia energética: A+
- Tamaño de pantalla visible: 80 cm/32 pulgadas
- Consumo de energía (W) en modo encendido: 24 W
- Consumo anual de energía (kWh)\*: 35 kWh
- Consumo de energía (W) en modo de
- espera\*\*: 0,30 W
- Resolución de pantalla (píxeles): 1366 x 768p

\*Consumo anual de energía en kWh, basado en el consumo de un televisor en funcionamiento 4 horas al día durante 365 días. El consumo real de energía dependerá del uso que se haga del televisor.

\*\*Cuando se apaga el televisor con el mando a distancia y no hay ninguna función activa.

## Fin de la vida útil

### Cómo deshacerse del producto antiguo y de las pilas

Este producto se ha diseñado y fabricado con materiales y componentes de alta calidad, que se pueden reciclar y volver a utilizar.

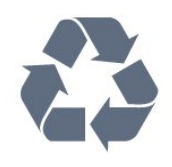

Cuando aparece este símbolo de cubo de basura tachado en un producto, significa que cumple la directiva europea 2012/19/UE.

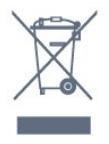

Infórmese acerca del sistema de reciclaje de productos eléctricos y electrónicos de su localidad.

Cumpla la legislación local y no deseche los productos usados con la basura normal del hogar. El desecho correcto del producto usado ayuda a evitar consecuencias potencialmente negativas para el medio ambiente y la salud humana.

El producto contiene pilas cubiertas por la directiva europea 2006/66/CE, que no se pueden eliminar con la basura doméstica normal.

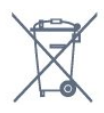

Infórmese sobre la legislación local sobre la recogida de pilas. La eliminación correcta ayuda a evitar consecuencias negativas para el medio ambiente y la salud humana.

# 21.2 Potencia

Las especificaciones del producto están sujetas a cambios sin previo aviso. Para obtener más información acerca de las especificaciones de este producto, visite [www.philips.com/support](http://www.philips.com/support).

### Potencia

- Red eléctrica: CA 220-240 V +/-10 %
- Temperatura ambiente: De 5 °C a 35 °C

• Funciones de ahorro de energía: Modo Eco, silenciar pantalla (para radio), temporizador de apagado automático, menú de ajustes ecológicos.

Para obtener más información sobre el consumo de energía, consulte el capítulo Ficha del producto.

El índice de potencia indicado en la placa de identificación del producto equivale al consumo de energía de este producto durante un uso doméstico normal (IEC62087). El índice de potencia máximo, indicado entre paréntesis, está destinado a la seguridad eléctrica (IEC60065).

# $\frac{1}{213}$ Recepción

- Entrada de antena: coaxial de 75 ohmios (IEC75)
- Bandas de sintonización: Hyperband, S-Channel, UHF, VHF
- DVB: DVB-T2, DVB-C (cable) QAM
- Reproducción de vídeo analógico: SECAM, PAL

• Reproducción de vídeo digital: MPEG2 SD/HD (ISO/IEC 13818-2), MPEG4 SD/HD (ISO/IEC 14496-10)

• Reproducción de audio digital (ISO/IEC 13818-3)

# 21.4 Tipo de pantalla

### Tamaño de pantalla diagonal

- 32PHx5301: 80 cm/32 pulgadas
- Resolución de la pantalla
- 1366 x 768p

### 21.5

# Resolución de entrada de la pantalla

### Formatos de vídeo

Resolución: frecuencia de actualización

- $\cdot$  480i 60 Hz
- $\cdot$  480p 60 Hz
- $\cdot$  576i 50 Hz
- $·$  576p 50 Hz
- 720p 50 Hz, 60 Hz
- 1080i 50 Hz, 60 Hz
- 1080p: 24 Hz, 25 Hz, 30 Hz

### Formatos informáticos

Resoluciones (entre otras)

- 640 x 480p: 60 Hz
- 800 x 600p: 60 Hz
- 1024 x 768p: 60 Hz
- 1280 x 768p: 60 Hz
- 1360 x 765p: 60 Hz
- 1360 x 768p: 60 Hz
- 1280 x 1024p: 60 Hz

### $\frac{1}{216}$

# Dimensiones y pesos

### 32PHx5301

• Sin soporte de TV: Anchura 726,49 mm - Altura 438,8 mm - Profundidad 79,24 mm - Peso ± 4,81 kg • Con soporte de TV: Anchura 726,49 mm - Altura 491,02 mm - Profundidad 185,62 mm - Peso ± 5,16 kg

### $\frac{1}{217}$ Conectividad

### Parte lateral del televisor

- HDMI MHL de 1 entrada
- USB 1
- USB 2
- 1 ranura de interfaz común: CI+/CAM
- Auriculares: miniconector estéreo de 3,5 mm

### Parte posterior del televisor

- CVBS/Y Pb Pr: CVBS/Y Pb Pr, Audio L/R
- HDMI ARC de 2 entradas
- Salida de audio, Toslink óptica
- Red LAN: RJ45
- Antena (75 ohmios)

# 21.8 Sonido

- Estéreo HD
- Potencia de salida (RMS): 16W
- Dolby® Digital Plus
- DTS 2.0 + Digital Out™

## 21.9 Multimedia

### Conexiones

- USB 2.0
- Ethernet LAN RJ-45
- Wi-Fi 802.11a/b/g/n (integrado)

Sistemas de archivos USB admitidos

• FAT 16, FAT 32, NTFS

### Formatos de reproducción

• Contenedores: 3GP, AVCHD, AVI, MPEG-PS, MPEG-TS, MPEG-4, Matroska (MKV), Quicktime (MOV, M4V, M4A), Windows Media (ASF/WMV/WMA)

• Códecs de vídeo: MPEG-1, MPEG-2, MPEG-4 Part 2, MPEG-4 Part 10 AVC (H.264), VC-1, WMV9, HEVC, VP9

• Códecs de audio: AAC, HE-AAC (v1/v2), AMR-NB, Dolby Digital, Dolby Digital Plus, DTS 2.0 + Digital Out™, MPEG-1/2/2.5 Layer I/II/III (incluye MP3), WMA (v2 a v9.2), WMA Pro (v9/v10)

• Subtítulos:

– Formatos: SAMI, SubRip (SRT), SubViewer (SUB), MicroDVD (TXT), mplayer2 (TXT), TMPlayer (TXT)

- Codificaciones de caracteres: UTF-8, Europa central
- y Europa oriental (Windows-1250), cirílico

(Windows-1251), griego (Windows-1253), turco

(Windows-1254), Europa occidental (Windows-1252)

- Códecs de imagen: JPEG
- Limitaciones:

– La máxima frecuencia de bits total admitida para un archivo multimedia es de 30 Mbps.

– La máxima frecuencia de bits de vídeo admitida para un archivo multimedia es de 20 Mbps.

– MPEG-4 AVC (H.264) es compatible hasta el perfil alto de L4.1.

– VC-1 es compatible hasta el perfil avanzado de L3. Wi-Fi Certified

Este televisor es compatible con dispositivos con certificación Miracast.

Software de servidor multimedia (DMS) compatible • Puede utilizar cualquier software de servidor multimedia certificado DLNA V1.5 (clase DMS). • Puede utilizar Philips TV Remote app (iOS y Android) con dispositivos móviles.

El rendimiento puede variar según las capacidades del dispositivo móvil y del software utilizado.

# <span id="page-84-0"></span> $\overline{22}$ Ayuda y asistencia

### $\overline{221}$

# Registro del televisor

Registre su televisor y disfrute de una gran variedad de ventajas, por ejemplo, asistencia técnica completa (con descargas incluidas), acceso privilegiado a información sobre productos, ofertas exclusivas y descuentos, la oportunidad de ganar premios e incluso participar en encuestas especiales sobre productos nuevos.

Visite www.philips.com/welcome.

## $\overline{222}$ Uso de la ayuda

### Apertura de la ayuda

Pulse el botón azul **-** para abrir la Ayuda inmediatamente. Se abrirá en el capítulo relacionado con lo que esté haciendo o lo que esté seleccionado en el televisor. Para buscar temas en orden alfabético, pulse - Palabras clave.

Para leer la ayuda como si fuera un libro, seleccione Manual.

Antes de ejecutar las instrucciones de la ayuda, ciérrela.

Para cerrar la ayuda, pulse 
— Cerrar .

En algunas actividades, como el teletexto, los botones de colores tienen funciones específicas y no abren la ayuda.

### Ayuda del televisor en una tableta, smartphone u ordenador

Para llevar a cabo amplias secuencias de instrucciones con más facilidad, puede descargar la ayuda del televisor en formato PDF y leerla en su smartphone, tableta u ordenador. También puede imprimir las páginas relevantes desde el ordenador. Para descargar la ayuda (manual de usuario), visite [www.philips.com/support](http://www.philips.com/support)

### 22.3 Solución de problemas

### Encendido y mando a distancia

El televisor no se enciende.

• Desconecte el cable de alimentación de la toma de corriente. Espere un minuto y vuelva a conectarlo.

• Asegúrese de que el cable de alimentación está bien conectado.

### Suena un chirrido al encender o apagar el televisor

Cuando enciende, apaga o pone en modo de espera el televisor, se oye un chirrido procedente de la carcasa del televisor. Este sonido se debe a la expansión y contracción normales del televisor al calentarse o enfriarse y no afecta a su rendimiento.

### El televisor no responde al mando a distancia

El televisor tarda unos segundos en iniciarse. Durante este tiempo, no responde al mando a distancia ni a los controles del televisor. Este es un comportamiento normal.

Si el televisor sigue sin responder al mando a distancia, puede comprobar si el mando a distancia funciona utilizando la cámara de un teléfono móvil. Ponga el teléfono en el modo de cámara y enfoque el mando a distancia hacia la lente de la cámara. Si pulsa cualquier botón del mando a distancia y observa el parpadeo del LED infrarrojo a través de la cámara, significa que el mando a distancia funciona; será preciso revisar el televisor.

Si no observa el parpadeo, es posible que el mando a distancia esté estropeado o que se hayan agotado las pilas.

Este método de comprobación del mando a distancia no es posible con mandos emparejados de forma inalámbrica con el televisor.

### El televisor vuelve al modo de espera tras mostrar la pantalla de inicio de Philips

Cuando el televisor está en modo de espera, se muestra la pantalla de inicio de Philips y, a continuación, el televisor vuelve al modo de espera. Este es un comportamiento normal. Cuando el televisor se desconecta y se vuelve a conectar al suministro eléctrico, la pantalla de inicio se muestra en el siguiente inicio. Para encender el televisor desde el modo de espera, pulse algún botón del mando a distancia o el televisor.

### La luz del modo de espera no deja de parpadear

Desconecte el cable de alimentación de la toma de corriente. Espere cinco minutos antes de volver a conectarlo. Si vuelve a producirse el parpadeo, póngase en contacto con el servicio de atención al cliente de Philips.

## <span id="page-85-0"></span>Canales

### No se ha encontrado ningún canal digital durante la instalación

Consulte las especificaciones técnicas para asegurarse de que el televisor es compatible con TDT o TDC en su país.

Compruebe que todos los cables están

correctamente conectados y que se ha seleccionado la red adecuada.

### Los canales instalados previamente no aparecen en la lista de canales

Compruebe que ha seleccionado la lista de canales correcta.

### Imagen

### No hay imagen o está distorsionada

- Compruebe que la antena está conectada correctamente al televisor.
- Asegúrese de que se ha seleccionado el dispositivo correcto como fuente.
- Compruebe que el dispositivo externo o fuente está conectado correctamente.

### Hay sonido pero no imagen

• Asegúrese de que los ajustes de imagen son los correctos.

#### La recepción de la antena es deficiente

• Compruebe que la antena está conectada correctamente al televisor.

• Un volumen alto de los altavoces, dispositivos de audio sin toma de tierra, luces de neón, edificios altos u objetos de gran tamaño; todos estos factores pueden afectar a la calidad de la recepción. Si es posible, intente mejorar la calidad de la recepción cambiando la dirección de la antena o alejando dispositivos del televisor.

• Si solo la recepción de un canal en particular es deficiente, ajuste la sintonía fina de ese canal.

#### Imagen deficiente de un dispositivo

• Asegúrese de que el dispositivo esté conectado correctamente.

• Asegúrese de que los ajustes de imagen son los correctos.

Los ajustes de imagen cambian después de un tiempo

Asegúrese de que la Ubicación es Casa. Puede cambiar y guardar los ajustes en este modo.

#### Aparece un rótulo publicitario

Asegúrese de que la Ubicación es Casa.

La imagen no encaja en la pantalla

Cambie el formato de la imagen.

### El formato de imagen cambia al cambiar de canal.

Seleccione un formato de imagen que no sea Automático.

### La posición de la imagen no es correcta

Las señales de imagen de algunos dispositivos podrían no encajar correctamente en la pantalla. Compruebe la salida de la señal del dispositivo conectado.

### La imagen del ordenador no es estable

Compruebe que la velocidad de actualización y la resolución que utiliza el ordenador son compatibles.

### Sonido

### No hay sonido o es de baja calidad

Si no detecta una señal de audio, el televisor desactiva automáticamente la salida de audio, pero ello no indica que haya un problema.

- Compruebe que los ajustes de sonido son correctos.
- Compruebe que todos los cables están bien
- conectados.

• Compruebe que el volumen no está silenciado o reducido al mínimo.

• Compruebe que la salida del audio del televisor está conectada a la entrada de audio del sistema de cine en casa.

El sonido debería oírse a través de los altavoces del sistema de cine en casa.

• Es posible que algunos dispositivos requieran la activación manual de la salida de audio HDMI. Si ya está activado el audio HDMI pero sigue sin oír el sonido, pruebe a cambiar el formato de audio digital del dispositivo a PCM (modulación por impulsos codificados). Consulte las instrucciones en la documentación incluida con el dispositivo.

## HDMI y USB

### HDMI

• Tenga en cuenta que HDCP (protección de contenido digital de gran ancho de banda) puede retrasar el tiempo que un televisor tarda en mostrar contenido de un dispositivo HDMI.

• Si el televisor no reconoce el dispositivo HDMI y no muestra ninguna imagen, cambie la fuente de un dispositivo a otro y viceversa.

• Si se producen interrupciones del sonido intermitentes, compruebe que los ajustes de salida del dispositivo HDMI son correctos.

#### HDMI EasyLink no funciona

• Asegúrese de que los dispositivos HDMI son compatibles con HDMI-CEC. Las funciones de EasyLink solo funcionan con dispositivos compatibles

### <span id="page-86-0"></span>con HDMI-CEC.

#### No se muestra el icono de volumen

• Cuando se conecta un dispositivo de audio HDMI-CEC y utiliza la aplicación TV Remote Control App para ajustar el nivel de volumen desde el dispositivo, este comportamiento es normal.

No se reproducen las fotos, los vídeos ni la música de un dispositivo USB

• Compruebe que el dispositivo de almacenamiento USB se ha configurado como compatible con Mass Storage Class, según se describa en la

documentación del dispositivo de almacenamiento. • Asegúrese de que el dispositivo de almacenamiento USB es compatible con el televisor.

• Compruebe que el televisor admite los formatos de archivos de imagen y audio.

Los archivos del dispositivo USB se reproducen de forma entrecortada

### • La capacidad de transferencia del dispositivo de almacenamiento USB puede limitar la velocidad de transferencia de datos al televisor, lo que da lugar a una reproducción deficiente.

# Internet y Wi-Fi

### No se encuentra la red Wi-Fi o pierde calidad

• Los hornos microondas, los teléfonos DECT y otros dispositivos Wi-Fi 802.11b/g/n cercanos pueden alterar la red inalámbrica.

• Asegúrese de que los firewalls de la red permitan al televisor acceder a la conexión inalámbrica.

• Si la red inalámbrica no funciona correctamente en su casa, pruebe con la instalación de la red con cable.

### Internet no funciona

• Si la conexión al router es correcta, compruebe la conexión del router a Internet.

El PC y la conexión a Internet son lentos

• Consulte en el manual de usuario de su router inalámbrico el alcance en interiores, la velocidad de transferencia y otros factores de la calidad de la señal.

• Utilice una conexión a Internet de alta velocidad (banda ancha) para el router.

### DHCP

• Si falla la conexión, compruebe que el ajuste de DHCP (Protocolo de configuración dinámica de host) del router está activado. DHCP siempre debería estar activado.

# El idioma del menú no es el correcto

El idioma del menú no es el correcto

Vuelva a cambiar el idioma.

Para cambiar el idioma de los menús y mensajes del televisor:

1 - Pulse **\***, seleccione Ajustes

generales > Idioma > Idioma del menú y pulse OK.

**2 -** Seleccione el idioma que desee.

**3 -** Pulse (izquierda) varias veces si fuera necesario para cerrar el menú.

# $\overline{224}$ Ayuda en línea

Nuestro servicio de asistencia en línea le permite resolver cualquier problema relacionado con su televisor Philips. Puede seleccionar el idioma e introducir el número de modelo del producto.

### Visite www.philips.com/support.

En el sitio de asistencia encontrará el número de teléfono de su país para ponerse en contacto con nosotros, así como respuestas a las preguntas más frecuentes. En algunos países puede chatear con uno de nuestros colaboradores y preguntarle directamente, o enviar la pregunta por correo electrónico.

También puede descargar el manual en línea o actualizaciones para el software del televisor en el ordenador.

### 22.5

# Atención al cliente/reparaciones

Si necesita asistencia o una reparación, puede llamar al servicio de atención al consumidor de su país. Encontrará el número de teléfono en la documentación impresa incluida con el televisor. También puede consultar nuestro sitio web www.philips.com/support.

### Número de serie y número de modelo del televisor

Es posible que se le solicite el número de modelo y el número de serie del televisor. Podrá encontrar dichos números en la etiqueta de la caja o en la etiqueta de identificación situada en la parte posterior o inferior del televisor.

### A Advertencia

No intente reparar el televisor por sí mismo, pues podría causar lesiones personales, daños irreparables en el televisor o la anulación de la garantía.

# <span id="page-88-0"></span>Información de precaución y seguridad

### $23.1$

# Seguridad

### Importante

Asegúrese de leer y comprender todas las instrucciones de seguridad antes de utilizar el televisor. Si se producen daños debido al seguimiento incorrecto de las instrucciones, la garantía no tendrá validez.

### Riesgo de descarga eléctrica o incendio

• Nunca exponga el televisor al agua o la lluvia ni coloque contenedores de líquidos, como jarrones, cerca de él.

En caso de que algún líquido salpique el televisor, desconéctelo de la toma de corriente inmediatamente.

Póngase en contacto con el servicio de atención al consumidor de Philips para que se compruebe el televisor antes de su uso.

• No exponga el televisor, el mando a distancia ni las pilas a un calor excesivo. No coloque estos objetos cerca de velas encendidas, llamas sin protección u otras fuentes de calor, incluida la luz solar directa.

• Nunca inserte objetos en las ranuras de ventilación u otras aberturas del televisor.

• No coloque objetos pesados sobre el cable de alimentación.

• Evite ejercer fuerza en los enchufes. Los enchufes sueltos pueden generar arcos voltaicos o un incendio. Asegúrese de que el cable de alimentación no esté tirante cuando gire la pantalla del televisor.

• Para desconectar el televisor de la corriente de alimentación, el conector de alimentación del dispositivo debe estar desconectado de la toma de corriente. Al desconectar el cable de alimentación, tire siempre de la clavija, nunca del cable. Asegúrese de poder acceder sin dificultad a la clavija de alimentación, al cable de alimentación y a la toma de corriente en todo momento.

## Riesgo de lesiones personales o daños del televisor

• Se necesitan dos personas para levantar y transportar un televisor que pesa más de 25 kilos.

• Si monta el televisor en un soporte, utilice únicamente el soporte suministrado y ajústelo firmemente al televisor.

Coloque el televisor sobre una superficie lisa y nivelada que aguante el peso del televisor y el soporte.

• Si va a montar el televisor en la pared, asegúrese de que el soporte de pared puede soportar de manera segura el peso del televisor. TP Vision no asume ninguna responsabilidad por el montaje inadecuado del televisor en la pared que provoque accidentes, lesiones o daños.

• Algunas piezas de este producto están hechas de vidrio. Manéjelas con cuidado para evitar lesiones o daños.

Riesgo de daños del televisor

Antes de conectar el televisor a la toma de alimentación, asegúrese de que el voltaje de alimentación se corresponda con el valor impreso en la parte posterior del producto. No conecte nunca el televisor a la toma de alimentación si el voltaje es distinto.

# Riesgo de lesiones en los niños

Siga estas precauciones para evitar que el televisor se caiga y provoque lesiones en los niños:

• Nunca coloque el televisor en una superficie cubierta con un paño u otro material del que se pueda tirar.

• Asegúrese de que ninguna parte del televisor sobresalga por el borde de la superficie de montaje. • Nunca coloque el televisor en un mueble alto (como una estantería) sin fijar tanto el mueble como el televisor a la pared o a un soporte adecuado.

• Enseñe a los niños los peligros que conlleva subirse a un mueble para llegar al televisor.

Riesgo de ingestión de las pilas

El mando a distancia puede contener pilas de botón que los niños pequeños podrían tragar fácilmente. Mantenga estas pilas fuera del alcance de los niños en todo momento.

### <span id="page-89-0"></span>Riesgo de sobrecalentamiento

Nunca instale el producto en un espacio reducido. Deje siempre un espacio de al menos 10 cm en torno al televisor para permitir su ventilación. Asegúrese de que las ranuras de ventilación del televisor nunca estén cubiertas por cortinas u otros objetos.

### Tormentas con aparato eléctrico.

Desconecte el televisor de la toma de corriente y de la antena antes de una tormenta con aparato eléctrico.

Durante una tormenta con aparato eléctrico, no toque ninguna parte del televisor, el cable de alimentación o el cable de la antena.

### Riesgo de daños auditivos

Procure no usar los auriculares o cascos con un volumen alto o durante un periodo de tiempo prolongado.

### Bajas temperaturas.

Si el televisor se transporta a temperaturas inferiores a los 5 °C, desembale el televisor y espere a que la temperatura del aparato alcance la temperatura ambiente antes de conectar el televisor a la toma de alimentación.

### Humedad

En raras ocasiones, según la temperatura y la humedad, puede producirse una cierta condensación dentro del cristal frontal del televisor (en algunos modelos). Para evitarlo, no exponga el televisor a la luz solar directa, ni al calor y la humedad extremos. Si se produce condensación, esta desaparecerá espontáneamente después de unas horas de funcionamiento del televisor.

La condensación no dañará el televisor ni afectará a su funcionamiento.

# $73.2$ Cuidado de la pantalla

• No toque, presione, frote ni golpee nunca la pantalla con ningún objeto.

• Desenchufe el televisor antes de limpiarlo.

• Limpie el televisor y el marco con un paño suave humedecido y frote suavemente. Nunca utilice

sustancias como alcohol, productos químicos o detergentes domésticos en el televisor.

• Para evitar deformaciones y desvanecimiento del color, limpie las gotas de agua lo antes posible. • Evite las imágenes estáticas en la medida de lo posible. Las imágenes estáticas son las que permanecen en la pantalla durante mucho tiempo, por ejemplo, los menús de pantalla, las barras negras, las visualizaciones de la hora, etc. Si tiene que utilizar imágenes estáticas, reduzca el contraste y el brillo de la pantalla para evitar daños.

### $\overline{24}$

# Condiciones de uso

### 2016 © TP Vision Europe B.V. Todos los derechos reservados.

Este producto lo comercializa TP Vision Europe B. V. o una de sus filiales, en lo sucesivo, TP Vision, que es el fabricante del producto. TP Vision es el garante con respecto al televisor junto al que se suministra esta documentación. Philips y el emblema del escudo de Philips son marcas comerciales registradas de Koninklijke Philips N.V.

Las especificaciones están sujetas a cambios sin aviso previo. Las marcas comerciales son propiedad de Koninklijke Philips N.V. o de sus respectivos propietarios. TP Vision se reserva el derecho de cambiar los productos en cualquier momento sin obligación de ajustar los productos anteriores en consecuencia.

La documentación incluida con el televisor y el manual almacenado en la memoria del televisor o disponible para su descarga en el sitio web de Philips [www.philips.com/support](http://www.philips.com/support) se consideran adecuados para el uso previsto del sistema.

El material de este manual se considera adecuado para el uso previsto del sistema. Si el producto, o sus módulos o procedimientos individuales, se utilizan con fines distintos a los que aquí se especifican, deberá obtenerse la confirmación de su validez e idoneidad. TP Vision garantiza que el material no infringe ninguna patente de EE. UU. No existe ninguna otra garantía expresa ni implícita. TP Vision no se hace responsable de los posibles errores del contenido de este documento ni de los problemas que pudieran surgir de dicho contenido. Los errores de los que Philips reciba notificación se adaptarán y publicarán en el sitio web de asistencia de Philips con la mayor rapidez posible.

Términos de la garantía: riesgo de lesiones, daños al televisor o anulación de la garantía. No intente reparar el televisor. Utilice el televisor y sus accesorios para el uso concebido por el fabricante. El signo de precaución impreso en la parte trasera del televisor indica riesgo de descarga eléctrica. No retire la carcasa del televisor. Póngase en contacto con el servicio de atención al cliente de Philips TV si necesita asistencia o una reparación. Encontrará el número de teléfono en la documentación impresa incluida con el televisor. O consulte nuestro sitio web www.philips.com/support y seleccione su país si lo necesita. Cualquier operación prohibida expresamente en este manual, así como cualquier procedimiento de ajuste y ensamblaje no recomendado o autorizado en el mismo, anulará la garantía.

Este producto LCD/LED tiene un elevado número de píxeles de color. Aunque el porcentaje de píxeles activos es del 99,999 % o más, pueden aparecer puntos negros o puntos brillantes de luz (rojos, verdes o azules) constantemente en la pantalla. Se trata de una propiedad estructural de la pantalla (dentro de los estándares comunes del sector) y no es un fallo de funcionamiento.

#### Conformidad CE

Por el presente, TP Vision Europe B.V. declara que este televisor cumple los requisitos esenciales y demás directrices relevantes de las directivas 2014/53/UE (equipos de radio), 2009/125/CE (diseño ecológico), 2010/30/ UE (etiquetado energético) y 2011/65/CE (sustancias peligrosas).

#### Conformidad con EMF

TP Vision fabrica y vende gran número de productos dirigidos a consumidores que, como todo aparato electrónico, en general tienen la capacidad de emitir y recibir señales electromagnéticas. Uno de los principios empresariales fundamentales de TP Vision consiste en adoptar todas las medidas de seguridad necesarias en nuestros productos, con el fin de cumplir la legislación aplicable y respetar ampliamente la normativa sobre campos electromagnéticos (EMF) pertinente en el momento de fabricación de los productos.

TP Vision se compromete a desarrollar, producir y comercializar productos que no provoquen efectos adversos en la salud. TP Vision confirma que, siempre que sus productos se utilicen de forma adecuada y con el fin para el que fueron creados, son seguros de acuerdo con las evidencias científicas disponibles en la actualidad. TP Vision desempeña un papel activo en el desarrollo de estándares de seguridad y EMF internacionales, lo que permite a TP Vision la anticipación a nuevos estándares y su temprana integración en sus productos.

Características de los píxeles

# Derechos de autor

# $25.1$ MHL

MHL, Mobile High-Definition Link y el logotipo de MHL son marcas comerciales o marcas comerciales registradas de MHL, LLC.

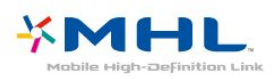

# 25.2 **HDMI**

Los términos HDMI y HDMI High-Definition Multimedia Interface (interfaz multimedia de alta definición), y el logotipo de HDMI son marcas comerciales o marcas comerciales registradas de HDMI Licensing LLC en Estados Unidos y otros países.

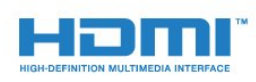

# 25.3 Dolby Digital Plus

Fabricado con licencia de Dolby Laboratories. Dolby y el símbolo de doble D son marcas comerciales de Dolby Laboratories.

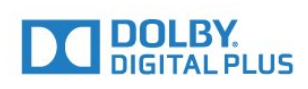

## $\overline{254}$ DTS 2.0 + Digital Out™

Para obtener información sobre las patentes de DTS, consulte<http://patents.dts.com>. Fabricado con licencia de DTS Licensing Limited. DTS, su símbolo, y DTS y el símbolo en conjunto son marcas comerciales registradas, y DTS 2.0+Digital Out es una marca

comercial registrada de DTS, Inc. © DTS, Inc. Todos los derechos reservados.

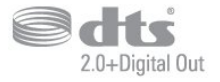

## $25.5$ DTVi

La marca y el logotipo de DTVi son marcas registradas de la Universidad Pontificia Católica de Río de Janeiro (PUC-Rio) y de la Universidad Federal de Paraíba (UFPB).

### 25.6

# Java

Java y todas las marcas comerciales basadas en Java son marcas comerciales registradas de Oracle o sus filiales, en los EE. UU. y otros países.

# $257$ **Microsoft**

### Windows Media

Windows Media es una marca comercial registrada o una marca comercial de Microsoft Corporation en EE. UU. y otros países.

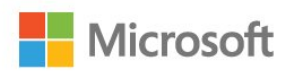

### Microsoft PlayReady

Los propietarios de contenido utilizan la tecnología de acceso a contenido Microsoft PlayReady™ para proteger su propiedad intelectual, incluido el contenido protegido por derechos de autor. Este dispositivo utiliza la tecnología PlayReady para acceder a contenidos protegidos por PlayReady o contenidos protegidos por WMDRM. Si el dispositivo no puede cumplir correctamente las restricciones de uso del contenido, los propietarios del contenido pueden solicitar a Microsoft que revoque la capacidad del dispositivo para consumir contenidos protegidos por PlayReady. La revocación no afectará al contenido no protegido ni al contenido protegido mediante otras tecnologías de acceso a contenidos. Los propietarios del contenido pueden requerir que actualice PlayReady para acceder a su contenido. Si rechaza una actualización, no podrá acceder al contenido que requiere la actualización.

# 25.8 Wi-Fi Alliance

Wi-Fi®, el logotipo de Wi-Fi CERTIFIED y el logotipo de Wi-Fi son marcas comerciales registradas de Wi-Fi Alliance.

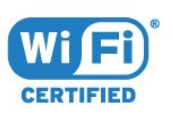

# 25.9 Kensington

Kensington y MicroSaver son marcas comerciales estadounidenses de ACCO World Corporation con registros ya emitidos y solicitudes pendientes en otros países de todo el mundo.

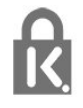

# $25.10$ Software MHEG

El copyright del software MHEG ("el Software") integrado en este televisor ("este producto") y que se incluye para que pueda utilizar las funciones de televisión interactivas es propiedad de S&T CLIENT SYSTEMS LIMITED ("el Propietario"). Puede utilizar el Software solo junto con este producto.

### 25.11 Otras marcas comerciales

El resto de las marcas comerciales registradas o no registradas son propiedad de sus respectivos propietarios.

# Descargo de responsabilidad con respecto a servicios y/or software ofrecidos por terceros

Los servicios y/or software ofrecidos por terceros pueden cambiar, suspenderse o finalizarse sin previo aviso. TP Vision no asume ninguna responsabilidad en este tipo de situaciones.

# Índice

### A

[Acceso universal](#page-62-0) *63* [Acceso universal, Altavoces/auriculares](#page-63-0) *64* [Acceso universal, Personas con problemas de audición](#page-62-0) *63* [Actualización automática de canal](#page-65-0) *66* [Agudos](#page-54-0) *55* [Ajustes de idioma](#page-60-0) *61* [Ajustes de salida de audio](#page-15-0) *16* [Ajustes del reloj](#page-62-0) *63* [Ajustes ecológicos](#page-56-0) *57* [Antena, Instalación manual](#page-67-0) *68* [App gallery \(Galería de aplicaciones\)](#page-46-0) *47* [Archivos multimedia, desde un ordenador o NAS](#page-41-0) *42* [Archivos multimedia, desde una unidad USB](#page-41-0) *42* [Asistencia en línea](#page-86-0) *87* [Asistencia, en línea](#page-86-0) *87* [Audiodescripción](#page-63-0) *64* [Auriculares, conectar](#page-17-0) *18*

### B

[Bloqueo infantil](#page-59-0) *60* [Borrar conexión Miracast](#page-8-0) *9* [Borrar memoria de Internet](#page-8-0) *9* [Botones del TV](#page-23-0) *24*

### C

[Cable, Instalación manual](#page-67-0) *68* [Calidad de recepción](#page-67-0) *68* [CAM, módulo de acceso condicional](#page-12-0) *13* [Canal](#page-27-0) *28* [Canal, actualización automática de canales](#page-65-0) *66* [Canal, actualización manual de canales](#page-65-0) *66* [Canal, cambiar a un canal](#page-28-0) *29* [Canal, clasificación por edades](#page-28-0) *29* [Canal, guía de TV](#page-33-0) *34* [Canal, Instalación de antena](#page-65-0) *66* [Canal, Instalación de cable](#page-65-0) *66* [Canal, Lista de canales, filtrar](#page-28-0) *29* [Canal, opciones](#page-29-0) *30* [Canal, reinstalar](#page-65-0) *66* [Cámara de fotos, conectar](#page-21-0) *22* [CI+](#page-12-0) *13* [Clasificación por edades](#page-28-0) *29* [Clear Sound](#page-55-0) *56* [Color](#page-51-0) *52* [Color, fase del color](#page-52-0) *53* [Color, fase del color personalizada](#page-52-0) *53* [Color, realce del color](#page-52-0) *53* [Comentarios de audio](#page-63-0) *64* [Compensación de salida de audio](#page-16-0) *17* [Conexión de la alimentación](#page-4-0) *5* [Conexión de la antena](#page-5-0) *6* [Conexión YPbPr, consejos](#page-11-0) *12* [Consola de juegos, conectar](#page-17-0) *18* [Contacto con Philips](#page-86-0) *87* [Contraste](#page-51-0) *52* [Contraste de retroiluminación](#page-51-0) *52* [Contraste, contraste de vídeo](#page-53-0) *54* [Contraste, contraste dinámico](#page-52-0) *53* [Contraste, gamma](#page-53-0) *54* [Contraste, modo de contraste](#page-52-0) *53* [Control de padres](#page-28-0) *29*

[Copia de la lista de canales](#page-67-0) *68* [Copia de la lista de canales, cargar](#page-68-0) *69* [Copia de la lista de canales, copiar](#page-68-0) *69* [Copia de la lista de canales, versión actual](#page-68-0) *69* [Cuidado de la pantalla](#page-89-0) *90*

### $\overline{D}$

[Deficiencia visual](#page-62-0) *63* [Deficiente auditivo](#page-62-0) *63* [Deficientes visuales](#page-63-0) *64* [Desconexión automática](#page-24-0) *25* [Desecho del televisor o las pilas](#page-81-0) *82* [DMR, Digital Media Renderer](#page-7-0) *8*

### E

[EasyLink](#page-10-0) *11* [EasyLink, Activación o desactivación](#page-11-0) *12* [EasyLink, ajustes](#page-11-0) *12* [EasyLink, Mando a distancia](#page-11-0) *12* [Emisoras de radio](#page-27-0) *28* [En la pared, Ubicación del televisor](#page-56-0) *57* [En un soporte de TV, Ubicación del televisor](#page-56-0) *57* [Encendido](#page-23-0) *24* [Estilo de imagen](#page-50-0) *51* [Estilo de sonido](#page-54-0) *55* [Etiqueta ecológica europea](#page-81-0) *82* [Exploración de frecuencia](#page-66-0) *67*

### F

[Ficha del producto](#page-81-0) *82* [Fin de la vida útil](#page-81-0) *82* [Formato de imagen](#page-53-0) *54* [Formato de imagen, avanzado](#page-54-0) *55* [Formato de imagen, básico](#page-53-0) *54* [Formato de salida de audio](#page-16-0) *17* [Fotos, vídeos y música](#page-41-0) *42* [Frecuencia de red](#page-66-0) *67*

### G

[Gamma](#page-53-0) *54* [Grabación](#page-35-0) *36* [Grabación, datos de la guía de televisión](#page-33-0) *34* [Graves](#page-54-0) *55* [Guía de conectividad](#page-9-0) *10* [Guía de televisión, recordatorio](#page-34-0) *35* [Guía de TV](#page-33-0) *34* [Guía de TV, datos e información](#page-33-0) *34*

### H

[HbbTV](#page-32-0) *33*

### I

[Idioma de audio](#page-30-0) *31* [Idioma de audio, Principal](#page-30-0) *31* [Idioma de audio, Secundario](#page-30-0) *31* [Idioma de subtítulos](#page-29-0) *30* [Idioma de subtítulos, Principal](#page-29-0) *30* [Idioma de subtítulos, Secundario](#page-29-0) *30* [Idioma de teletexto, Principal](#page-31-0) *32* [Idioma de teletexto, Secundario](#page-31-0) *32* [Imagen, color](#page-51-0) *52* [Imagen, contraste de retroiluminación](#page-51-0) *52* [Imagen, realce](#page-51-0) *52*

[Incredible Surround](#page-55-0) *56* [Instalación de red](#page-6-0) *7* [Instalación del televisor](#page-65-0) *66* [Instrucciones de seguridad](#page-88-0) *89*

### I

[iTV](#page-31-0) *32*

### J

[Juego u ordenador](#page-40-0) *41* [Juego u ordenador, ajuste](#page-51-0) *52*

### $\mathbf{L}$

[Lista de canales](#page-27-0) *28* [Lista de canales, abrir](#page-27-0) *28* [Lista de canales, acerca de](#page-27-0) *28* [Lista de canales, filtrar](#page-27-0) *28* [Logotipos de canales](#page-58-0) *59*

### M

[Mando a distancia y pilas](#page-26-0) *27* [Menú de inicio](#page-37-0) *38* [Mensaje de actualización de canales](#page-65-0) *66* [Miracast™, activar](#page-43-0) *44* [Modo de frecuencia de red](#page-66-0) *67* [Modo Surround](#page-55-0) *56*

### N

[Nivelación de salida de audio](#page-16-0) *17* [Nivelador automático de volumen](#page-55-0) *56*

### $\Omega$

[Opciones en un canal](#page-29-0) *30* [Ordenador, conectar](#page-21-0) *22*

### P

[Pausar televisión](#page-36-0) *37* [PIN CAM](#page-13-0) *14* [Pixel Plus Link](#page-11-0) *12* [Problemas](#page-84-0) *85* [Problemas de audición](#page-62-0) *63* [Problemas, Canales](#page-85-0) *86* [Problemas, Conexión, Internet](#page-86-0) *87* [Problemas, Conexión, Wi-Fi](#page-86-0) *87* [Problemas, Idioma del menú](#page-86-0) *87* [Problemas, Imagen](#page-85-0) *86* [Problemas, Mando a distancia](#page-84-0) *85* [Problemas, Sonido](#page-85-0) *86* [Prueba de recepción](#page-67-0) *68*

### R

[Ranura de interfaz común](#page-12-0) *13* [Realce](#page-51-0) *52* [Realce, reducción de distorsiones de MPEG](#page-53-0) *54* [Realce, reducción de ruido](#page-53-0) *54* [Realce, súper resolución](#page-53-0) *54* [Red con cable](#page-7-0) *8* [Red inalámbrica](#page-6-0) *7* [Red, activar Wi-Fi](#page-8-0) *9* [Red, ajustes](#page-7-0) *8* [Red, borrar conexión Wi-Fi Miracast](#page-8-0) *9* [Red, con cable](#page-7-0) *8* [Red, conectar](#page-6-0) *7* [Red, inalámbrica](#page-6-0) *7* [Red, inalámbrica](#page-6-0) *7* [Red, IP estática](#page-7-0) *8* [Red, Nombre de la red TV](#page-8-0) *9* [Red, problema](#page-6-0) *7* [Red, ver ajustes](#page-7-0) *8*

[Red, WoWLAN](#page-7-0) *8* [Red, WPS](#page-6-0) *7* [Red, WPS con código PIN](#page-6-0) *7* [Reducción de distorsiones de MPEG](#page-53-0) *54* [Reducción de ruido](#page-53-0) *54* [Registra tu producto](#page-84-0) *85* [Reinstalar TV](#page-65-0) *66* [Reparar](#page-86-0) *87* [Reproductor Blu-ray Disc, conectar](#page-17-0) *18* [Retardo de salida de audio](#page-15-0) *16*

### S

[Salida de audio: óptica, consejos](#page-12-0) *13* [Selección de vídeo](#page-29-0) *30* [Servicio de atención al cliente](#page-86-0) *87* [Sincronización de audio y vídeo](#page-15-0) *16* [Sistema de cine en casa, multicanal](#page-16-0) *17* [Sistema de cine en casa, nivelación de volumen](#page-16-0) *17* [Smart TV](#page-44-0) *45* [Software de código fuente abierto](#page-70-0) *71* [Software, actualizar](#page-69-0) *70* [Sonido, agudos](#page-54-0) *55* [Sonido, Clear Sound](#page-55-0) *56* [Sonido, graves](#page-54-0) *55* [Sonido, modo Surround](#page-55-0) *56* [Sonido, nivelador automático de volumen](#page-55-0) *56* [Sonido, volumen auricular](#page-56-0) *57* [Soportes](#page-41-0) *42* [Subtítulos](#page-29-0) *30*

### T

[Tamaño de intervalo de frecuencias](#page-66-0) *67* [Tarjeta inteligente, CAM](#page-12-0) *13* [Teclado USB](#page-20-0) *21* [Teclado USB, conectar](#page-20-0) *21* [Teletexto](#page-31-0) *32* [Televisión digital](#page-66-0) *67* [Televisión interactiva](#page-32-0) *33* [Televisión interactiva, acerca de](#page-31-0) *32* [Temporizador](#page-23-0) *24* [Temporizador de desconexión](#page-24-0) *25* [Texto](#page-31-0) *32* [Texto digital](#page-31-0) *32*

### $\cup$

[Ubicación, distancia de visualización](#page-4-0) *5* [Ubicación, Ubicación del televisor](#page-4-0) *5* [Unidad de disco duro USB, espacio en disco](#page-18-0) *19* [Unidad de disco duro USB, instalación](#page-19-0) *20*

### $\overline{V}$

[Vídeos de alquiler](#page-47-0) *48* [Ver televisión](#page-28-0) *29* [Videocámara, conectar](#page-21-0) *22* [Volumen auricular](#page-56-0) *57*

### W

[WoWLAN](#page-7-0) *8*

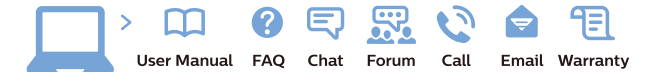

www.philips.com/support

Հայաստան - Armenia Համախորդների սպասարկում<br>0 800 01 004 ψημιωίι σιμού 0,03€/ min

Azərbaycan - Azerbaijan Müstəri vidmətləri 088 220 00 04 Köçürüldü zəng edin 0,17€/min

България Грижа за клиента 02 4916 273 (Национапен номер)

België/Belgique Klantenservice/ Service Consommateurs 02 700 72 62  $(0.15 \epsilon/min)$ 

Bosna i Hercegovina Potpora potrošačima 033 941 251 (Lokalni poziv)

Republika Srbija Potpora potrošačima 011 321 6840 (Lokalni poziv)

Česká republika Zákaznická podpora 228 880 895 (Mistni tarif)

Danmark Kundeservice 3525 8314

Deutschland Kundendienst 069 66 80 10 10 (Zum Festnetztarif Ihres Anbieters)

Ελλάδα 211983028 (Διεθνής κλήση)

Eesti Klienditugi 668 30 61 (Kohalikud kõned)

España Atencion al consumidor 913 496 582  $(0,10€ + 0,08€/min.)$ 

France Service Consommateurs 01 57 32 40 50 (coût d'un appel local sauf surcoûtéventuel selon opérateur réseau)

Hrvatska Potnora potrošačima 01 777 66 01 (Lokalni poziv)

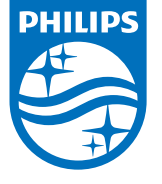

Indonesia Consumer Care 0800 133 3000

Ireland Consumer Care 015 24 54 45 (National Call)

Italia Servizio Consumatori 0245 28 70 14 (Chiamata nazionale)

Қазақстан Республикасы байланыс орталығы 810 800 2000 00 04 (стационарлық нөмірлерден КазакстанРеспубликасы бойынша коңырау шалу тегін)

Latvija Klientu atbalsts 6616 32 63 (Vietěiais tarifs)

Lietuva Klientų palaikymo tarnyba 8 521 402 93 (Vietinais tarifais)

**Luxembourg**<br>Service Consommateurs 24871100 (Appel nat./(Nationale Ruf)

Magyarország Ügyfélszolgálat (061) 700 81 51 (Belföldi hívás)

Malaysia Consumer Care<br>1800 220 180

Nederland Klantenservice 0900 202 08 71  $(1 \in / \text{gesprek})$ 

Norge Forbrukerstøtte 22 97 19 14

Österreich Kundendienst<br>0150 284 21 40 (0,05€/Min.)

Республика Беларусь Контакт Центр<br>8 10 (800) 2000 00 04 .<br>(бесплатный звонок по .<br>РеспубликеБеларусь со

стационарных номеров)

Российская Федерация .<br>Контакт Пенті 8 (800) 220 00 04 .<br>(бесплатный звонок по России)

All registered and unregistered trademarks are property of their respective owners Authority of the Contraction are subject to change without notice. Philips and the Philips' shield<br>emblem are trademarks of Koninklijke Philips NV. and are used under license from<br>Koninklijke Philips NV. and are used under

philips.com

Polska Wsparcie Klienta 22 397 15 04 (Połączenie lokalne)

Portugal Assistência a clientes 800 780 068  $(0,03 \in / \text{min.} - \text{Móvel } 0,28 \in / \text{min.})$ 

România Serviciul Clienti 031 630 00 42 (Tarif local)

Schweiz/Suisse/Svizzera Kundendienst/Service Consommateurs/Servizio Consumatori 0848 000 291  $(0,04$  CHF/Min)

Slovenija Skrb za potrošnike 01 88 88 312 (Lokalni klic)

Slovensko zákaznícka podpora 02 332 154 93 (vnútroštátny hovor)

Suomi suom<br>Finland Kuluttajapalvelu 09 88 62 50 40

Sverige Kundtjänst 08 57 92 90 96

Türkiye<br>Tüketici Hizmetleri<br>0 850 222 44 66

Україна **- країна**<br>Служба підтримки<br>споживачів 0-800-500-480 (лзвінки зі стаціонарних і мобільних телефонів у межах України безкоштовні)

Кыргызстан<br>Байланыш борбору 810 800 2000 00 04

**United Kingdom** Consumer Care<br>020 79 49 03 19 (5p/min BT landline) Argentina Consumer Care 0800 444 77 49 - Buenos Aires<br>0810 444 7782

**Brasil** Suporte ao Consumidor 0800 701 02 45 São Paulo<br>29 38 02 45